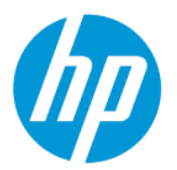

# Käyttöopas

### YHTEENVETO

Tässä oppaassa on tietoja komponenteista, verkkoyhteydestä, virranhallinnasta, tietoturvasta, varmuuskopioinnista jne.

# Oikeudelliset tiedot

© Copyright 2020-2022 HP Development Company, L.P.

AMD on Advanced Micro Devices, Inc:n tavaramerkki. Bluetooth on omistajansa tavaramerkki, jota HP Inc. käyttää lisenssillä. Intel, Celeron, Pentium ja Thunderbolt ovat Intel Corporationin tai sen tytäryhtiöiden tavaramerkkejä Yhdysvalloissa ja/tai muissa maissa. Lync, Office 365, Skype ja Windows ovat Microsoft Corporationin tavaramerkkejä tai rekisteröityjä tavaramerkkejä Yhdysvalloissa ja/tai muissa maissa. NVIDIA on NVIDIA Corporationin rekisteröity tavaramerkki Yhdysvalloissa ja muissa maissa. microSD-logo ja microSD ovat SD-3C LLC:n tavaramerkkejä. TILE ja TILE-design ovat Tile, Inc:n rekisteröityjä tavaramerkkejä. USB Type-C® ja USB-C ® ovat USB Implementers Forumin rekisteröityjä tavaramerkkejä. DisplayPort™ ja DisplayPort™-logo ovat Video Electronics Standards Associationin (VESA® ) omistamia tavaramerkkejä Yhdysvalloissa ja muissa maissa. Miracast® on Wi-Fi Alliancen rekisteröity tavaramerkki.

Näitä tietoja voidaan muuttaa ilman erillistä ilmoitusta. Ainoat HP:n tuotteita ja palveluja koskevat takuut mainitaan erikseen kyseisten tuotteiden ja palveluiden mukana toimitettavissa takuuehdoissa. Tässä aineistossa olevat tiedot eivät oikeuta lisätakuisiin. HP ei vastaa tässä esiintyvistä mahdollisista teknisistä tai toimituksellisista virheistä tai puutteista.

Kolmas painos: tammikuu 2022

Ensimmäinen painos: syyskuu 2020

Asiakirjan osanumero: M11525-353

#### Tuotetta koskeva ilmoitus

Tässä oppaassa on tietoja ominaisuuksista, jotka ovat yhteisiä useimmille malleille. Omassa tietokoneessasi ei välttämättä ole kaikkia näitä ominaisuuksia.

Kaikki ominaisuudet eivät ole käytettävissä kaikissa Windows-versioissa. Järjestelmät voivat tarvita päivitettyjä ja/tai erikseen hankittavia laitteita, ohjaimia, ohjelmistoja tai BIOS-päivityksiä, jotta ne voivat hyödyntää Windowsin kaikkia toimintoja. Windows päivitetään automaattisesti, ja automaattinen päivitys on aina käytössä. Nopea Internet-yhteys ja Microsoft-tili vaaditaan. Internet-palveluntarjoajan maksuja saatetaan soveltaa ja lisävaatimuksia saatetaan soveltaa päivityksiin kuluvalta ajalta. Katso [http://www.windows.com.](http://www.windows.com) Jos tuotteesi toimitetaan Windows S Mode -tilassa: Windows S Mode -tilassa toimii ainoastaan Microsoft Storesta hankittujen Windowssovellusten kanssa. Joitakin oletusasetuksia, ominaisuuksia ja sovelluksia ei voi muuttaa. Jotkin Windowsin kanssa yhteensopivat lisälaitteet ja sovellukset eivät ehkä toimi (mukaan lukien tietyt virustorjuntaohjelmat, PDF-kirjoittimet, ohjainohjelmat ja helppokäyttöisyyssovellukset) ja niiden suorituskyky voi vaihdella, vaikka vaihdat pois S Mode -tilasta. Jos vaihdat Windowsiin, et voi vaihtaa takaisin S Mode -tilaan. Lue lisää osoitteesta Windows.com/SmodeFAQ.

Löydät uusimmat käyttöoppaat siirtymällä osoitteeseen<http://www.hp.com/support>ja etsimällä tuotteesi ohjeiden avulla. Valitse sitten Käyttöoppaat.

#### Ohjelmiston käyttöehdot

Asentamalla, kopioimalla, lataamalla tai muuten käyttämällä mitä tahansa tähän tietokoneeseen esiasennettua ohjelmistoa sitoudut noudattamaan HP:n loppukäyttäjän käyttöoikeussopimuksen (EULA) ehtoja. Jos et hyväksy näitä käyttöoikeusehtoja, ainoa vaihtoehtosi on palauttaa käyttämätön tuote kokonaisuudessaan (sekä laitteisto että ohjelmisto) 14 päivän kuluessa, jolloin saat täyden hyvityksen myyjän hyvityskäytännön mukaan.

Jos tarvitset lisätietoja tai haluat pyytää täyden hyvityksen tietokoneen hinnasta, ota yhteyttä myyjään.

# Turvallisuusohjeet

Vähennä lämmön aiheuttamien vammojen sekä tietokoneen ylikuumenemisriskiä noudattamalla seuraavia toimintaohjeita.

VAROITUS! Älä pidä tietokonetta suoraan sylissä tai tuki tietokoneen jäähdytysaukkoja. Näin voit vähentää lämmön aiheuttamien vammojen sekä tietokoneen ylikuumenemisen riskiä. Käytä tietokonetta vain kovalla ja tasaisella alustalla. Älä anna kovien pintojen, kuten tietokoneen vieressä olevan valinnaisen tulostimen, tai pehmeiden pintojen, kuten tyynyjen, mattojen tai vaatteiden, estää tietokoneen ilmanvaihtoa. Älä päästä verkkovirtalaitetta kosketukseen ihon tai tyynyn, maton, vaatteen tai muun vastaavan pehmeän pinnan kanssa käytön aikana. Tämä tietokone ja verkkovirtalaite täyttävät sovellettavissa turvallisuusstandardeissa määritetyt käyttäjän käsittelemien pintojen lämpötilarajoja koskevat määräykset.

# Suorittimen asetus (vain tietyissä tuotteissa)

Tärkeitä tietoja suorittimen kokoonpanoista.

TÄRKEÄÄ: Tiettyjen tietokonemallien kokoonpanoon on määritetty sarjan Intel® Pentium® N35xx/N37xx tai sarjan Celeron® N28xx/N29xx/N30xx/N31xx suoritin ja Windows®-käyttöjärjestelmä. Jos tietokoneesi kokoonpano on edellä kuvatun mukainen, älä vaihda msconfig.exe-tiedostossa suorittimen asetukseksi neljän tai kahden suorittimen sijaan yhtä suoritinta. Jos teet niin, tietokoneesi ei käynnisty uudelleen. Tällöin sinun on suoritettava tehdasasetusten palautus, jotta voit palauttaa alkuperäiset asetukset.

# Sisällysluettelo

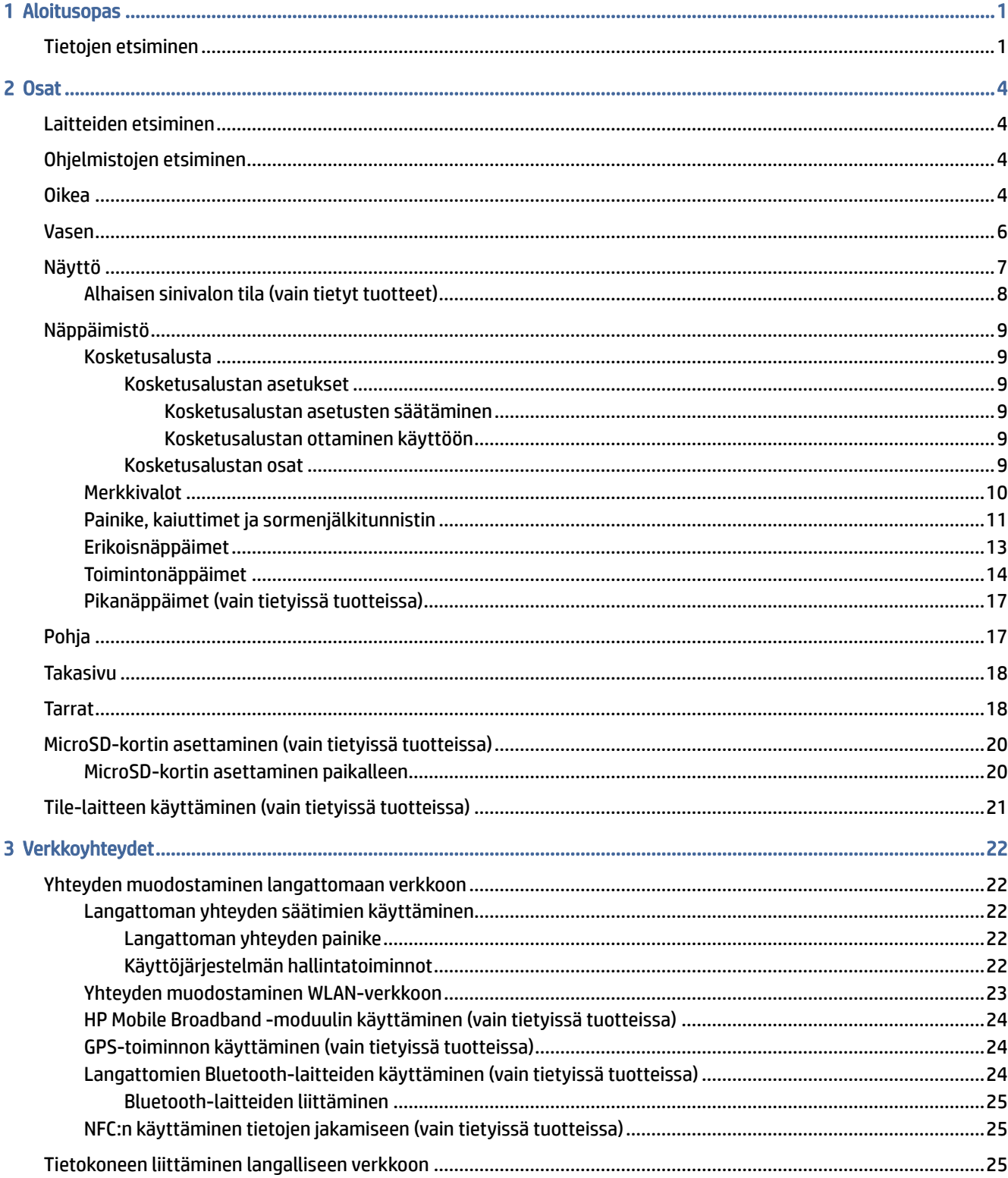

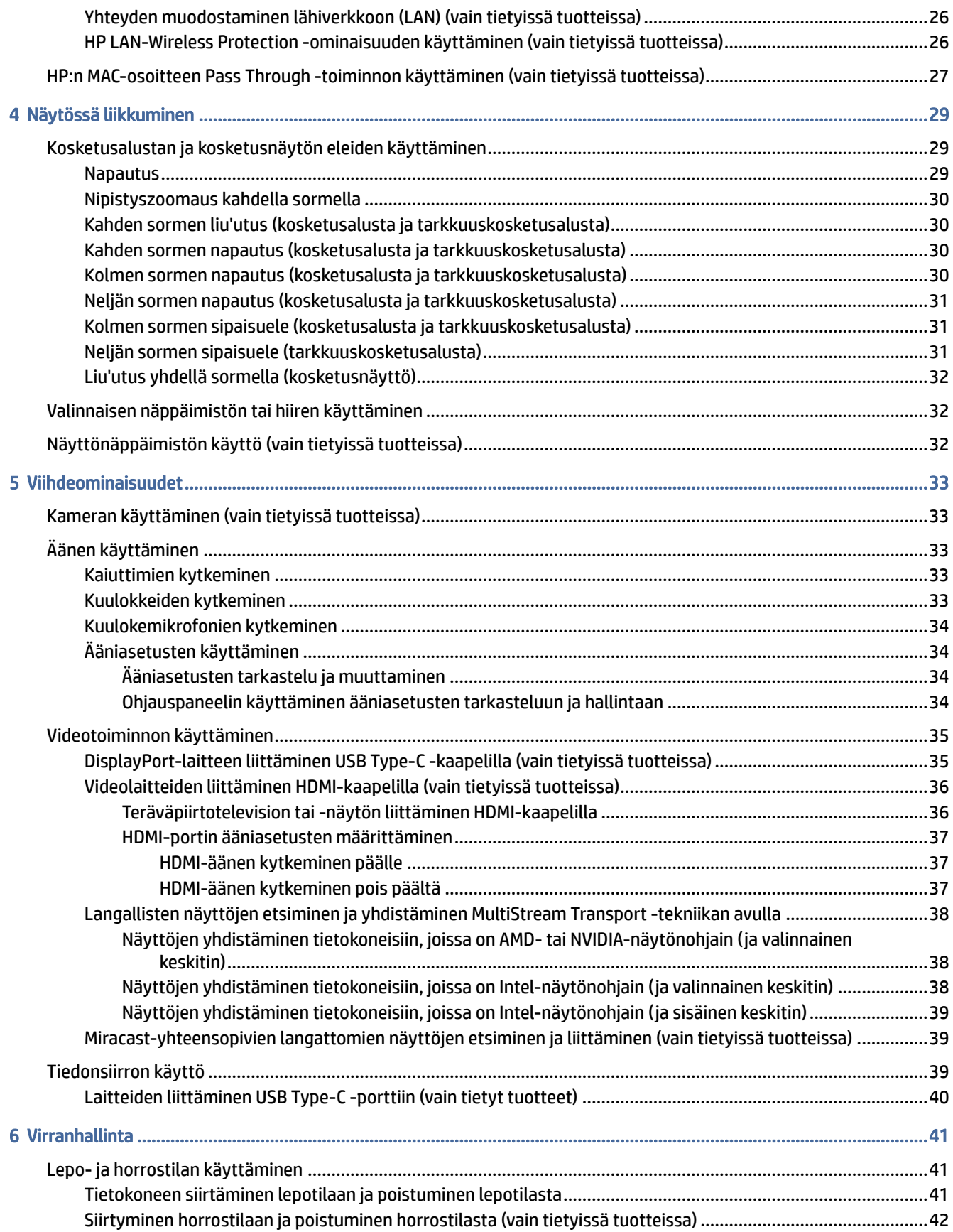

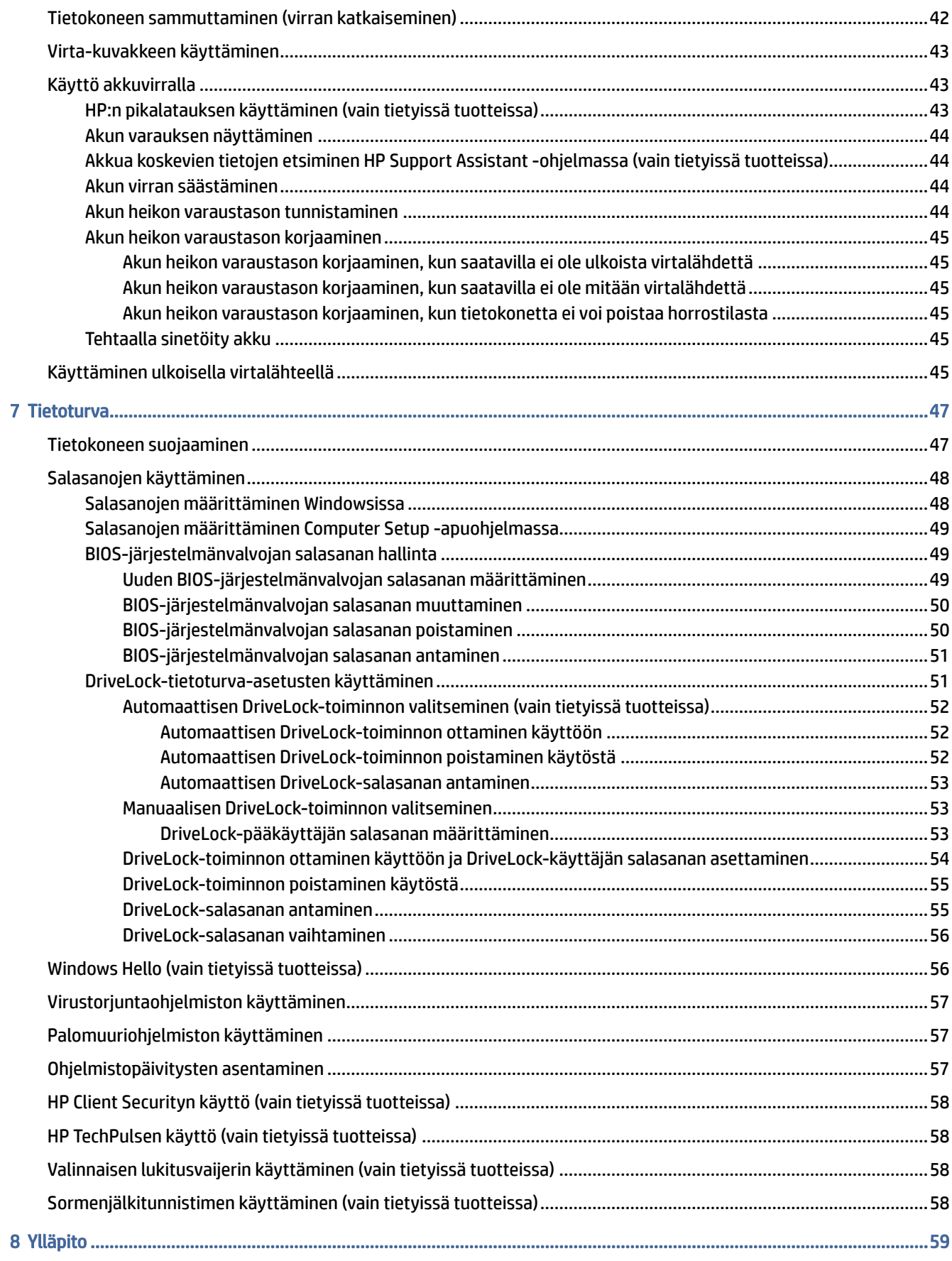

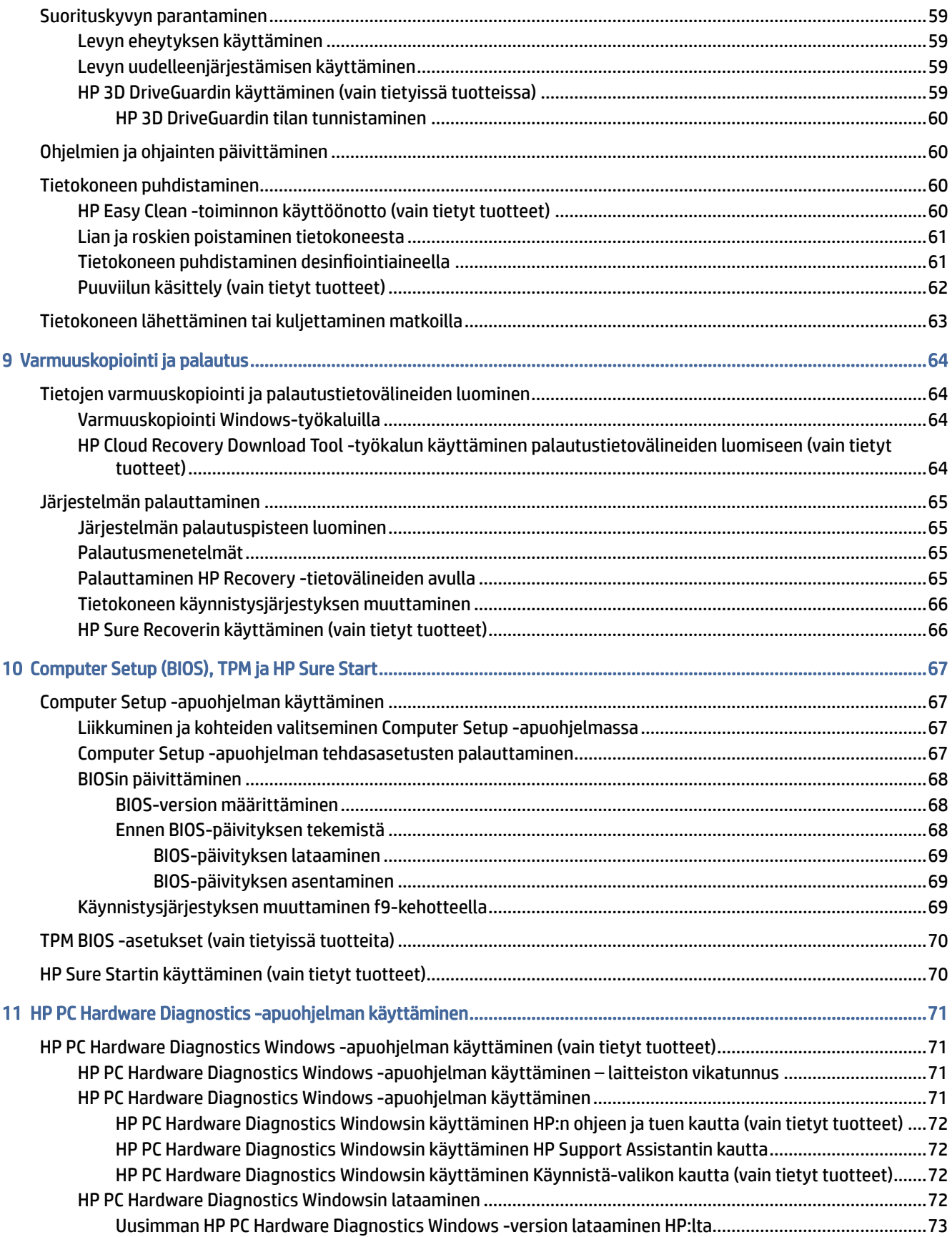

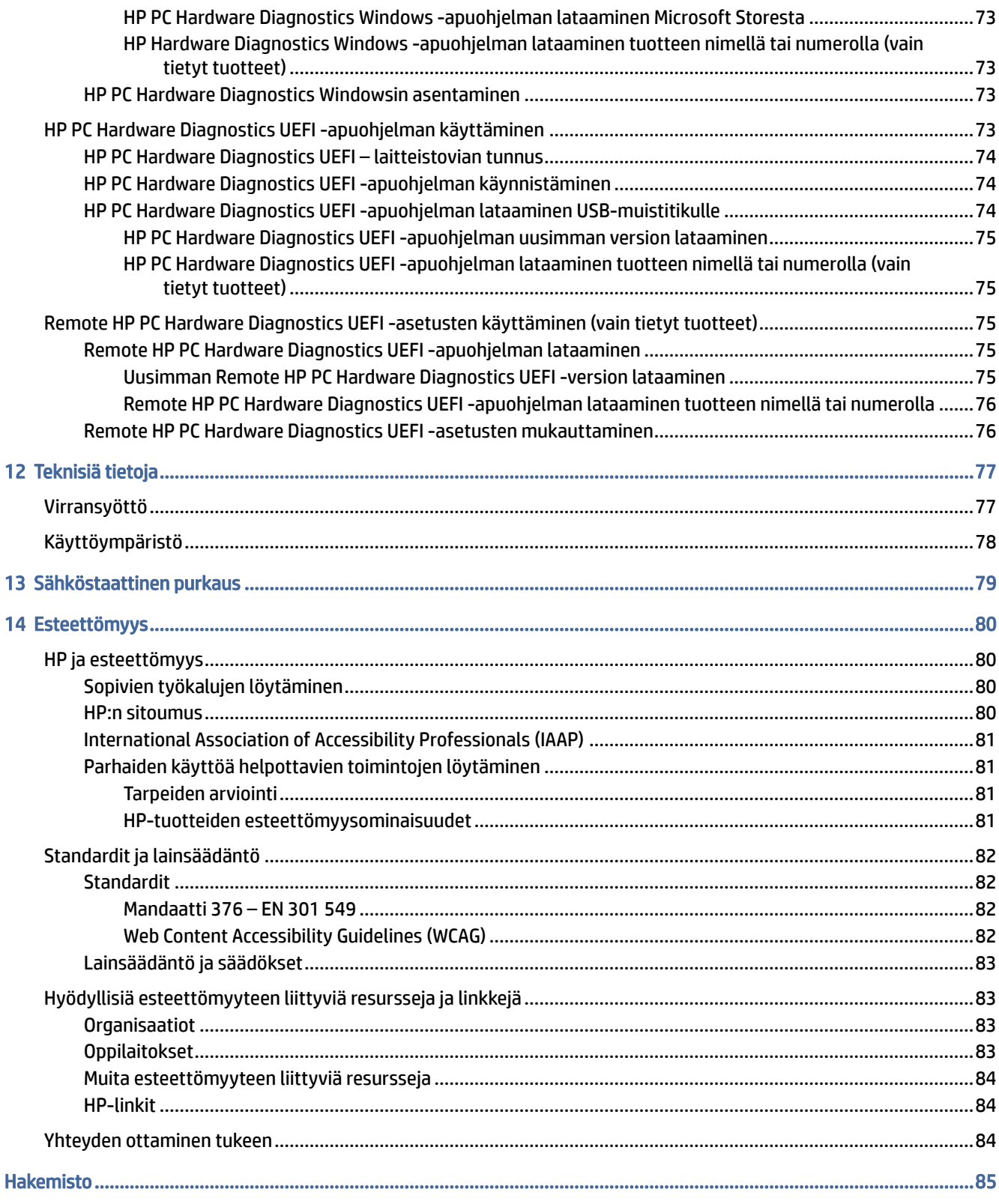

# <span id="page-9-0"></span>1 Aloitusopas

Tämä tietokone on tehokas työkalu, joka on suunniteltu työ- ja viihdekäytön parantamista ajatellen. Lue tämä luku ja perehdy tietokoneen asennuksen jälkeisiin parhaisiin käytäntöihin ja muiden HP-resurssien saatavuuteen.

HP suosittelee tekemään seuraavat toimet tietokoneen käyttöönoton ja rekisteröinnin jälkeen, jotta saat parhaan mahdollisen hyödyn fiksusta sijoituksestasi:

VIHJE: Voit palata nopeasti avoimesta sovelluksesta tai Windowsin työpöydältä tietokoneen

aloitusnäyttöön painamalla näppäimistön Windows-näppäintä . Painamalla Windows-näppäintä

uudelleen palaat edelliseen näyttöön.

- Muodosta Internet-yhteys Määritä langallinen tai langaton verkko, jotta voit muodostaa yhteyden Internetiin. Lisätietoja on kohdassa [Verkkoyhteydet](#page-30-0) sivulla 22.
- Päivitä virustorjuntaohjelmisto Suojaa tietokonettasi virusten aiheuttamilta vahingoilta. Ohjelmisto [on asennettu tietokoneeseen valmiiksi. Lisätietoja on kohdassa Virustorjuntaohjelmiston käyttäminen](#page-65-0)  sivulla 57.
- Tutustu tietokoneeseen Perehdy tietokoneen ominaisuuksiin. Lisätietoja on kohdissa Osat [sivulla 4](#page-12-0) ja [Näytössä liikkuminen](#page-37-0) sivulla 29.
- Etsi asennetut ohjelmat Tutustu tietokoneeseen asennettujen ohjelmien luetteloon:

Valitse Käynnistä-painike.

 $-$  tai  $-$ 

Napsauta hiiren kakkospainikkeella Käynnistä-painiketta ja valitse Sovellukset ja toiminnot.

- Varmuuskopioi kiintolevysi Luo palautuslevy tai USB-palautusmuistitikku kiintolevyn varmuuskopiointia varten. Katso [Varmuuskopiointi ja palautus](#page-72-0) sivulla 64.
- Avaa HP Support Assistant -sovellus Voit käyttää nopeaa verkkotukea avaamalla HP Support Assistant -sovelluksen (vain tietyt tuotteet). HP Support Assistant optimoi tietokoneen suorituskyvyn ja ratkaisee ongelmia uusimmilla ohjelmistopäivityksillä, vianmääritystyökaluilla ja ohjatulla tuella. Valitse tehtäväpalkin Haku-kuvake, kirjoita hakuruutuun tuki ja valitse sitten HP Support Assistant -sovellus.

# Tietojen etsiminen

Taulukko 1-1 Lisätietoja

Tässä taulukossa kerrotaan, mistä löydät resursseja, joista saat tuotetietoja, toimintaohjeita ja paljon muuta.

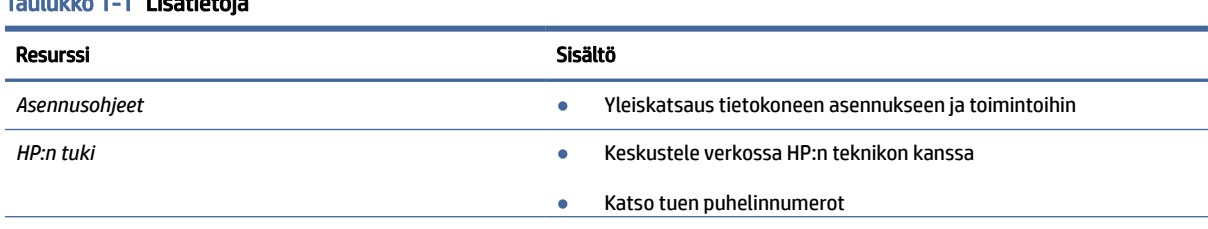

#### Taulukko 1-1 Lisätietoja (jatkoa)

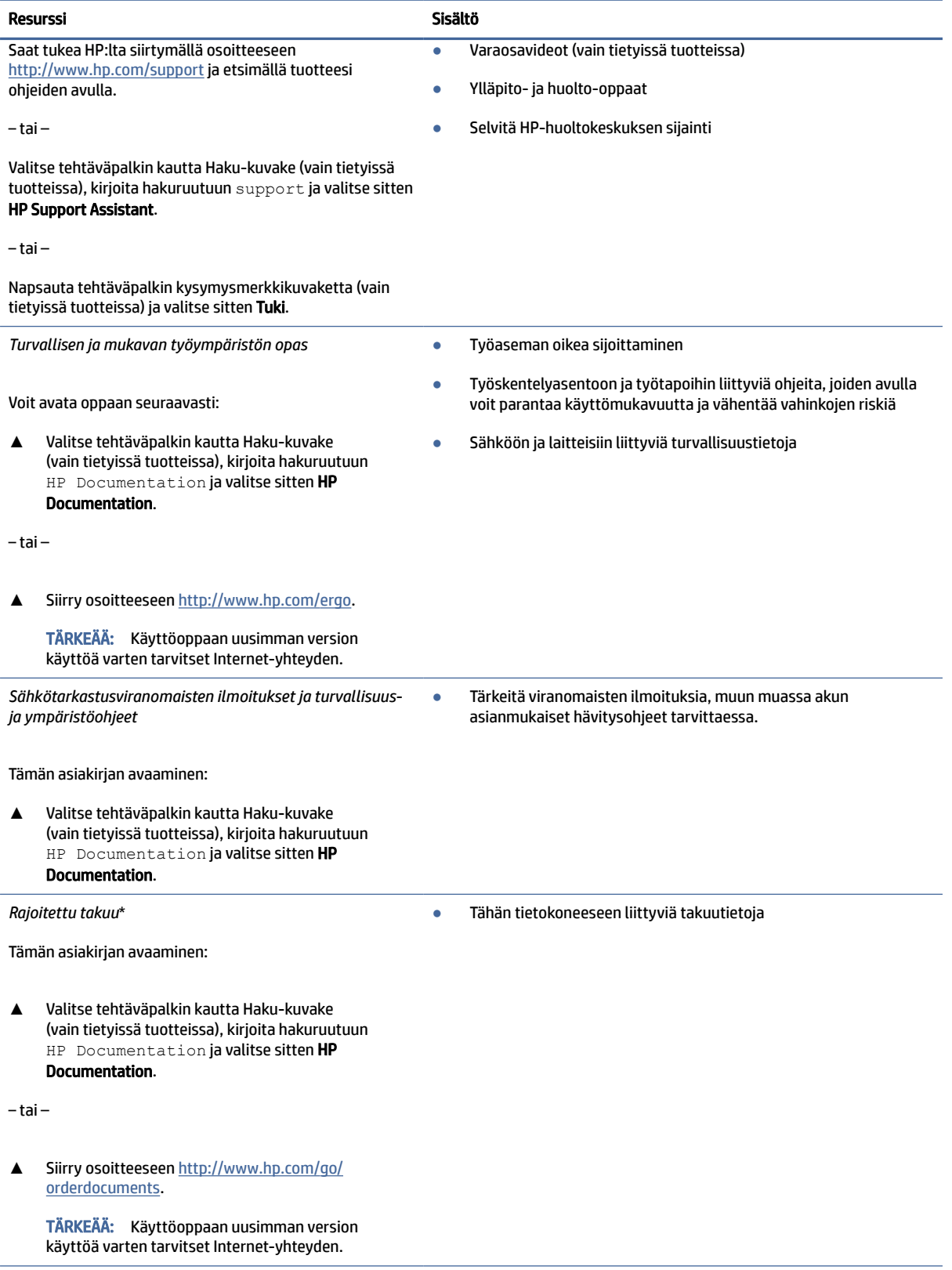

\*Löydät HP:n rajoitetun takuun tuotteella olevien käyttöoppaiden joukosta ja/tai pakkauksessa olevalta CD/DVD-levyltä. Joissakin maissa tai joillakin alueilla HP voi toimittaa takuun painetussa muodossa tuotteen mukana. Jos takuuta ei omassa maassasi tai alueellasi toimiteta painettuna, voit pyytää painetun kopion osoitteesta [http://www.hp.com/go/orderdocuments.](http://www.hp.com/go/orderdocuments) Jos tuote on ostettu

### Taulukko 1-1 Lisätietoja (jatkoa)

l,

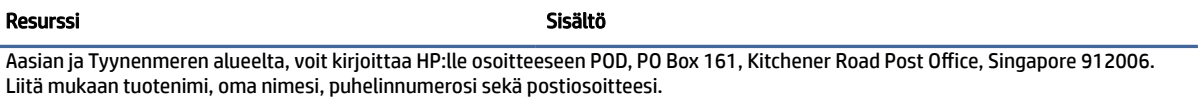

# <span id="page-12-0"></span>2 Osat

Tietokoneesi komponentit ovat korkealuokkaisia. Tässä luvussa on tietoja tietokoneen osista, niiden sijainnista ja toiminnasta.

# Laitteiden etsiminen

Voit selvittää tietokoneeseen asennetun laitteiston näiden ohjeiden avulla.

**▲** Valitse tehtäväpalkin kautta Haku-kuvake (vain tietyissä tuotteissa), kirjoita hakuruutuun laitehallinta ja valitse sitten Laitehallinta-sovellus.

Näytölle tulee luettelo kaikista tietokoneeseen asennetuista laitteista.

Löydät järjestelmän laitteistokomponenttien tiedot ja BIOS-versionumeron painamalla näppäinyhdistelmää fn+esc (vain tietyissä tuotteissa).

# Ohjelmistojen etsiminen

Voit selvittää tietokoneeseen asennetun ohjelmiston näiden ohjeiden avulla:

**▲** Napsauta hiiren kakkospainikkeella Käynnistä-painiketta ja valitse Sovellukset ja toiminnot.

# Oikea

Käytä kuvaa ja taulukkoa tietokoneen oikealla sivulla olevien osien tunnistamiseen.

**WAU HUOMAUTUS:** Katso kuvaa, joka vastaa parhaiten tietokonettasi.

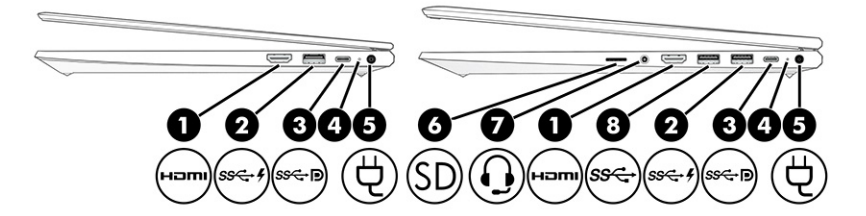

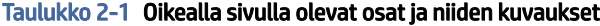

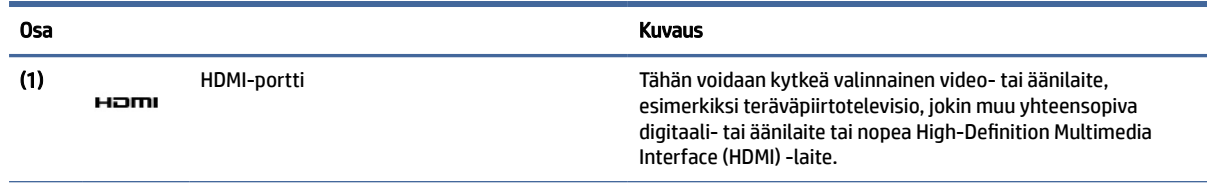

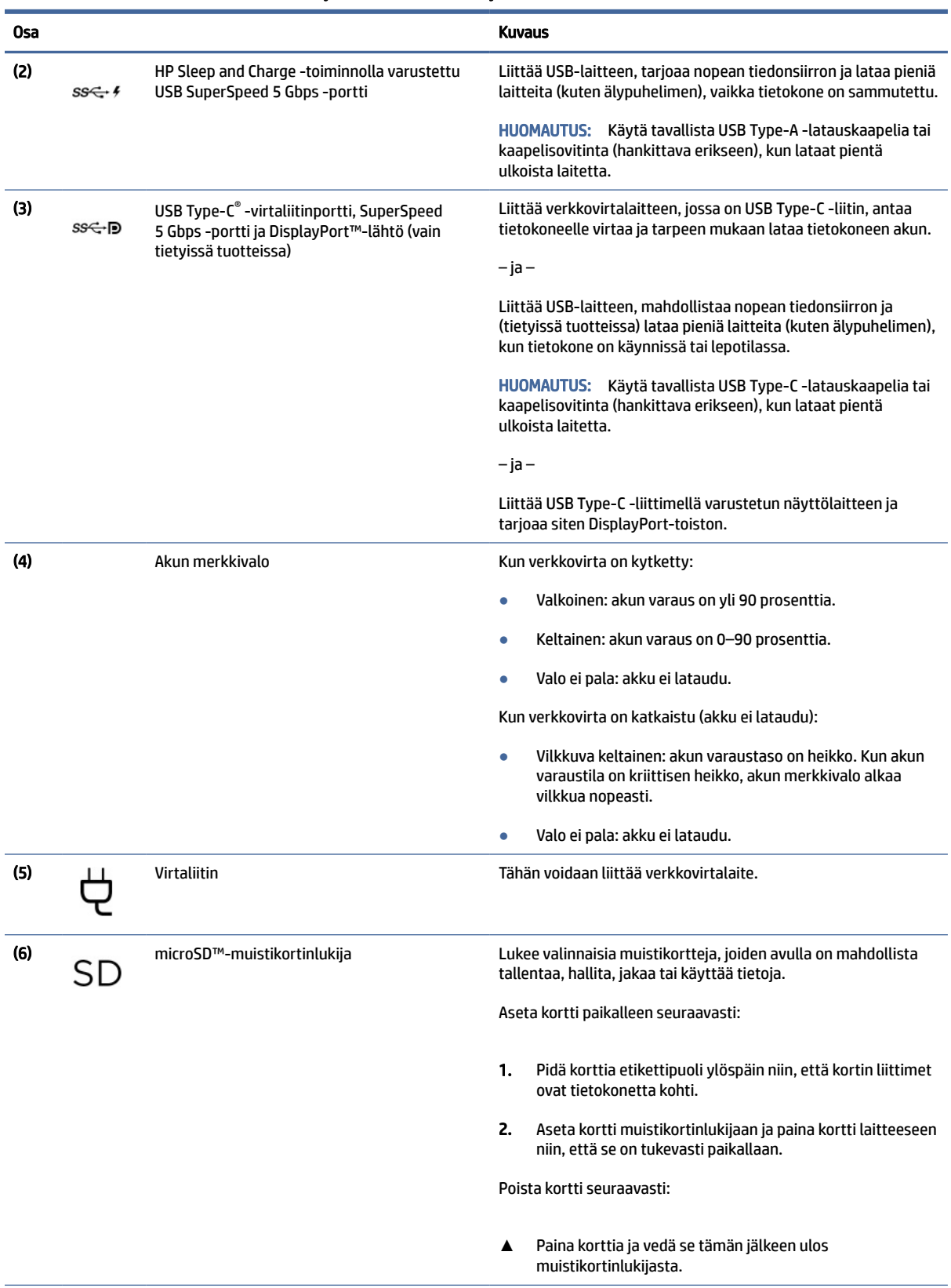

### Taulukko 2-1 Oikealla sivulla olevat osat ja niiden kuvaukset (jatkoa)

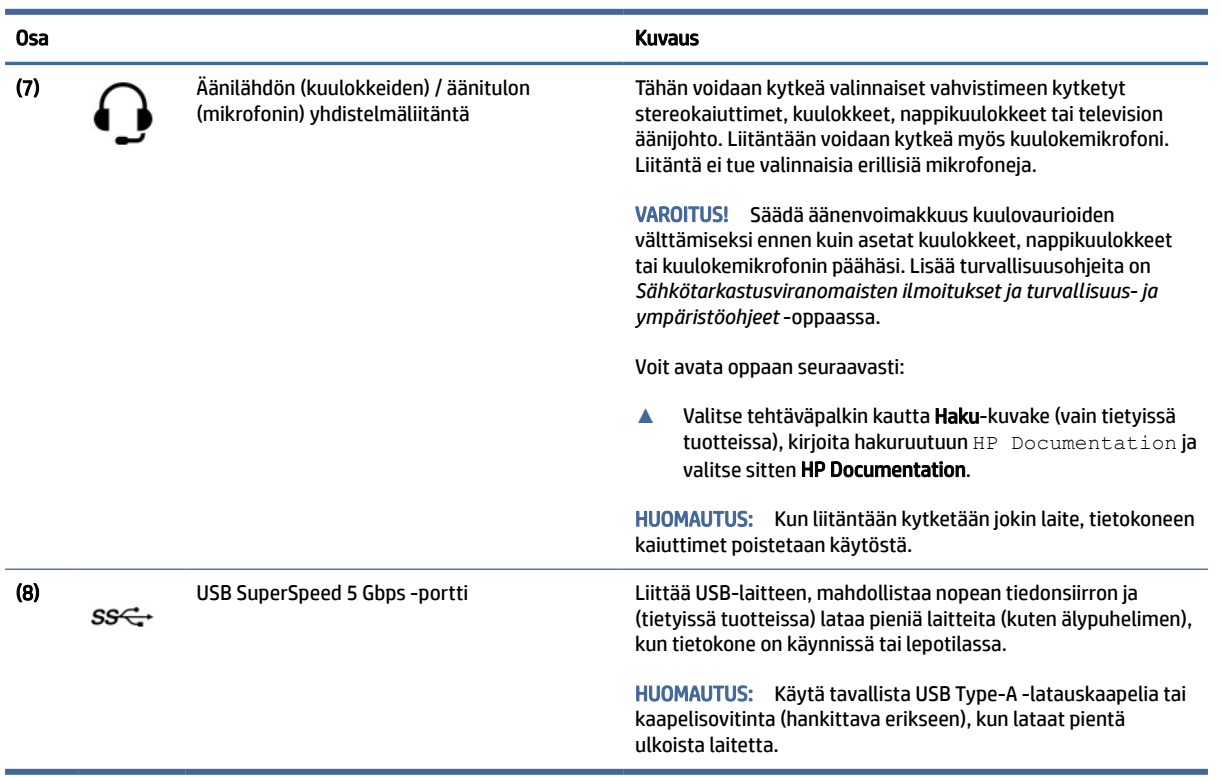

#### <span id="page-14-0"></span>Taulukko 2-1 Oikealla sivulla olevat osat ja niiden kuvaukset (jatkoa)

# Vasen

Käytä kuvaa ja taulukkoa tietokoneen vasemmalla sivulla olevien osien tunnistamiseen.

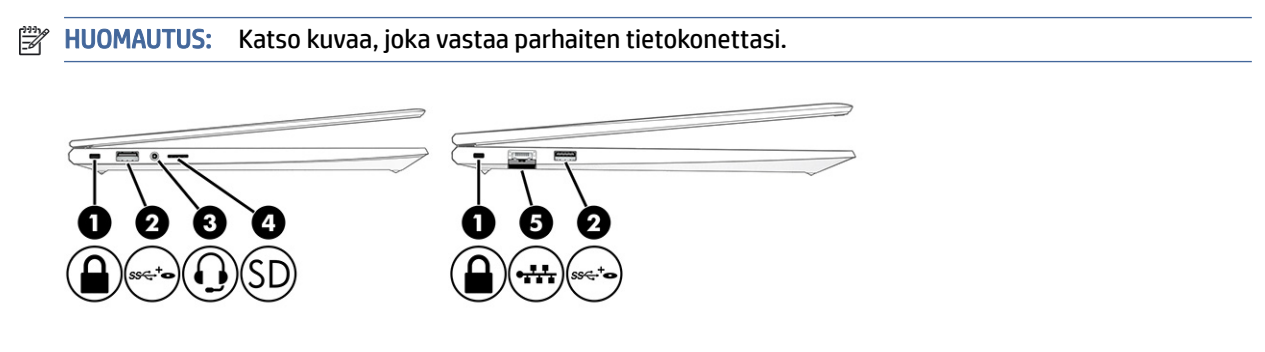

#### Taulukko 2-2 Vasemmalla sivulla olevat osat ja niiden kuvaukset

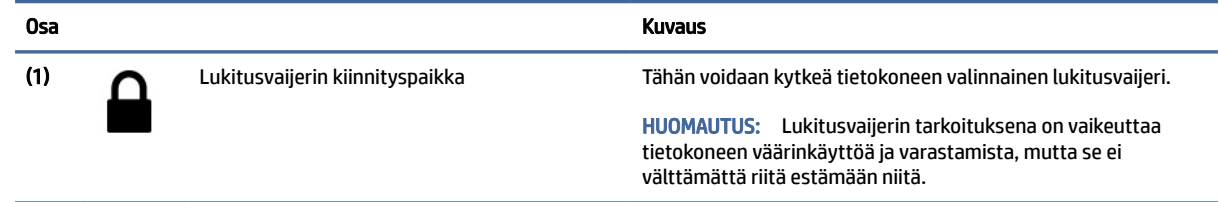

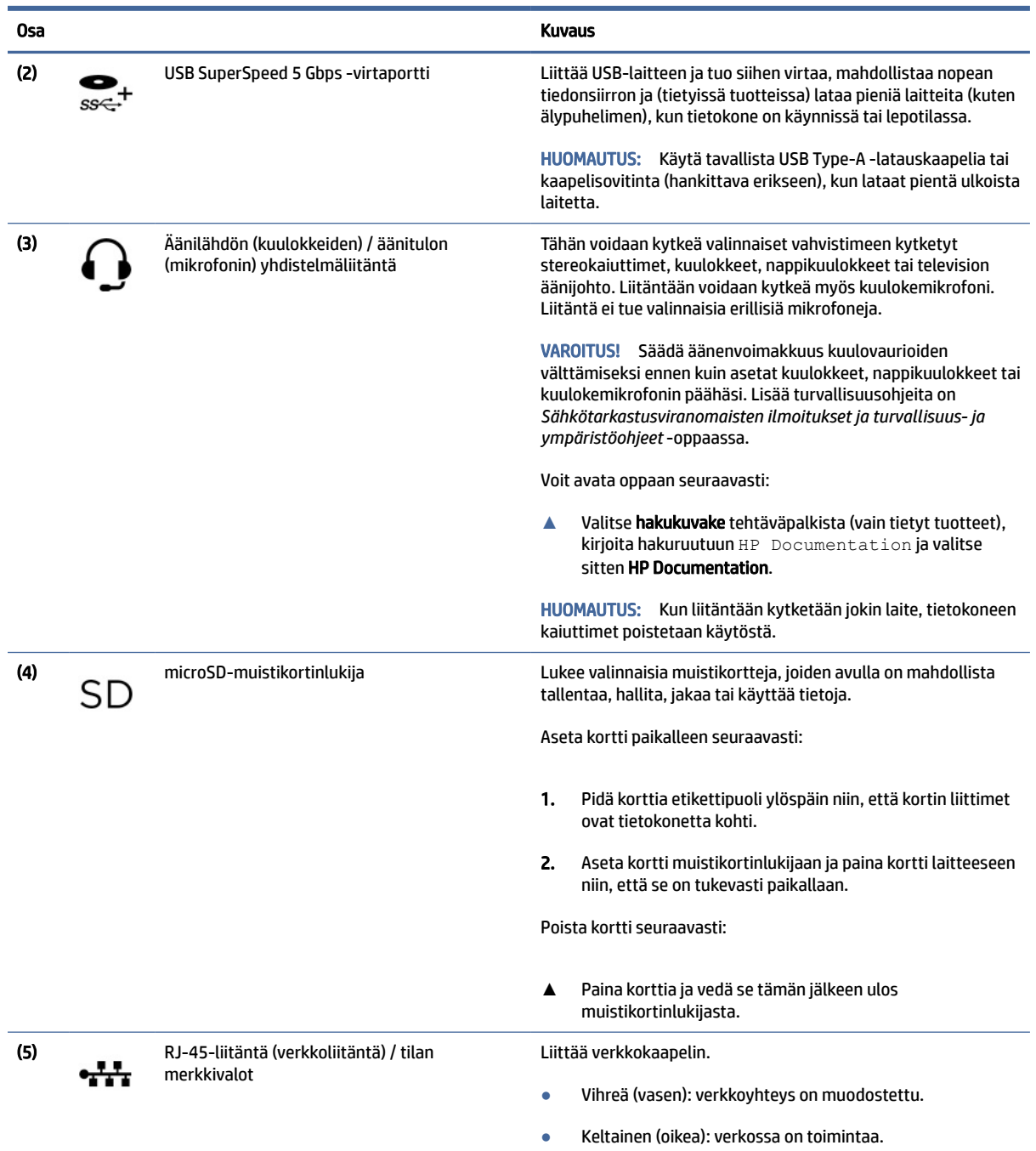

### <span id="page-15-0"></span>Taulukko 2-2 Vasemmalla sivulla olevat osat ja niiden kuvaukset (jatkoa)

# Näyttö

Käytä kuvaa ja taulukkoa näytön osien tunnistamiseen.

# <span id="page-16-0"></span>Alhaisen sinivalon tila (vain tietyt tuotteet)

Tietokonenäyttö toimitetaan tehtaalta alhaisen sinivalon tilassa silmien mukavuuden ja turvallisuuden parantamiseksi. Lisäksi sinivalon tila säätää automaattisesti sinivalon määrää, kun käytät tietokonetta yöllä tai lukemista varten.

- **EX HUOMAUTUS:** Katso kuvaa, joka vastaa parhaiten tietokonettasi.
- VAROITUS! Lue *Turvallisen ja mukavan työympäristön opas* vakavien vammojen välttämiseksi. Oppaassa kuvataan työaseman asianmukainen asettelu, tietokoneen käyttäjien hyvä työskentelyasento sekä terveyteen ja työtapoihin liittyviä seikkoja. *Turvallisen ja mukavan työympäristön oppaassa* on myös tärkeitä sähköiseen ja mekaaniseen turvallisuuteen liittyviä tietoja. *Turvallisen ja mukavan työympäristön opas* on saatavilla Internetissä osoitteessa [http://www.hp.com/ergo.](http://www.hp.com/ergo)

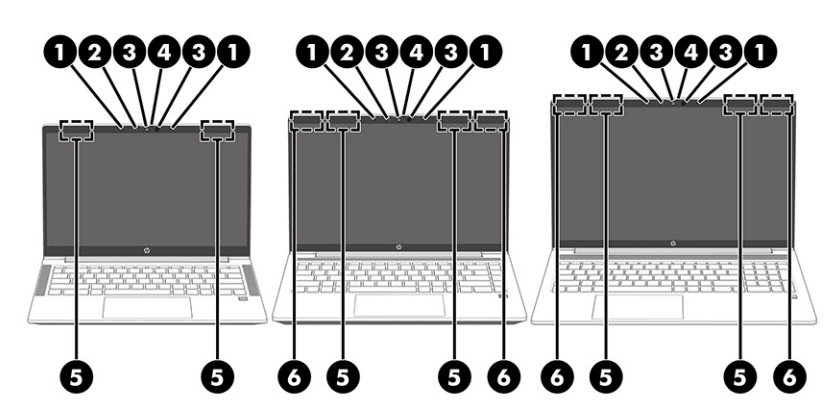

#### Taulukko 2-3 Näytön osat ja niiden kuvaukset

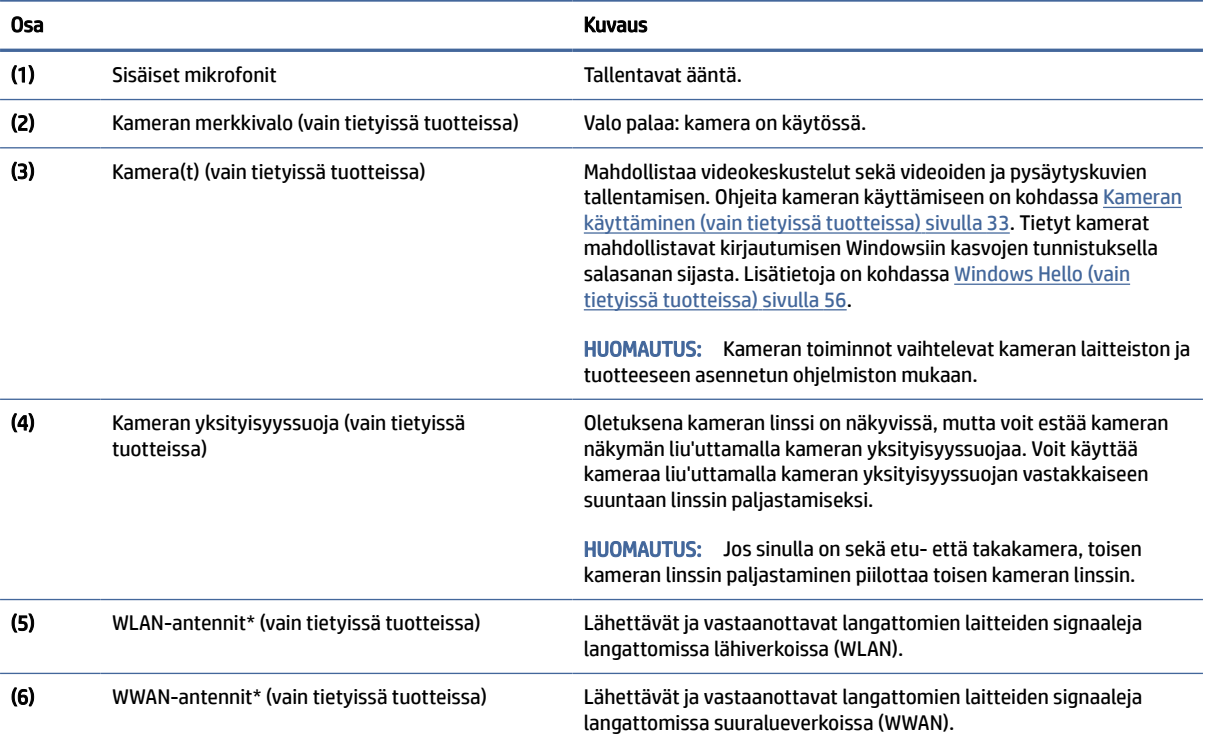

\*Antennit eivät näy tietokoneen ulkopuolelle. Jotta signaalitaso olisi paras mahdollinen, varmista, että antennien välittömässä läheisyydessä ei ole esteitä.

#### <span id="page-17-0"></span>Taulukko 2-3 Näytön osat ja niiden kuvaukset (jatkoa)

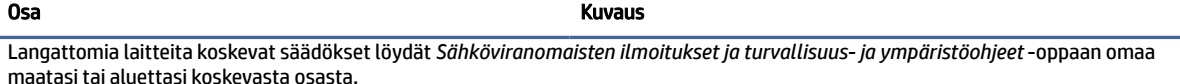

Voit avata oppaan seuraavasti:

**▲** Valitse hakukuvake tehtäväpalkista (vain tietyt tuotteet), kirjoita hakuruutuun HP Documentation ja valitse sitten HP Documentation.

# Näppäimistö

Näppäimistöt voivat vaihdella kielen mukaan.

HUOMAUTUS: Näppäimistö, mukaan lukien toimintonäppäimet ja virtanäppäin (vain tietyissä tuotteissa), on poistettu käytöstä teline-, telakka- ja tablettitiloissa. Voit ottaa näppäimistön (virtanäppäin mukaan lukien) käyttöön vaihtamalla simpukkatilaan.

### Kosketusalusta

Kosketusalustan asetukset ja osat on kuvattu tässä.

### Kosketusalustan asetukset

Opit säätämään kosketusalustan asetuksia ja osia täällä.

#### Kosketusalustan asetusten säätäminen

Voit säätää kosketusalustan asetuksia ja eleitä näiden ohjeiden avulla.

- 1. Valitse tehtäväpalkin kautta Haku-kuvake (vain tietyissä tuotteissa), kirjoita hakuruutuun kosketusalustan asetukset ja paina sitten enter-näppäintä.
- 2. Valitse asetus.

### Kosketusalustan ottaminen käyttöön

Ota kosketusalusta käyttöön näiden ohjeiden avulla.

- 1. Valitse tehtäväpalkin kautta Haku-kuvake (vain tietyissä tuotteissa), kirjoita hakuruutuun kosketusalustan asetukset ja paina sitten enter-näppäintä.
- 2. Napsauta ulkoisella hiirellä Kosketusalusta-painiketta.

Jos et käytä ulkoista hiirtä, paina Sarkain-näppäintä toistuvasti, kunnes osoitin on kosketusalustan painikkeen kohdalla. Valitse sitten painike painamalla välilyöntiä.

#### Kosketusalustan osat

Käytä kuvaa ja taulukkoa kosketusalustan osien tunnistamiseen.

<span id="page-18-0"></span>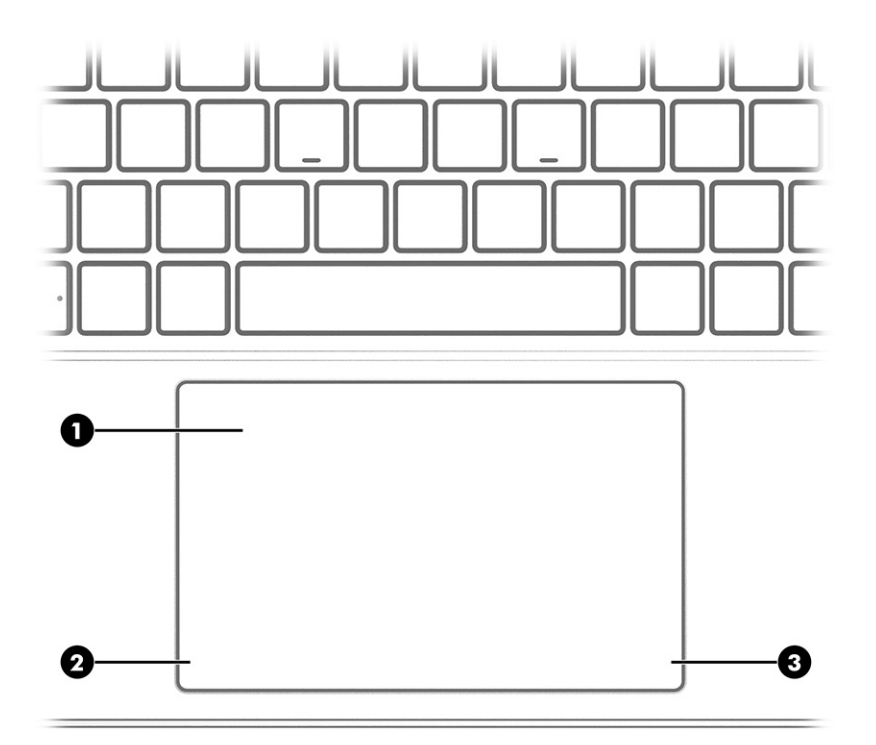

### Taulukko 2-4 Kosketusalustan osat ja niiden kuvaukset

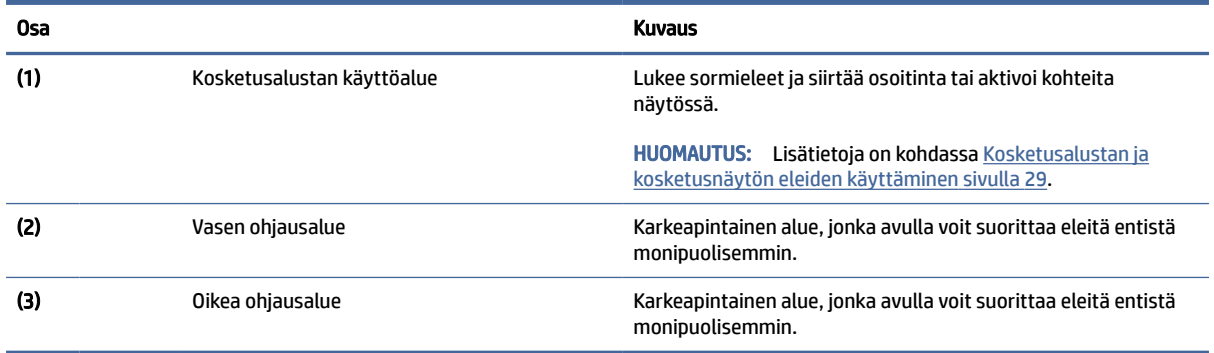

# Merkkivalot

Käytä kuvaa ja taulukkoa tietokoneen valojen tunnistamiseen.

**HUOMAUTUS:** Katso kuvaa, joka vastaa parhaiten tietokonettasi.

<span id="page-19-0"></span>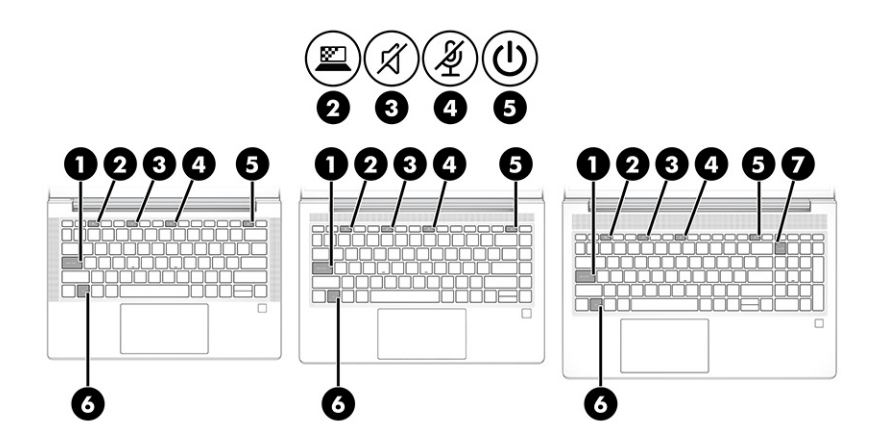

Taulukko 2-5 Valot ja niiden kuvaukset

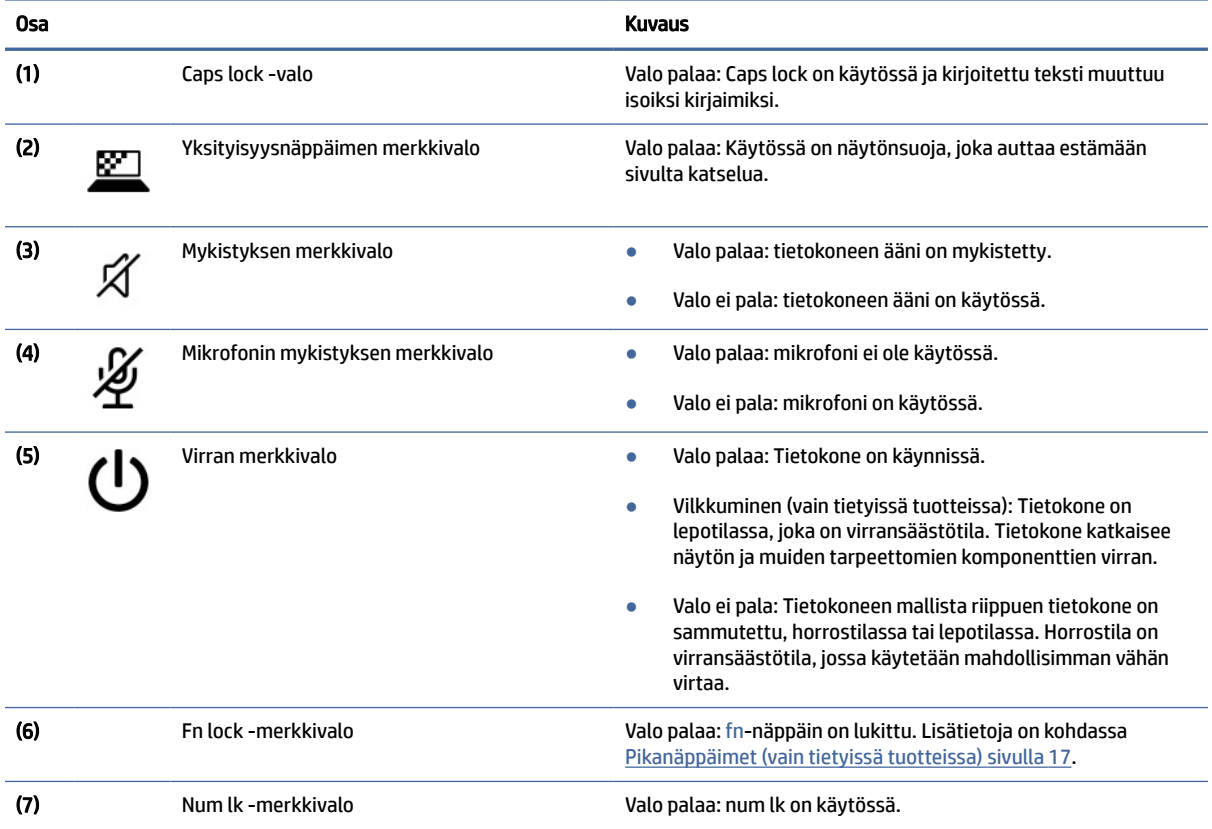

# Painike, kaiuttimet ja sormenjälkitunnistin

Sormenjälkitunnistimet voivat sijaita kosketusalustassa, tietokoneen sivupaneelissa tai yläkannessa näppäimistön alapuolella.

- **EX HUOMAUTUS:** Katso kuvaa, joka vastaa parhaiten tietokonettasi.
- TÄRKEÄÄ: Jos haluat varmistaa, että tietokoneesi tukee sormenjäljellä kirjautumista, valitse Haku-kuvake (vain tietyt tuotteet) tehtäväpalkista, kirjoita tehtäväpalkin hakuruutuun kirjautumisvaihtoehdot ja

toimi sitten näyttöön tulevien ohjeiden mukaan. Jos Sormenjälkitunnistin ei ole luettelossa vaihtoehtona, kannettavassa tietokoneessa ei ole sormenjälkitunnistinta.

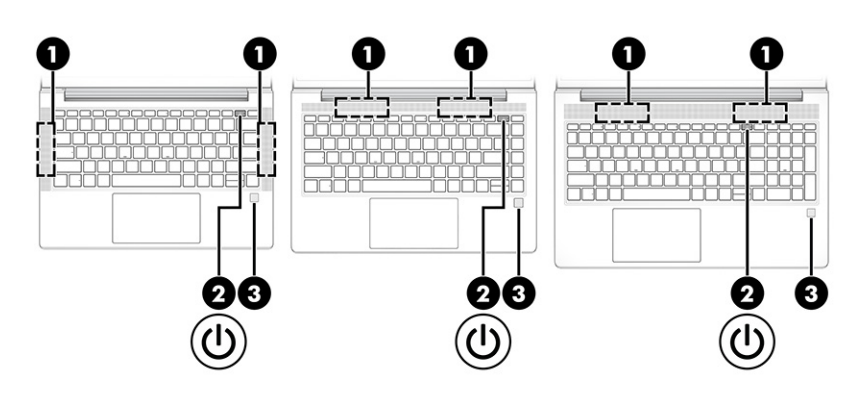

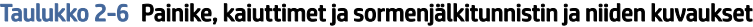

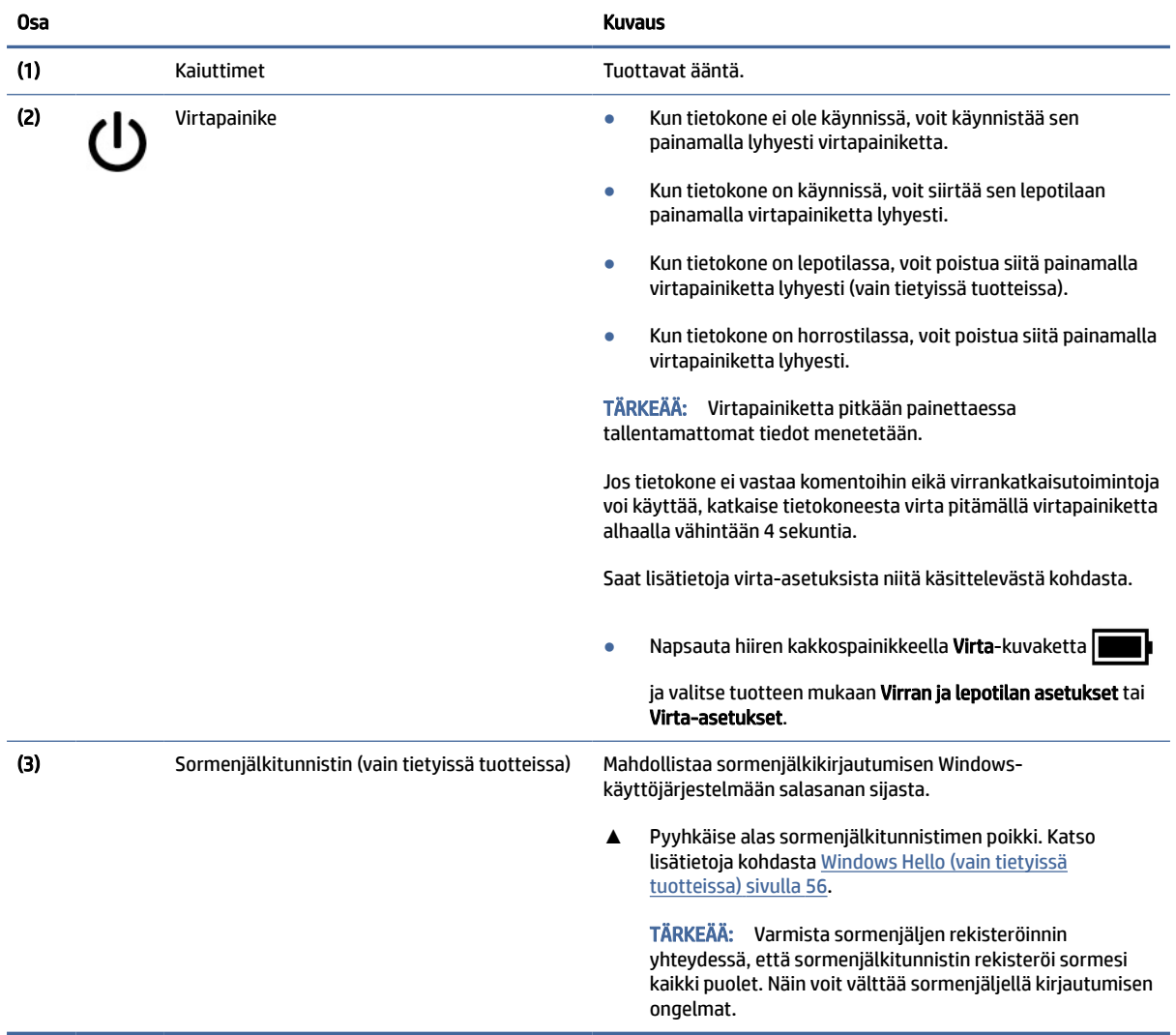

# <span id="page-21-0"></span>Erikoisnäppäimet

Käytä kuvaa ja taulukkoa erikoisnäppäinten tunnistamiseen.

**FY** HUOMAUTUS: Katso kuvaa, joka vastaa parhaiten tietokonettasi.

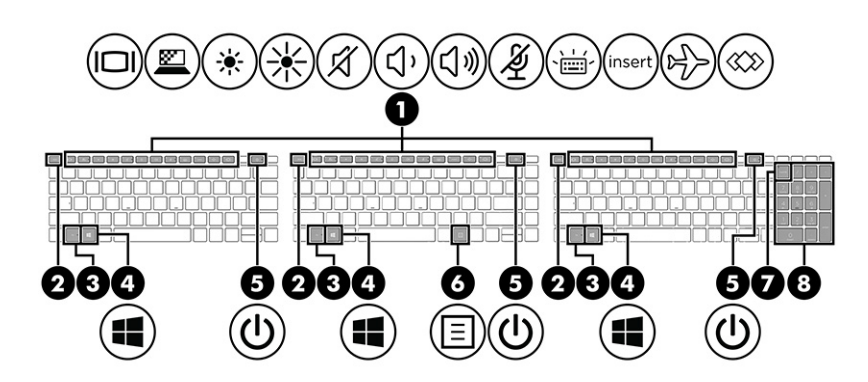

#### Taulukko 2-7 Erikoisnäppäimet ja niiden kuvaukset

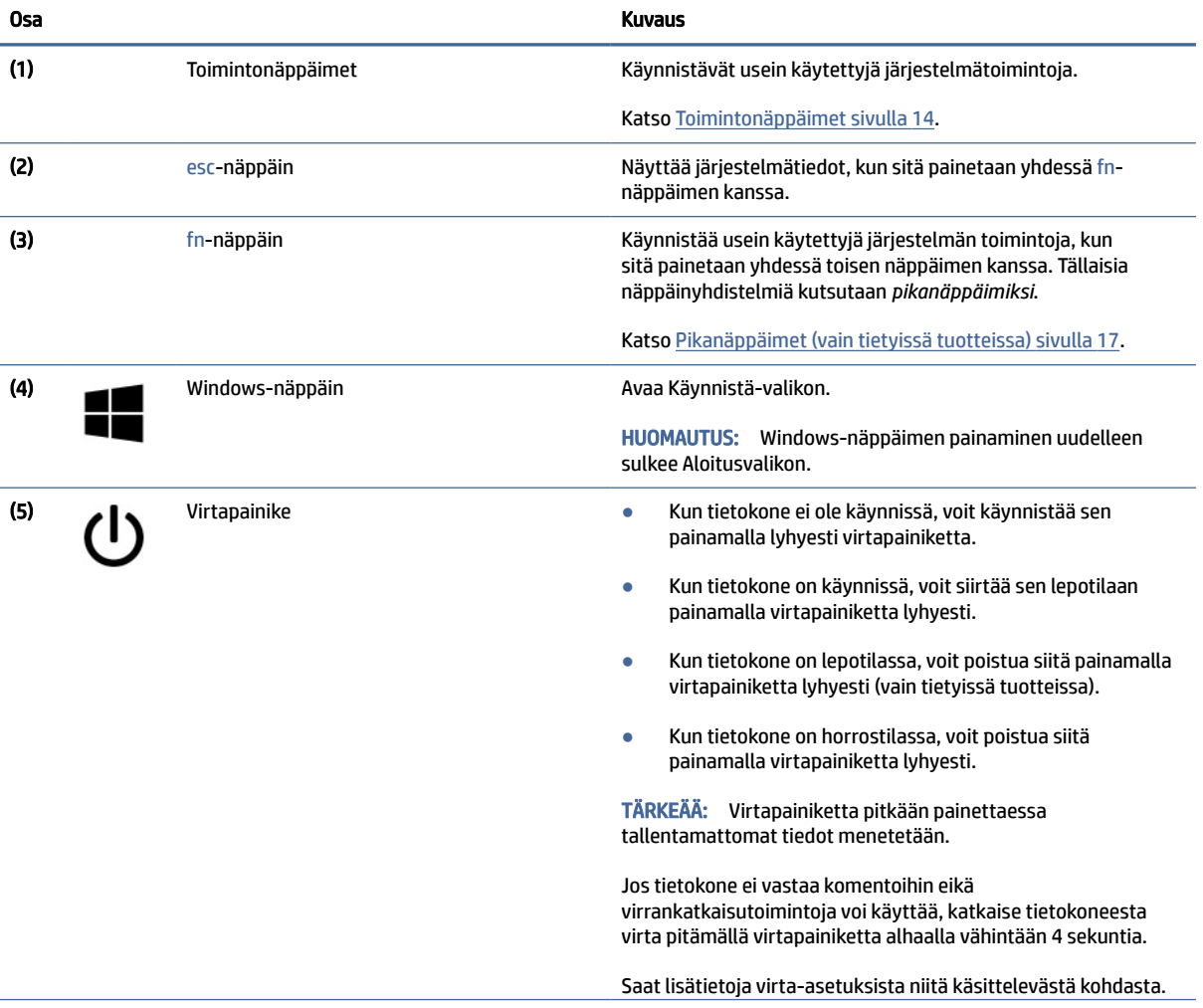

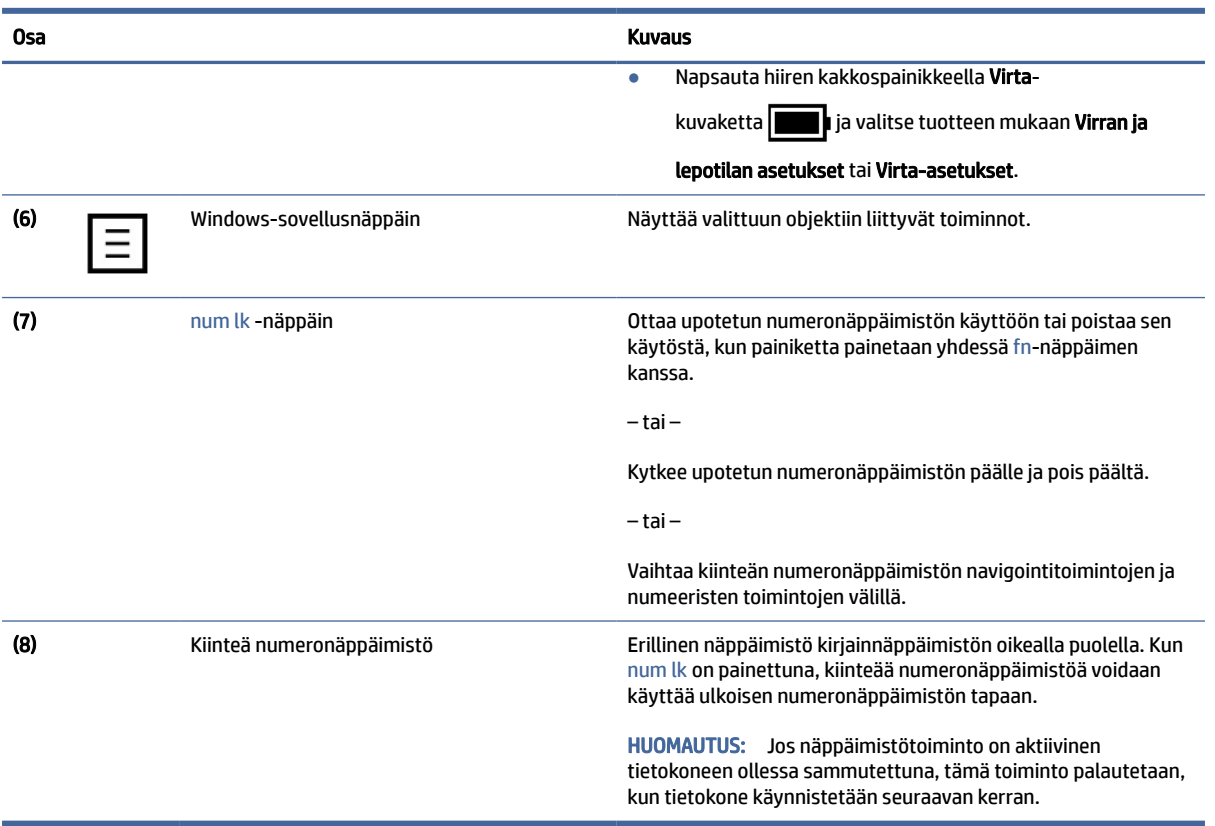

#### <span id="page-22-0"></span>Taulukko 2-7 Erikoisnäppäimet ja niiden kuvaukset (jatkoa)

## Toimintonäppäimet

Toimintonäppäimet suorittavat tiettyjä toimintoja ja ne vaihtelevat tietokoneen mukaan. Jos haluat selvittää tietokoneessa olevat näppäimet, tarkista näppäimistön kuvakkeet ja vertaa niitä tämän taulukon kuvauksiin.

**▲** Suorita toiminto pitämällä haluamaasi toimintonäppäintä painettuna.

**HUOMAUTUS:** Joissain tuotteissa on mahdollisesti painettava fn-näppäintä yhdessä toimintonäppäimen kanssa.

#### Taulukko 2-8 Toimintonäppäimet ja niiden kuvaukset

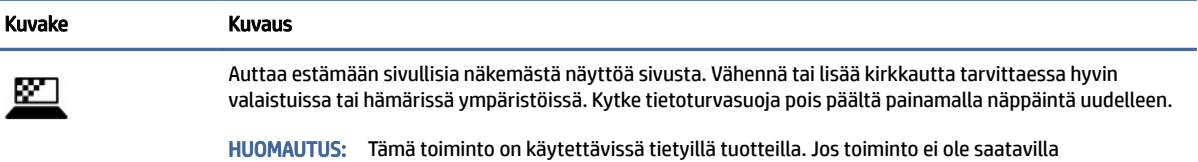

tietokoneellesi, näppäimen painamisen yhteydessä näytetään viesti.

HUOMAUTUS: Jos haluat ottaa käyttöön tiukimmat suojausasetukset, paina fn+p.

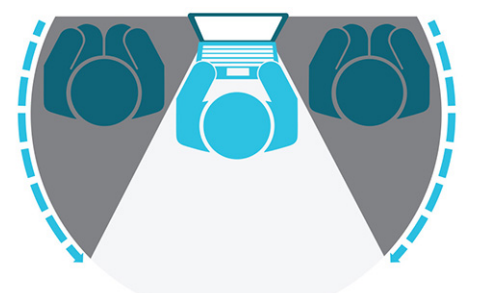

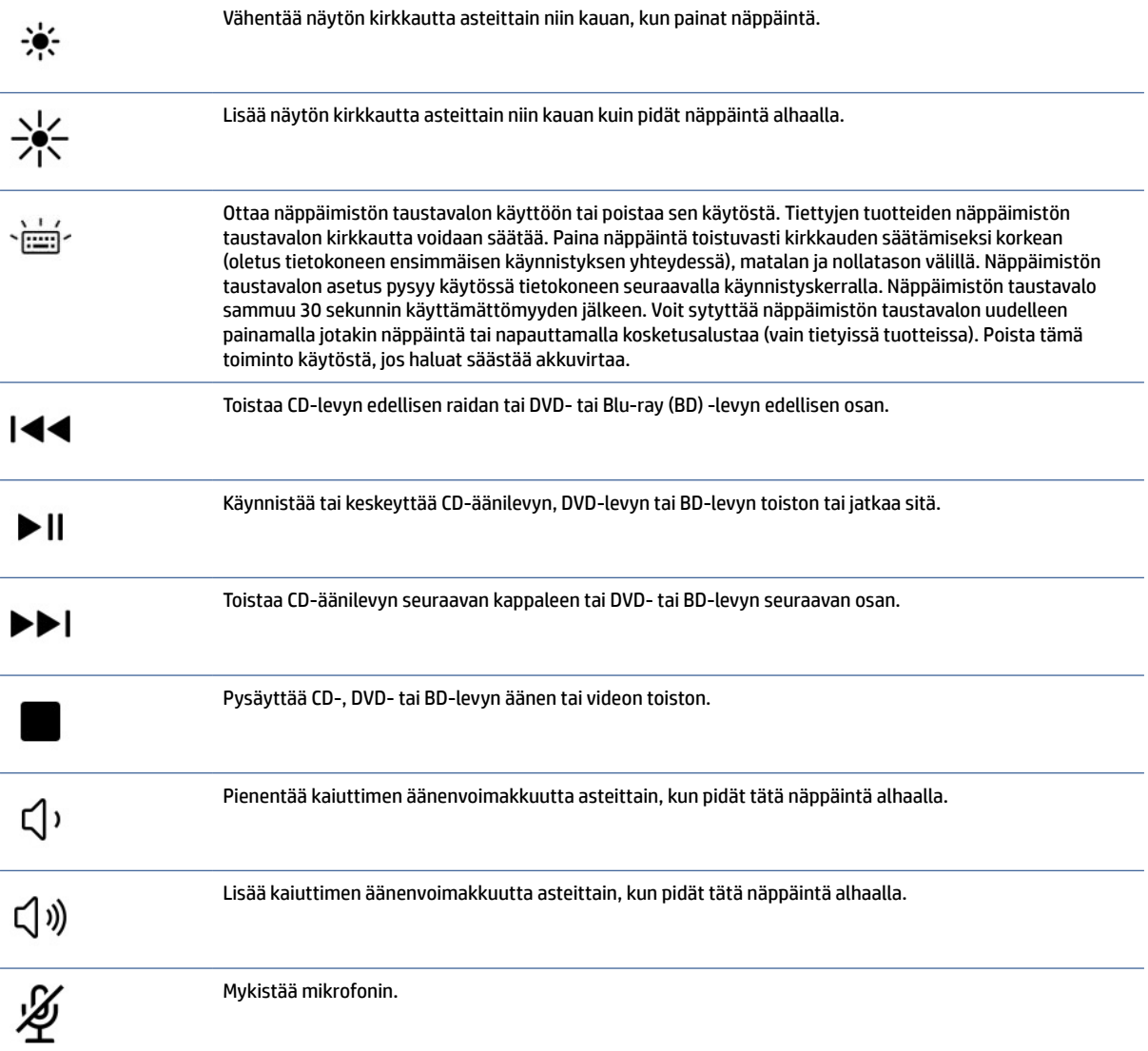

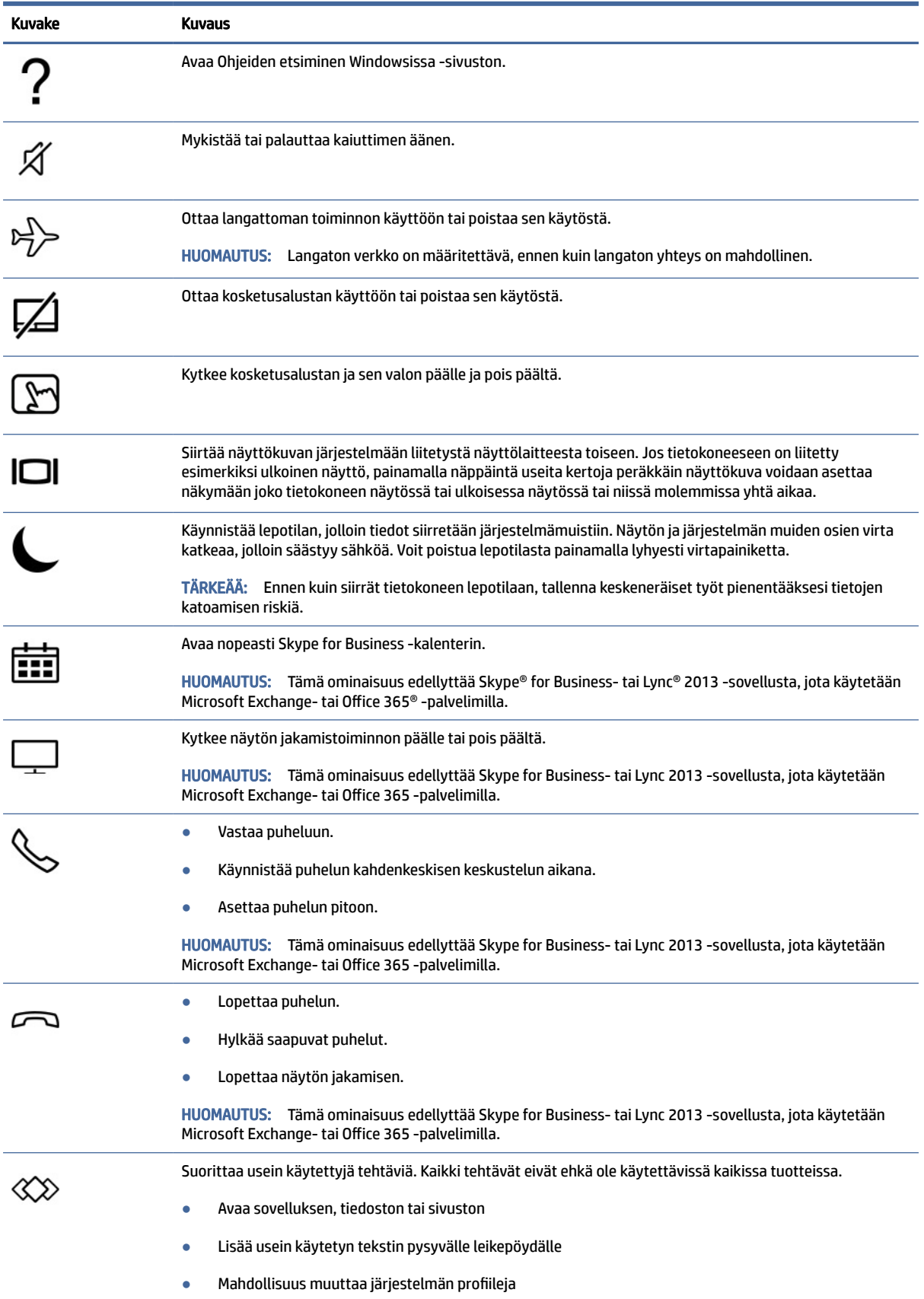

### Taulukko 2-8 Toimintonäppäimet ja niiden kuvaukset (jatkoa)

<span id="page-25-0"></span>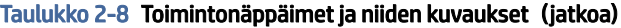

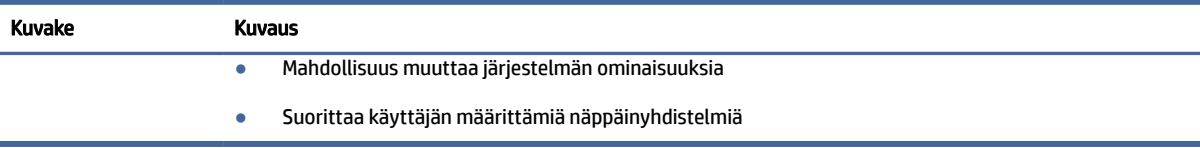

**EX** HUOMAUTUS: Toimintonäppäinominaisuus on oletusarvoisesti käytössä. Voit poistaa tämän ominaisuuden käytöstä painamalla ja pitämällä fn-näppäintä ja vasenta vaihtonäppäintä. Fn-lock-merkkivalo syttyy. Jos haluat suorittaa toimintoja sen jälkeen, kun olet poistanut toimintonäppäinominaisuuden käytöstä, sinun on painettava fn-näppäintä yhdessä vastaavan toimintonäppäimen kanssa.

## Pikanäppäimet (vain tietyissä tuotteissa)

Pikanäppäin on fn-näppäimen ja toisen näppäimen yhdistelmä. Tunnista pikanäppäimet taulukon avulla.

Pikanäppäimen käyttäminen:

**▲** Paina fn-näppäintä ja sen jälkeen yhtä seuraavassa taulukossa luetelluista näppäimistä.

#### Taulukko 2-9 Pikanäppäimet ja niiden kuvaukset

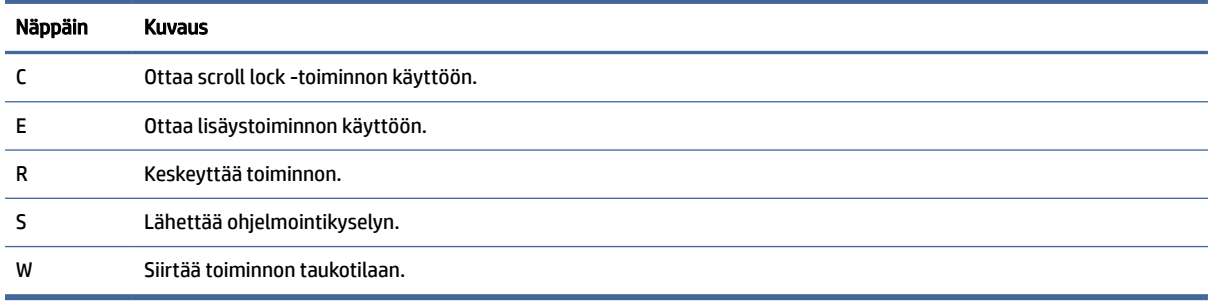

# Pohja

Käytä kuvaa ja taulukkoa pohjassa olevien osien tunnistamiseen.

**EX HUOMAUTUS:** Katso kuvaa, joka vastaa parhaiten tietokonettasi.

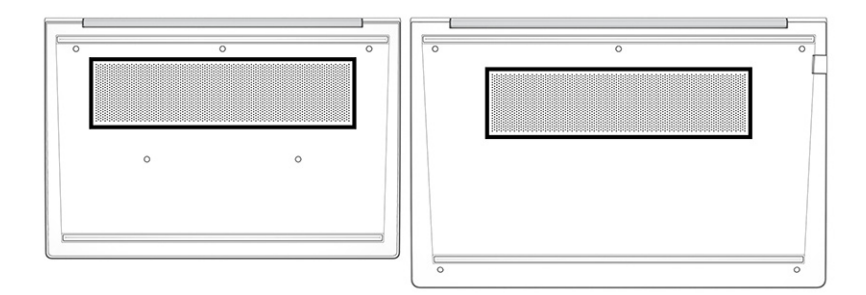

#### <span id="page-26-0"></span>Taulukko 2-10 Pohjaosa ja sen kuvaus

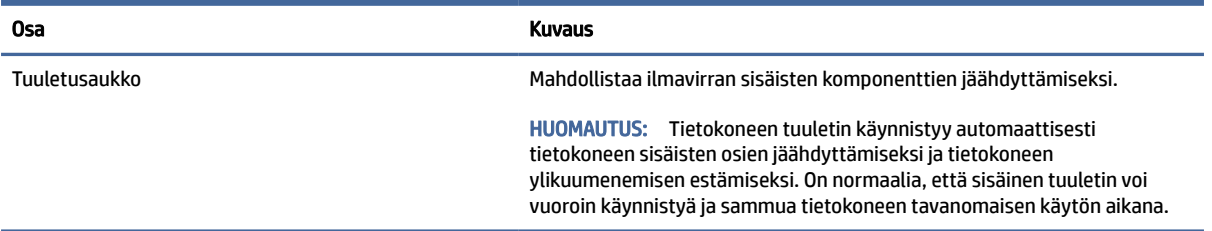

# Takasivu

Käytä kuvaa ja taulukkoa takana olevien osien tunnistamiseen.

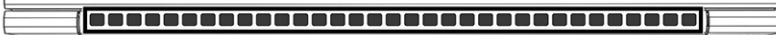

#### Taulukko 2-11 Takana olevat osat ja niiden kuvaukset

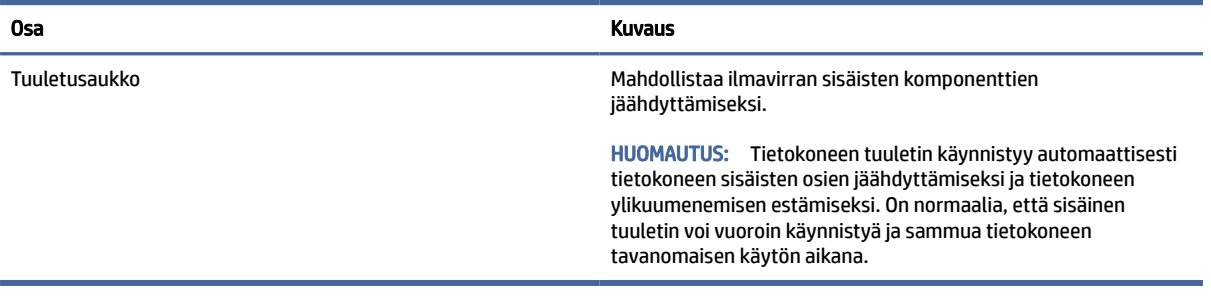

# Tarrat

Tietokoneeseen kiinnitetyissä tarroissa on tietoja, joita voit tarvita ongelmanratkaisussa tai matkustaessasi ulkomaille tietokoneen kanssa. Tarrat voivat olla paperimuotoisia tai painettuina tuotteeseen.

- TÄRKEÄÄ: Tarkista tässä osassa kuvatut tarrat seuraavista paikoista: tietokoneen pohja, akkupaikan sisäpuoli, huoltoluukun sisäpuoli, näytön takaosa tai tabletin tuen pohja.
	- Huoltotarra Sisältää tärkeitä tietoja tietokoneen tunnistamiseksi. Kun otat yhteyttä tukeen, sinulta voidaan kysyä sarjanumeroa, tuotenumeroa tai mallinumeroa. Etsi nämä tiedot valmiiksi, ennen kuin otat yhteyden tukeen.

Huoltotarra näyttää joltakin alla kuvatuista esimerkeistä. Katso kuvaa, joka muistuttaa eniten oman tietokoneesi huoltotarraa.

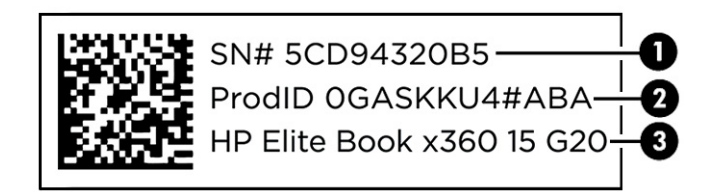

#### Taulukko 2-12 Huoltotarran osat

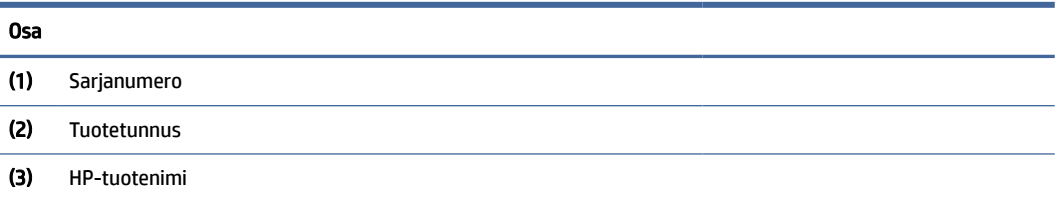

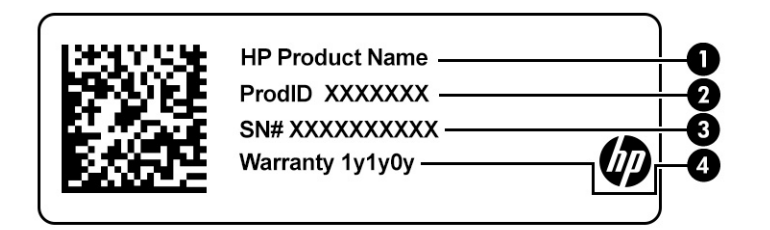

#### Taulukko 2-13 Huoltotarran osat

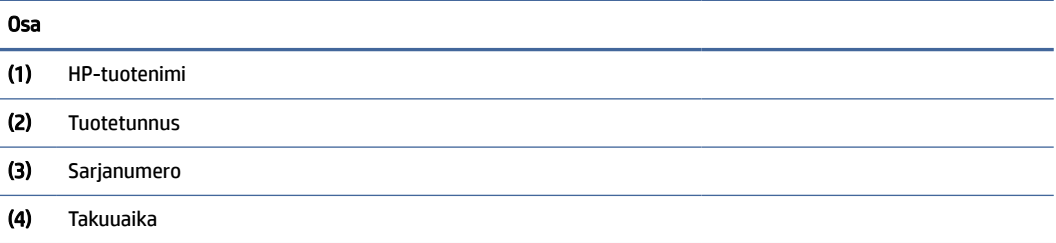

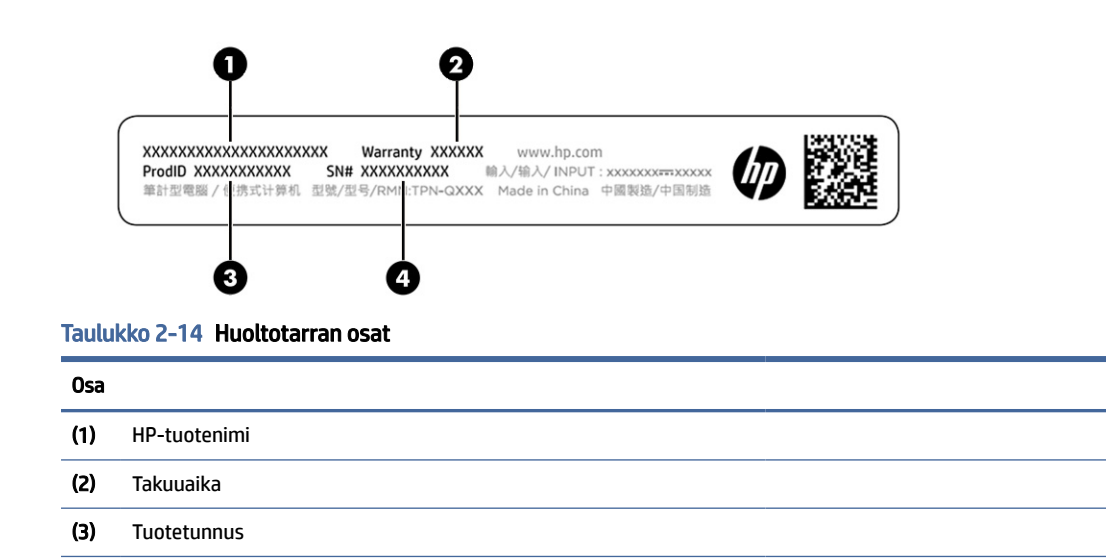

#### <span id="page-28-0"></span>Taulukko 2-14 Huoltotarran osat (jatkoa)

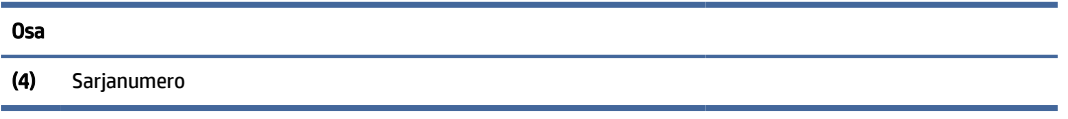

- Viranomaisten ilmoitukset -tarrat tarroissa on tietokonetta koskevia viranomaisten tietoja.
- Langattoman laitteen hyväksyntätarrat Sisältää valinnaisiin langattomiin laitteisiin liittyviä tietoja, ja siihen on merkitty sellaisten maiden tai alueiden viranomaisten hyväksyntämerkinnät, joissa laitteiden käyttäminen on hyväksyttyä.

# MicroSD-kortin asettaminen (vain tietyissä tuotteissa)

Joissakin tuotteissa voit asettaa microSD-kortin.

### MicroSD-kortin asettaminen paikalleen

Asenna microSD-kortti seuraavasti.

- 1. Aseta tietokone näyttö ylöspäin tasaiselle alustalle.
- 2. Avaa SIM-lukko painamalla kevyesti SIM-kortin kelkkapaikkaa, jolloin kelkka ponnahtaa ulos korttipaikasta (1).
- 3. Poista kelkka (2) tietokoneesta ja aseta kortti kelkkaan (3).
- 4. Aseta kelkka takaisin tietokoneeseen. Paina kelkkaa (4) varovasti, kunnes se on tukevasti paikallaan.

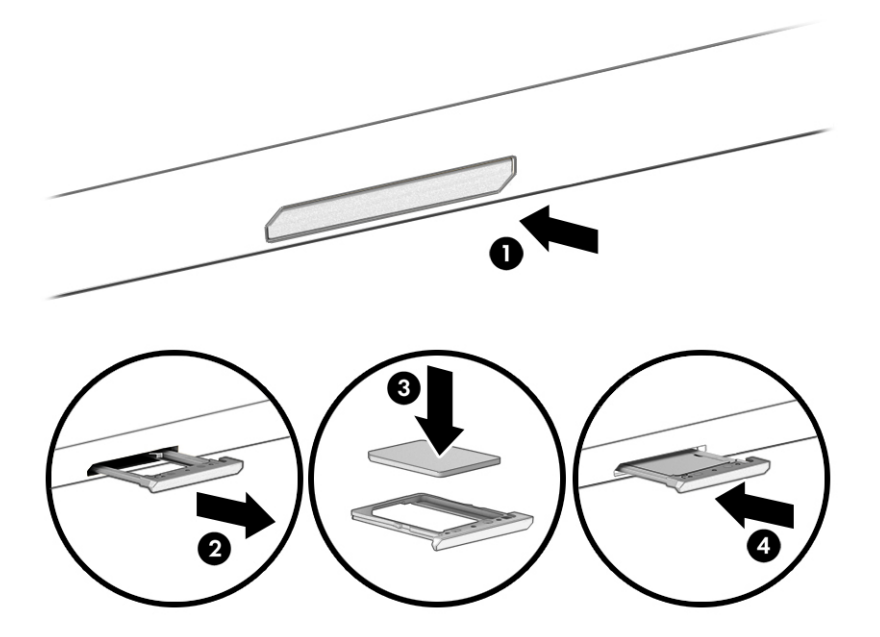

<span id="page-29-0"></span>Poista SIM-kortti painamalla kevyesti SIM-kortin kelkkaa, jolloin SIM-kortin lukitus aukeaa ja kelkka ponnahtaa ulos korttipaikasta. Poista SIM-kortti. Aseta kelkka tietokoneeseen ja paina sitä kevyesti, kunnes se asettuu tukevasti paikalleen.

# Tile-laitteen käyttäminen (vain tietyissä tuotteissa)

Joissakin tietokoneissa on Tile™-Bluetooth®-laite, jonka avulla voit etsiä tietokonetta myös silloin, kun se on sammutettuna tai lepotilassa. Tile-laite toimii yhdessä tietokoneen Tile-ohjelmiston kanssa.

HUOMAUTUS: Tilen Bluetooth-signaalin enimmäiskantama on noin 76 metriä (250 tassut).

Voit käyttää tietokoneen Tile-toimintoja seuraavasti:

- 1. Valitse Aloitusvalikko ja valitse sitten Tile-sovellus.
- 2. Luo Tile-tili ja aktivoi Tilen ominaisuudet näyttöön tulevien ohjeiden mukaisesti.

# <span id="page-30-0"></span>3 Verkkoyhteydet

Voit ottaa tietokoneen kaikkialle mukaan. Tietokoneen ja langallisen tai langattoman yhteyden välityksellä voit myös käydä kotoa käsin miljoonilla sivustoilla ympäri maailman. Tässä luvussa voit perehtyä yhteyden muodostamiseen maailmaan.

# Yhteyden muodostaminen langattomaan verkkoon

Tietokoneeseen on voitu asentaa valmiiksi yksi tai useampia seuraavista langattomista laitteista:

- WLAN-laite: Liittää tietokoneen langattomiin lähiverkkoihin (näistä käytetään nimityksiä Wi-Fi-verkot, langaton LAN tai WLAN) toimistoissa, kotona ja julkisilla paikoilla, kuten lentokentillä, ravintoloissa, kahviloissa, hotelleissa ja yliopistoissa. Tietokoneen mobiilit langattomat laitteet kommunikoivat WLANverkossa langattoman reitittimen tai langattoman tukiaseman välityksellä.
- HP Mobile Broadband -moduuli (vain tietyissä tuotteissa): langaton suuralueverkkolaite (WWAN-laite), jonka avulla voit muodostaa langattoman yhteyden tavallista suuremmalla alueella. Operaattorit asentavat (puhelinmastoja muistuttavia) tukiasemia laajoille maantieteellisille alueille siten, että ne kattavat maakuntien ja jopa valtioiden laajuisia alueita.
- Bluetooth®-laite: luo PAN (Personal Area Network) -verkon, jolla saadaan yhteys muihin langatonta Bluetooth-yhteyttä käyttäviin laitteisiin, kuten tietokoneisiin, puhelimiin, tulostimiin, kuulokkeisiin, kaiuttimiin ja kameroihin. PAN-verkossa kukin laite on suoraan yhteydessä toisiin laitteisiin ja laitteiden on oltava melko lähellä toisiaan, yleensä enintään 10 metrin (noin 33 jalan) sisällä.

### Langattoman yhteyden säätimien käyttäminen

Voit hallita tietokoneen langattomia laitteita seuraavien ominaisuuksien avulla.

- Langattoman yhteyden painike (tunnetaan myös *lentotilapainikkeena* tai *lentotilanäppäimenä*)
- Käyttöjärjestelmän hallintatoiminnot

### Langattoman yhteyden painike

Tietokoneessa voi olla langattoman yhteyden painike, yksi tai useampi langaton laite ja yksi langattoman yhteyden merkkivalo. Kaikki tietokoneen langattomat laitteet ovat oletusarvoisesti käytössä.

Langattoman yhteyden merkkivalo ilmaisee yleisesti langattomien laitteiden virran päällä olon eikä yksittäisten laitteiden tilaa.

### Käyttöjärjestelmän hallintatoiminnot

Verkko- ja jakamiskeskuksen avulla voit määrittää yhteyden tai verkon, muodostaa yhteyden verkkoon ja tehdä verkko-ongelmien vianmäärityksen ja ratkaista ongelmia.

Käyttöjärjestelmän hallintatoimintoihin pääsee eri tavoilla riippuen tietokoneen mallista:

Valitse Haku-kuvake tehtäväpalkista (vain tietyissä tuotteissa), kirjoita ohjauspaneeli, valitse Ohjauspaneeli ja valitse sitten Verkko- ja jakamiskeskus.

– tai –

<span id="page-31-0"></span>Napsauta tehtäväpalkissa verkon tilakuvaketta ja valitse Verkko- ja Internet-asetukset.

– tai –

Napsauta tehtäväpalkissa verkon tilakuvaketta hiiren kakkospainikkeella ja valitse Verkko- ja Internetasetukset.

## Yhteyden muodostaminen WLAN-verkkoon

WLAN-verkkoon yhdistäminen näiden ohjeiden mukaisesti edellyttää Internet-yhteyden määrittämistä.

- HUOMAUTUS: Kun määrität verkkoyhteyttä kotiisi, tarvitset tilin Internet-palveluntarjoajalta (ISP). Ota Internet-yhteyden ja modeemin hankintaa varten yhteys paikalliseen Internet-palveluntarjoajaan. Internetpalveluntarjoaja voi auttaa modeemin käyttöönotossa, asentaa verkkokaapelin langattoman reitittimen ja modeemin välille sekä testata Internet-palvelun toiminnan.
	- 1. Varmista, että WLAN-laitteen virta on kytkettynä.
	- 2. Napsauta tehtäväpalkissa verkon tilakuvaketta ja muodosta sitten yhteys johonkin käytettävissä olevista verkoista.

 $-$  tai  $-$ 

Valitse tehtäväpalkista verkon tilakuvake ja näytä käytettävissä olevat verkot napsauttamalla Wi-Fipainikkeen vieressä olevaa nuolikuvaketta.

Jos käytössäsi on suojattu WLAN-verkko, sinua kehotetaan antamaan suojauskoodi. Kirjoita koodi ja muodosta sitten yhteys valitsemalla Seuraava.

- HUOMAUTUS: Jos luettelossa ei ole yhtään WLAN-verkkoa, et ehkä ole langattoman reitittimen tai tukiaseman kantoalueella.
- HUOMAUTUS: Jos et näe WLAN-verkkoa, johon haluat muodostaa yhteyden, toimi tietokoneen mallista riippuen jollakin seuraavista tavoista:
	- 1. Napsauta tehtäväpalkissa verkon tilakuvaketta hiiren kakkospainikkeella ja valitse Avaa Verkko- ja Internet-asetukset (vain tietyissä tuotteissa) tai Verkko- ja Internet-asetukset.

 $-$  tai  $-$ 

Napsauta tehtäväpalkissa verkon tilakuvaketta ja valitse Verkko- ja Internet-asetukset.

2. Valitse Muuta verkkoasetuksia -osiossa Verkko- ja jakamiskeskus.

 $-$  tai  $-$ 

Valitse WiFi ja sitten Hallitse tunnettuja verkkoja.

3. Valitse Määritä uusi yhteys tai verkko.

 $-$  tai  $-$ 

Napsauta Lisää verkko -painiketta.

Näyttöön tulee erilaisia vaihtoehtoja, joiden avulla voit hakea verkkoja ja muodostaa niihin yhteyden manuaalisesti tai luoda uuden verkkoyhteyden.

3. Muodosta yhteys toimimalla näyttöön tulevien ohjeiden mukaan.

<span id="page-32-0"></span>Kun yhteys on muodostettu, napsauta tehtäväpalkin oikeassa reunassa olevaa verkon tilan kuvaketta yhteyden nimen ja tilan tarkistamista varten.

HUOMAUTUS: Eri WLAN-yhteyksien toiminta-alue (signaalien kulkema matka) vaihtelee WLAN-verkon kokoonpanon, reitittimen valmistajan sekä muiden elektroniikkalaitteiden ja rakenteellisten esteiden, kuten seinien ja lattioiden, aiheuttamien häiriöiden mukaan.

## HP Mobile Broadband -moduulin käyttäminen (vain tietyissä tuotteissa)

HP Mobile Broadband -tietokoneessa on sisäänrakennettu tuki mobiililaajakaistapalvelulle. Uusi tietokoneesi mahdollistaa Internetin ja sähköpostin käytön sekä yhteyden yritysverkkoon ilman Wi-Fi-tukiasemaa, kun käytettävissä on mobiilioperaattorin verkko.

Mobiililaajakaistapalvelun käyttöönottoon tarvitaan mahdollisesti HP Mobile Broadband -moduulin IMEIja/tai MEID-numero. Numero saattaa olla painettuna tarraan, joka sijaitsee tietokoneen pohjassa, akkupaikan sisäpuolella, huoltoluukun alla tai näytön takana.

- 1. Napsauta tehtäväpalkissa verkon tilakuvaketta tai napsauta sitä hiiren kakkospainikkeella (vain tietyt tuotteet).
- 2. Valitse Verkko- & Internet-asetukset tai Verkko- ja Internet-asetukset (vain tietyt tuotteet).
- 3. Valitse Verkko & Internet -osassa tai Verkko- ja Internet-asetukset -osassa (vain tietyt tuotteet) Matkapuhelinverkko ja valitse sitten Lisäasetukset.

Jotkin mobiiliverkko-operaattorit vaativat SIM-kortin käyttöä. SIM-kortti sisältää perustietoja sinusta, kuten henkilökohtaisen tunnuslukusi (PIN) sekä verkkotietoja. Joissakin tietokoneissa valmiiksi asennettu SIMkortti. Jos SIM-korttia ei ole asennettu valmiiksi, se on mahdollisesti toimitettu tietokoneen mukana tulevien HP:n mobiililaajakaistaa koskevien tietojen mukana tai mobiiliverkko-operaattori voi toimittaa sen tietokoneesta erillään.

Lisätietoa HP Mobile Broadband -moduulista ja haluamasi langattoman verkon operaattorin palvelun käyttöönotosta saat tietokoneen mukana tulleesta HP Mobile Broadband -moduulin ohjeesta.

### GPS-toiminnon käyttäminen (vain tietyissä tuotteissa)

Tietokoneessa voi olla Global Positioning System (GPS) -laite. GPS-satelliitit toimittavat sijainti-, nopeus- ja ajo-ohjetietoja GPS-toiminnolla varustettuihin järjestelmiin. Jotta GPS voidaan ottaa käyttöön, varmista, että sijainti on otettu käyttöön Windowsin tietosuoja-asetuksissa.

- 1. Valitse tehtäväpalkin kautta Haku-kuvake (vain tietyissä tuotteissa), kirjoita sijainnin ja valitse sitten Sijainnin tietosuoja-asetukset.
- 2. Seuraa näytön ohjeita sijaintiasetusten käyttämisestä.

### Langattomien Bluetooth-laitteiden käyttäminen (vain tietyissä tuotteissa)

Bluetooth-laite mahdollistaa lyhyen matkan langattomat tietoliikenneyhteydet, ja se korvaa fyysiset kaapeliyhteydet, joilla liitetään elektronisia laitteita.

- tietokoneet (pöytätietokoneet, kannettavat tietokoneet)
- puhelimet (matkapuhelimet, langattomat puhelimet, älypuhelimet)
- kuvannuslaitteet (tulostimet, kamerat)
- audiolaitteet (kuulokemikrofonit, kaiuttimet)
- <span id="page-33-0"></span>● hiiren
- ulkoisen näppäimistön.

### Bluetooth-laitteiden liittäminen

Ennen kuin voit käyttää Bluetooth-laitetta, sinun on muodostettava Bluetooth-yhteys.

- 1. Valitse tehtäväpalkin kautta Haku-kuvake (vain tietyissä tuotteissa), kirjoita bluetooth ja valitse sitten Bluetoothin ja muiden laitteiden asetukset.
- 2. Ota Bluetooth käyttöön, jos sitä ei ole vielä otettu käyttöön.
- 3. Valitse Lisää Bluetooth- tai muu laite (vain tietyissä tuotteissa) tai Lisää laite ja valitse sen jälkeen Lisää laite -valintaikkunasta Bluetooth.
- 4. Valitse laitteesi luettelosta ja toimi näyttöön tulevien ohjeiden mukaan.
- HUOMAUTUS: Jos laite vaatii vahvistuksen, näyttöön tulee laiteparin muodostamiskoodi. Toimi lisättävän laitteen näyttöön tulevien ohjeiden mukaan ja varmista, että laitteellasi näytettävä koodi täsmää parinmuodostuskoodin kanssa. Katso lisätietoja laitteen mukana toimitetuista ohjeista.
- HUOMAUTUS: Jos laitettasi ei näy luettelossa, varmista, että Bluetooth on otettu laitteella käyttöön. Joillakin laitteilla voi olla lisävaatimuksia; katso laitteen mukana toimitetut ohjeet.

# NFC:n käyttäminen tietojen jakamiseen (vain tietyissä tuotteissa)

Tietokoneesi tukee Near Field Communication (NFC) -tiedonsiirtoa, jolla voit jakaa tietoja langattomasti kahden NFC:tä tukevan laitteen välillä. Tiedot siirretään yhden laitteen napautusalueesta (antennista) toiseen laitteeseen. NFC:n ja tuettujen sovellusten avulla voit jakaa verkkosivustoja, siirtää yhteystietoja ja maksuja sekä tulostaa NFC:tä tukevilla tulostimilla.

- HUOMAUTUS: Tietokoneen napautusalueen paikantamisesta on lisätietoja kohdassa Osat [sivulla 4.](#page-12-0)
	- 1. Vahvista, että NFC-toiminto on käytössä.
		- Valitse tehtäväpalkin kautta Haku-kuvake (vain tietyissä tuotteissa), kirjoita langattomat ja valitse sitten Ota langattomat laitteet käyttöön tai poista ne käytöstä.
		- Vahvista, että NFC on Käytössä.
	- 2. Napauta NFC-napautusaluetta NFC-yhteensopivalla laitteella. Saatat kuulla laitteesta merkkiäänen, kun laitteita yhdistetään.
	- **E** HUOMAUTUS: Toisen NFC-laitteen antennin sijainti on ilmoitettu laitteen käyttöohjeessa.
	- 3. Jatka toimimalla näyttöön tulevien ohjeiden mukaan.

# Tietokoneen liittäminen langalliseen verkkoon

Jotkin tuotteet voivat sallia lähiverkkoyhteyden (LAN) muodostamisen käyttämällä verkkokaapelia. Kaapeli on hankittava erikseen.

VAROITUS! Älä liitä puhelinkaapelia RJ-45-liitäntään (verkkoliitäntään). Näin vähennät sähköiskun, tulipalon ja laitevaurioiden vaaraa.

# <span id="page-34-0"></span>Yhteyden muodostaminen lähiverkkoon (LAN) (vain tietyissä tuotteissa)

Käytä lähiverkkoyhteyttä, kun haluat yhdistää tietokoneesi suoraan kotonasi olevaan reitittimeen (langattoman työskentelyn sijaan) tai käyttää toimistosi olemassa olevaa verkkoa.

Voit liittää verkkokaapelin seuraavasti:

HUOMAUTUS: Tietokoneessa saattaa olla käytössä HP LAN-Wireless Protection -ominaisuus. Se sulkee langattoman (Wi-Fi) tai WWAN-yhteyden, kun muodostat suoran lähiverkkoyhteyden. Lisätietoja HP LAN-Wireless Protection -toiminnosta on kohdassa HP LAN-Wireless Protection -ominaisuuden käyttäminen (vain tietyissä tuotteissa) sivulla 26.

Jos tietokoneessa ei ole RJ-45-porttia, lähiverkkoyhteyden käyttäminen vaatii verkkokaapelin ja verkkoliitännän tai valinnaisen telakointilaitteen tai laajennustuotteen.

- 1. Liitä verkkokaapeli tietokoneen tai valinnaisen telakointilaitteen tai laajennustuotteen verkkoliitäntään (1).
- 2. Liitä verkkojohdon toinen pää seinäverkkoliitäntään (2) tai reitittimeen.
- HUOMAUTUS: Jos verkkokaapelissa on häiriönpoistopiiri (3), joka estää TV- ja radiolähetysten häiriöitä, aseta tietokonetta kohti se kaapelin pää, jossa piiri on.

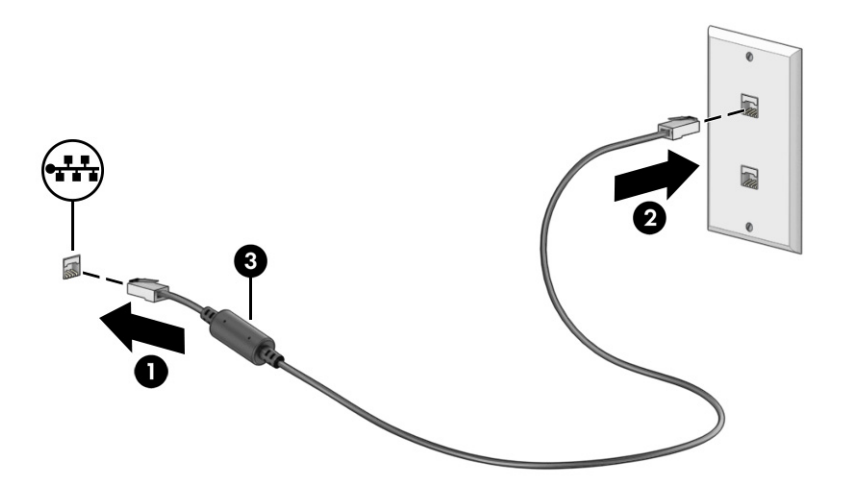

### HP LAN-Wireless Protection -ominaisuuden käyttäminen (vain tietyissä tuotteissa)

Lähiverkkoympäristössä voit määrittää HP LAN-Wireless Protection -ominaisuuden suojaamaan lähiverkkoa luvatonta käyttöä vastaan. Kun HP LAN-Wireless Protection on käytössä, WLAN- (Wi-Fi) tai WWAN-yhteys on poistettu käytöstä, kun tietokone on liitetty suoraan lähiverkkoon.

HP LAN-Wireless Protection -suojauksen käyttöönotto ja mukauttaminen:

- 1. Käynnistä Computer Setup (BIOS).
	- Tietokoneet tai tabletit, joissa on näppäimistö:
		- **▲** Käynnistä tietokone tai käynnistä se uudelleen, ja ennen kuin HP-logo tulee näyttöön, siirry Computer Setup -apuohjelmaan painamalla f10-näppäintä.
	- Tabletit, joissa ei ole näppäimistöä:
- **▲** Käynnistä tablet-tietokone tai käynnistä se uudelleen. Pidä äänenvoimakkuuden vähennyspainiketta painettuna, kunnes käynnistysvalikko tulee näkyviin. Siirry Computer Setup -apuohjelmaan napauttamalla f10.
- <span id="page-35-0"></span>2. Valitse Advanced (Lisäasetukset) ja valitse sitten Built-in Device Options (Sisäiset laiteasetukset).
- 3. Valitse valintaruutu LAN/WLAN Auto Switching (Automaattinen vaihto, LAN/WLAN) ja/tai LAN/WWAN Auto Switching (Automaattinen vaihto, LAN/WWAN) tai kumpikin WLAN- ja/tai WWAN-yhteyksien katkaisemiseksi, kun laite on suorassa lähiverkkoyhteydessä.
- 4. Jos haluat tallentaa muutokset ja poistua Computer Setup -apuohjelmasta, valitse ensin Main (Päävalikko), sen jälkeen Save Changes and Exit (Tallenna muutokset ja lopeta) ja lopuksi Yes (Kyllä).

**W** HUOMAUTUS: Jos siirryt valintasi kohdalle nuolinäppäimillä, sinun täytyy painaa enter-näppäintä.

Määritetyt muutokset tulevat voimaan, kun tietokone käynnistetään uudelleen.

# HP:n MAC-osoitteen Pass Through -toiminnon käyttäminen (vain tietyissä tuotteissa)

MAC-osoitteen Pass Through -toiminto tarjoaa mukautetun tavan tietokoneen ja sen verkkoyhteyksien tunnistamiseen. Tämän järjestelmän MAC-osoite toimii yksilöllisenä tunnisteena myös, kun tietokoneesi on yhdistetty verkkosovittimen kautta. Tämä osoite on oletusarvoisesti käytössä.

MAC-osoitteen Pass Through -toiminnon mukauttaminen:

- 1. Käynnistä Computer Setup (BIOS).
	- Tietokoneet tai tabletit, joissa on näppäimistö:
		- **▲** Käynnistä tietokone tai käynnistä se uudelleen, ja kun HP-logo tulee näyttöön, paina f10 näppäintä siirtyäksesi Computer Setup -apuohjelmaan.
	- Tabletit, joissa ei ole näppäimistöä:
		- **▲** Käynnistä tablet-tietokone tai käynnistä se uudelleen. Pidä äänenvoimakkuuden vähennyspainiketta painettuna, kunnes käynnistysvalikko tulee näkyviin. Siirry Computer Setup -apuohjelmaan napauttamalla f10.
- 2. Valitse Lisäasetukset, ja valitse sitten MAC-osoitteen Pass Through.
- 3. Valitse Host Based MAC Address (Isäntäpohjainen MAC-osoite) -kohdan oikealla puolella näkyvässä ruudussa System Address (Järjestelmän osoite), jolloin voit ottaa käyttöön MAC Address Pass Through -toiminnon (MAC-osoitteen läpivienti), tai Custom Address (Mukautettu osoite), jolloin voit mukauttaa osoitteen.
- 4. Jos valitsit Custom-vaihtoehdon, valitse MAC ADDRESS (MAC-OSOITE), kirjoita järjestelmän mukautettu MAC-osoite ja tallenna osoite painamalla enter.
- 5. Jos tietokoneessa on sisäänrakennettu LAN ja haluat käyttää upotettua MAC-osoitetta järjestelmän MAC-osoitteena, valitse Käytä upotettua LAN-osoitetta uudelleen.

 $-$  tai  $-$
Valitse ensin Main (Päävalikko), sen jälkeen Save Changes and Exit (Tallenna muutokset ja lopeta) ja lopuksi Yes (Kyllä).

**FY** HUOMAUTUS: Jos siirryt valintasi kohdalle nuolinäppäimillä, sinun täytyy painaa enter-näppäintä.

Määritetyt muutokset tulevat voimaan, kun tietokone käynnistetään uudelleen.

# 4 Näytössä liikkuminen

Tietokoneen mallista riippuen voit liikkua näytöllä yhdellä tai useammalla seuraavista menetelmistä.

- Käytä kosketuseleitä suoraan tietokoneen näytössä.
- Käytä kosketuseleitä kosketusalustalla.
- Käytä valinnaista hiirtä tai näppäimistöä (hankittava erikseen).
- Käytä näyttönäppäimistöä.
- Käytä paikannustappia.

# Kosketusalustan ja kosketusnäytön eleiden käyttäminen

Kosketusalustan avulla voit liikkua tietokoneen näytöllä ja ohjata kohdistinta yksinkertaisilla kosketuseleillä. Kosketusalustan vasen ja oikea painike toimivat kuten ulkoisen hiiren vastaavat painikkeet.

Siirry kosketusnäytöllä (vain tietyissä tuotteissa) koskettamalla näyttöä käyttäen tässä luvussa esiteltyjä eleitä. Voit mukauttaa eleitä ja katsoa videoita niiden toiminnasta tehtäväpalkin kautta valitsemalla Hakukuvake (vain tietyissä tuotteissa), kirjoittamalla hakuruutuun ohjauspaneeli, valitsemalla Ohjauspaneeli ja valitsemalla sitten Laitteisto ja äänet. Valitse Laitteet ja tulostimet -kohdasta Hiiri.

Joissakin tuotteissa on tarkkuuskosketusalusta, joka tarjoaa laajennetut eletoiminnot. Voit selvittää, onko sinulla tarkkuuskosketusalusta, ja hakea lisätietoja toimimalla tietokoneestasi riippuen seuraavien vaiheiden mukaan:

● Valitse Käynnistä, valitse Asetukset, valitse Laitteet ja valitse sitten Kosketusalusta.

– tai –

Valitse Käynnistä, valitse Asetukset, valitse Bluetooth ja laitteet, valitse Laitteet ja valitse sitten Kosketusalusta.

HUOMAUTUS: Ellei toisin mainita, kosketuseleitä voidaan käyttää sekä kosketusalustalla että kosketusnäytöllä.

### Napautus

Osoita näytössä olevaa kohdetta ja valitse se napauttamalla yhdellä sormella kosketusalustan käyttöalueella tai kosketusnäytöllä. Avaa kohde kaksoisnapauttamalla sitä.

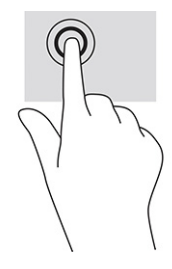

## Nipistyszoomaus kahdella sormella

Kahden sormen nipistyszoomauksen avulla voit lähentää ja loitontaa kuvia tai tekstiä.

- Loitonna asettamalla kaksi sormeasi erilleen kosketusalustan käyttöalueella tai kosketusnäytöllä ja siirtämällä niitä sitten yhteen.
- Lähennä asettamalla kaksi sormeasi yhteen kosketusalustan käyttöalueella tai kosketusnäytöllä ja siirtämällä niitä sitten erilleen.

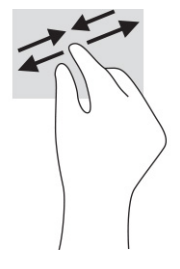

## Kahden sormen liu'utus (kosketusalusta ja tarkkuuskosketusalusta)

Aseta kaksi sormea kosketusalustan käyttöalueelle hieman toisistaan erilleen ja vedä niitä ylöspäin, alaspäin, vasemmalle tai oikealle tai siirrä ylöspäin, alaspäin tai sivusuunnassa sivulla tai kuvassa.

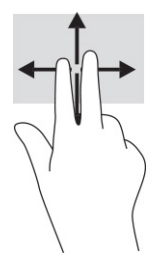

## Kahden sormen napautus (kosketusalusta ja tarkkuuskosketusalusta)

Avaa valitun kohteen asetusvalikko napauttamalla kosketusalustan käyttöaluetta kahdella sormella.

**EX HUOMAUTUS:** Kahden sormen napautus suorittaa saman toiminnon kuin napsautus hiiren kakkospainikkeella.

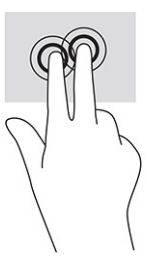

## Kolmen sormen napautus (kosketusalusta ja tarkkuuskosketusalusta)

Kolmen sormen napautus avaa oletuksena tehtäväpalkin hakukentän. Suorita ele napauttamalla kosketusalustan käyttöaluetta kolmella sormella.

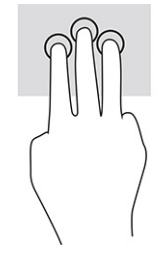

Jos haluat muuttaa tämän eleen toimintoa tarkkuuskosketusalustalla, valitse Käynnistä, Asetukset, Laitteet ja sitten Kosketusalusta. Valitse eleen asetukset valikon Kolmen sormen liikkeet ruudussa Napautukset.

# Neljän sormen napautus (kosketusalusta ja tarkkuuskosketusalusta)

Oletuksena Toimintokeskus avataan neljän sormen napautuksella. Suorita ele napauttamalla kosketusalustan käyttöaluetta neljällä sormella.

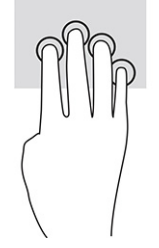

Jos haluat muuttaa tämän eleen toimintoa tarkkuuskosketusalustalla, valitse Käynnistä, Asetukset, Laitteet ja sitten Kosketusalusta. Valitse eleen asetukset valikon Neljän sormen liikkeet ruudussa Napautukset.

# Kolmen sormen sipaisuele (kosketusalusta ja tarkkuuskosketusalusta)

Oletusarvoisesti kolmen sormen sipaisuele vaihtaa avoimien sovellusten ja työpöydän välillä.

- Sipaisemalla kolmella sormella itsestäsi poispäin saat näkyviin kaikki avoinna olevat ikkunat.
- Sipaisemalla kolmella sormella itseäsi kohti saat näkyviin työpöydän.
- Sipaisemalla kolmella sormella vasemmalle tai oikealle voit vaihtaa avointen ikkunoiden välillä.

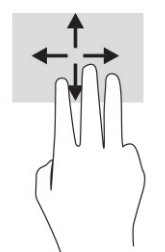

Jos haluat muuttaa tämän eleen toimintoa tarkkuuskosketusalustalla, valitse Aloitus, Asetukset, Laitteet ja sitten Kosketusalusta. Valitse eleen asetukset valikon Kolmen sormen liikkeet ruudussa Sipaisut.

## Neljän sormen sipaisuele (tarkkuuskosketusalusta)

Oletusarvoisesti neljän sormen sipaisuele vaihtaa avoimien työpöytien välillä.

- Sipaisemalla neljällä sormella itsestäsi poispäin saat näkyviin kaikki avoimet ikkunat.
- Sipaisemalla neljällä sormella kohti itseäsi saat näkyviin työpöydän.
- Sipaisemalla neljällä sormella vasemmalle tai oikealle voit vaihtaa työpöytien välillä.

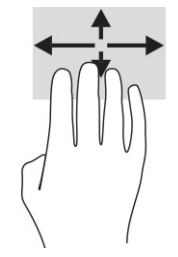

Jos haluat muuttaa tämän eleen toimintoa, valitse Aloitus, Asetukset, Laitteet ja sitten Kosketusalusta. Valitse eleen asetukset valikon Neljän sormen eleet ruudussa Sipaisut.

# Liu'utus yhdellä sormella (kosketusnäyttö)

Käytä yhden sormen liu'utusta luetteloiden tai sivujen vierittämiseen tai objektien siirtämiseen.

- Voit vierittää näyttöä liu'uttamalla yhtä sormeasi näytöllä kevyesti haluamaasi suuntaan.
- Voit siirtää kohdetta pitämällä sormea hetken ajan kohteen päällä ja vetämällä sitten kohteen haluttuun paikkaan.

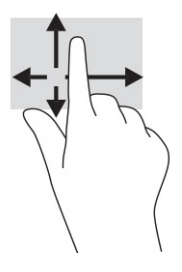

# Valinnaisen näppäimistön tai hiiren käyttäminen

Valinnaisen näppäimistön tai hiiren avulla voit kirjoittaa, valita kohteita, vierittää ja suorittaa samat toiminnot kuin kosketuseleillä. Näppäimistön toiminto- ja pikanäppäimillä voit suorittaa myös tiettyjä toimintoja.

# Näyttönäppäimistön käyttö (vain tietyissä tuotteissa)

Näiden ohjeiden avulla voit opetella käyttämään näyttönäppäimistöä.

- 1. Saat näyttönäppäimistön näkyviin napauttamalla näppäimistökuvaketta, joka sijaitsee ilmaisinalueella tehtäväpalkin oikeassa reunassa.
- 2. Ala kirjoittaa.
- HUOMAUTUS: Näyttönäppäimistön yläpuolelle voi ilmestyä sanaehdotuksia. Valitse sana napauttamalla sitä.
- HUOMAUTUS: Toiminto- ja pikanäppäimet eivät näy tai toimi näyttönäppäimistössä.

# 5 Viihdeominaisuudet

Käytä HP-tietokonetta yritys- tai viihdekäyttöön ja pidä yhteyttä muihin kameralla, miksaa ääntä ja videoita tai liitä tietokoneeseen ulkoisia laitteita, kuten projektori, näyttö, televisio tai kaiuttimet.

Katso lisätietoja tietokoneesi ääni-, video- ja kameratoiminnoista kohdasta Osat [sivulla 4.](#page-12-0)

# Kameran käyttäminen (vain tietyissä tuotteissa)

Tietokoneessa on yksi tai useampi kamera, joiden avulla voit muodostaa yhteyksiä muihin työ- tai viihdetarkoituksessa. Useimmat kamerat mahdollistavat videokeskustelut sekä videoiden ja pysäytyskuvien tallentamisen. Kamerat voivat osoittaa eteen- tai taaksepäin.

Voit tarkistaa tuotteessa olevat kamerat kohdasta Osat [sivulla 4.](#page-12-0) Ota kamera käyttöön tehtäväpalkin kautta valitsemalla **Haku-**kuvake (vain tietyissä tuotteissa), kirjoittamalla hakuruutuun kamera ja valitsemalla sitten Kamera sovellusten luettelosta. Joissakin malleissa on myös teräväpiirto-ominaisuus (HD), pelisovelluksia tai Windows Hellon kaltainen kasvojentunnistusohjelmisto. Lisätietoja Windows Hello -ohjelmiston käyttämisestä on kohdassa [Tietoturva](#page-55-0) sivulla 47.

Voit parantaa tietokoneen yksityisyyttä peittämällä objektiivin kameran yksityisyyssuojalla. Oletuksena kameran linssi on näkyvissä, mutta voit estää kameran näkymän liu'uttamalla kameran yksityisyyssuojaa. Voit käyttää kameraa liu'uttamalla kameran yksityisyyssuojan vastakkaiseen suuntaan linssin paljastamiseksi.

# Äänen käyttäminen

Tietokoneella voit ladata ja kuunnella musiikkia, suoratoistaa verkosta äänisisältöä (myös radiolähetyksiä), tallentaa ääntä tai luoda multimediaesityksiä yhdistämällä ääntä ja kuvaa. Voit myös toistaa musiikki-CDlevyjä tietokoneella (tietyillä tuotteilla) tai liittää ulkoisen optisen aseman CD-levyjen toistamista varten.

Voit parantaa kuuntelunautintoa entisestään kytkemällä tietokoneeseen kuulokkeet tai kaiuttimet.

## Kaiuttimien kytkeminen

Voit kytkeä tietokoneeseen langalliset kaiuttimet liittämällä ne joko tietokoneen tai telakointiaseman USBporttiin tai äänilähdön (kuulokkeiden) / äänitulon (mikrofonin) yhdistelmäliitäntään.

Kytke langattomat kaiuttimet tietokoneeseen toimimalla valmistajan ohjeiden mukaan. Laadukkaiden kaiuttimien kytkentätapa on esitetty kohdassa [HDMI-portin ääniasetusten määrittäminen](#page-45-0) sivulla 37. Vähennä äänenvoimakkuutta ennen kaiuttimien kytkemistä.

## Kuulokkeiden kytkeminen

Voit kytkeä langalliset kuulokkeet tietokoneen äänilähdön (kuulokkeiden) / äänitulon (mikrofonin) yhdistelmäliitäntään.

 $\triangle$  VAROITUS! Pienennä äänenvoimakkuutta ennen kuin asetat kuulokkeet, nappikuulokkeet tai kuulokemikrofonin päähäsi. Liian suureksi säädetty äänenvoimakkuus voi aiheuttaa kuulovaurioita. Lisää turvallisuusohjeita on *Sähkötarkastusviranomaisten ilmoitukset ja turvallisuus- ja ympäristöohjeet* oppaassa.

Voit avata oppaan seuraavasti:

**▲** Valitse hakukuvake tehtäväpalkista (vain tietyt tuotteet), kirjoita hakuruutuun HP Documentation ja valitse sitten HP Documentation.

Jos haluat käyttää tietokoneen kanssa langattomia kuulokkeita, toimi laitteen valmistajan ohjeiden mukaan.

## Kuulokemikrofonien kytkeminen

Voit kytkeä kuulokkeet tietokoneen äänilähdön (kuulokkeiden) / äänitulon (mikrofonin) yhdistelmäliitäntään.

Erillinen mikrofoni voidaan liittää USB-porttiin. Katso valmistajan ohjeet.

 $\triangle$  VAROITUS! Pienennä äänenvoimakkuutta ennen kuin asetat kuulokkeet, nappikuulokkeet tai kuulokemikrofonin päähäsi. Liian suureksi säädetty äänenvoimakkuus voi aiheuttaa kuulovaurioita. Lisää turvallisuusohjeita on *Sähkötarkastusviranomaisten ilmoitukset ja turvallisuus- ja ympäristöohjeet* oppaassa.

Voit avata oppaan seuraavasti:

**▲** Valitse tehtäväpalkin kautta Haku-kuvake (vain tietyissä tuotteissa), kirjoita hakuruutuun HP Documentation ja valitse sitten HP Documentation.

Kuulokkeita, joihin on yhdistetty mikrofoni, kutsutaan kuulokemikrofoniksi. Voit kytkeä langalliset kuulokemikrofonit tietokoneen äänilähdön (kuulokkeiden) / äänitulon (mikrofonin) yhdistelmäliitäntään.

Jos haluat käyttää tietokoneen kanssa langattomia kuulokkeita, toimi laitteen valmistajan ohjeiden mukaan.

### Ääniasetusten käyttäminen

Ääniasetusten avulla voit säätää järjestelmän äänenvoimakkuutta, muuttaa järjestelmän ääniä tai hallita äänilaitteita.

### Ääniasetusten tarkastelu ja muuttaminen

Näiden ohjeiden avulla voit tarkastella tai muuttaa ääniasetuksia.

**▲** Valitse tehtäväpalkin kautta Haku-kuvake (vain tietyissä tuotteissa), kirjoita hakuruutuun ohjauspaneeli, valitse Ohjauspaneeli, valitse Laitteisto ja ääni ja valitse sitten Ääni.

### Ohjauspaneelin käyttäminen ääniasetusten tarkasteluun ja hallintaan

Voit tarkastella tai muuttaa ääniasetuksia ääniohjauspaneelin avulla.

Tietokoneessasi voi olla parannettu äänijärjestelmä, jonka valmistaja on Bang & Olufsen, DTS, Beats audio tai jokin muu valmistaja. Tällöin tietokoneessasi voi olla äänen lisäominaisuuksia, joita voidaan säätää äänentoistojärjestelmän ääniohjauspaneelista.

Käytä audio-ohjauspaneelia ääniasetusten tarkasteluun ja hallintaan.

**▲** Valitse tehtäväpalkin kautta Haku-kuvake (vain tietyissä tuotteissa), kirjoita hakuruutuun ohjauspaneeli, valitse Ohjauspaneeli, valitse Laitteisto ja äänet ja valitse sitten järjestelmäsi mukainen audio-ohjauspaneeli.

# Videotoiminnon käyttäminen

Tietokone on tehokas videolaite, jonka avulla voit katsella suoratoistovideoita suosikkisivustoissasi. Voit myös ladata tietokoneeseen videoita ja elokuvia, jotta voit katsella niitä myöhemmin ilman verkkoyhteyttä.

Voit parantaa katseluelämystä entisestään lisäämällä tietokoneen videoporttiin ulkoisen näytön, projektorin tai television.

TÄRKEÄÄ: Varmista, että ulkoinen laite on kytketty oikealla kaapelilla oikeaan tietokoneen porttiin. Noudata laitteen valmistajan ohjeita.

Lisätietoja video-ominaisuuksien käytöstä saat HP Support Assistant -sovelluksesta.

## DisplayPort-laitteen liittäminen USB Type-C -kaapelilla (vain tietyissä tuotteissa)

DisplayPort-laitteen liittäminen USB Type-C -kaapelilla.

 $\mathbb{P}$  HUOMAUTUS: Jos haluat liittää USB Type-C DisplayPort -laitteen tietokoneeseen, tarvitset erikseen hankittavan USB Type-C -kaapelin.

Jos haluat katsoa videota tai tarkkaa näyttökuvaa ulkoisella DisplayPort-laitteella, liitä DisplayPort-laite seuraavien ohjeiden mukaisesti:

1. Liitä USB Type-C -kaapelin toinen pää tietokoneen USB SuperSpeed-porttiin ja DisplayPort-liittimeen.

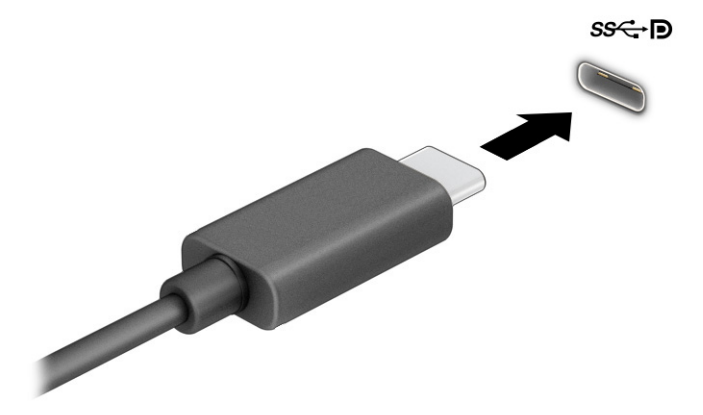

- 2. Liitä kaapelin toinen pää ulkoiseen DisplayPort-laitteeseen.
- 3. Paina f1 selataksesi läpi neljä näyttötilaa:
	- Vain tietokoneen näyttö: Näytä näyttökuva vain tietokoneella.
	- Kopio: Näytä näyttökuva samanaikaisesti tietokoneella ja ulkoisessa laitteessa.
	- L**aajennus:** Näytä laajennettu näyttökuva samanaikaisesti tietokoneella ja ulkoisessa laitteessa.
	- Vain toinen näyttö: Näytä näyttökuva vain ulkoisessa laitteessa.

Näyttötila vaihtuu jokaisella f1-näppäimen painalluksella.

HUOMAUTUS: Saat parhaat tulokset kasvattamalla kuvan tarkkuutta ulkoisessa laitteessa, etenkin jos valitset Laajenna-vaihtoehdon. Valitse Käynnistä-painike, Asetukset ja sitten Järjestelmä. Valitse Näyttö, valitse haluamasi tarkkuus ja valitse sitten Säilytä muutokset.

## Videolaitteiden liittäminen HDMI-kaapelilla (vain tietyissä tuotteissa)

HDMI on ainoa videoliitäntä, joka tukee teräväpiirtoista videokuvaa ja ääntä.

### Teräväpiirtotelevision tai -näytön liittäminen HDMI-kaapelilla

Jos haluat näyttää tietokoneen näyttökuvan teräväpiirtotelevisiossa tai -näytössä, liitä teräväpiirtolaite ohjeiden mukaan.

- HUOMAUTUS: Jos haluat liittää HDMI-laitteen tietokoneeseen, tarvitset HDMI-kaapelin, joka on hankittava erikseen.
	- 1. Liitä HDMI-kaapelin yksi pää tietokoneen HDMI-porttiin.
	- **EX HUOMAUTUS:** HDMI-portin muoto voi vaihdella tuotteittain.

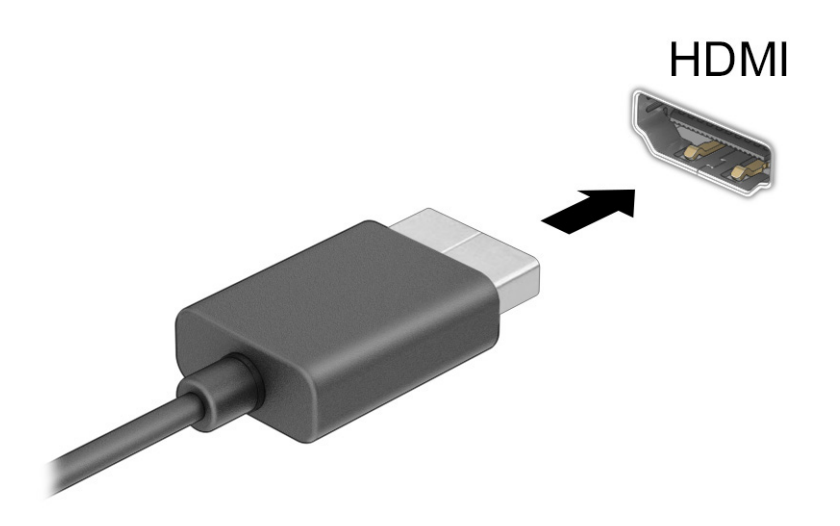

- 2. Liitä kaapelin toinen pää teräväpiirtotelevisioon tai -näyttöön.
- 3. Paina f1 selataksesi läpi neljä näyttötilaa:
	- Vain tietokoneen näyttö: Näytä näyttökuva vain tietokoneella.
	- Kopio: Näytä näyttökuva samanaikaisesti tietokoneella ja ulkoisessa laitteessa.
	- Laajennus: Näytä laajennettu näyttökuva samanaikaisesti tietokoneella ja ulkoisessa laitteessa.
	- Vain toinen näyttö: Näytä näyttökuva vain ulkoisessa laitteessa.

Näyttötila vaihtuu jokaisella f1-näppäimen painalluksella.

<span id="page-45-0"></span>HUOMAUTUS: Saat parhaat tulokset kasvattamalla kuvan tarkkuutta ulkoisessa laitteessa, etenkin jos valitset Laajenna-vaihtoehdon. Valitse Käynnistä-painike, Asetukset ja sitten Järjestelmä. Valitse Näyttö, valitse haluamasi tarkkuus ja valitse sitten Säilytä muutokset.

### HDMI-portin ääniasetusten määrittäminen

Aseta HDMI-ääni näiden ohjeiden avulla.

### HDMI-äänen kytkeminen päälle

Kun olet liittänyt HDMI-television tietokoneeseen, voit ottaa HDMI-äänen käyttöön.

Tietokoneen kokoonpanosta riippuen toimi seuraavien ohjeiden mukaan.

- 1. Napsauta hiiren kakkospainikkeella tehtäväpalkin oikeassa reunassa olevan ilmaisinalueen Kaiuttimetkuvaketta ja valitse sitten Toistolaitteet.
- 2. Valitse Toisto-välilehdessä digitaalisen lähtölaitteen nimi.
- 3. Valitse Aseta oletus ja sitten OK.

 $-$  tai  $-$ 

- 1. Napsauta hiiren kakkospainikkeella ilmoitusalueella tehtäväpalkin oikean laidan Kaiuttimet-kuvaketta ja valitse Ääniasetukset.
- 2. Valitse Lisää ääniasetuksia.
- 3. Valitse Digitaaliäänet (HDMI).
- 4. Valitse Aseta oletus ja sitten OK.

### HDMI-äänen kytkeminen pois päältä

Palauta suoratoistoääni tietokoneen kaiuttimiin näiden ohjeiden avulla.

Tietokoneen kokoonpanosta riippuen toimi seuraavien ohjeiden mukaan.

- 1. Napsauta hiiren kakkospainikkeella tehtäväpalkin oikeassa reunassa olevan ilmaisinalueen Kaiuttimetkuvaketta ja valitse sitten Toistolaitteet.
- 2. Valitse Toisto-välilehdeltä Kaiuttimet.
- 3. Valitse Aseta oletus ja sitten OK.

 $-$  tai  $-$ 

- 1. Napsauta hiiren kakkospainikkeella ilmoitusalueella tehtäväpalkin oikean laidan Kaiuttimet-kuvaketta ja valitse Ääniasetukset.
- 2. Valitse Lisää ääniasetuksia.
- 3. Valitse Kaiuttimet.
- 4. Valitse Aseta oletus ja sitten OK.

# Langallisten näyttöjen etsiminen ja yhdistäminen MultiStream Transport -tekniikan avulla

MultiStream Transport (MST) -tekniikan avulla voit yhdistää useita langallisia näyttöjä tietokoneeseesi liittämällä ne tietokoneesi VGA-porttiin tai DisplayPort-liittimiin sekä keskittimen tai ulkoisen telakointiaseman VGA-porttiin tai DisplayPort-liittimiin.

Voit liittää ne usealla eri tavalla riippuen tietokoneellesi asennetusta näytönohjaimesta ja siitä, onko tietokoneessasi sisäänrakennettu keskitin. Voit selvittää tietokoneeseen asennetun laitteiston Laitehallinnan avulla.

### Näyttöjen yhdistäminen tietokoneisiin, joissa on AMD- tai NVIDIA-näytönohjain (ja valinnainen keskitin)

Määritä useita näyttölaitteita näiden ohjeiden avulla.

- HUOMAUTUS: AMD® -näytönohjaimen ja valinnaisen keskittimen avulla voit liittää jopa neljä ulkoista näyttölaitetta.
- HUOMAUTUS: NVIDIA® -näytönohjaimen ja valinnaisen keskittimen avulla voit liittää jopa neljä ulkoista näyttölaitetta.
	- 1. Liitä ulkoinen keskitin (hankittava erikseen) tietokoneesi DisplayPort (DP) -liittimeen DP–DP-kaapelilla (hankittava erikseen). Varmista, että keskittimen verkkosovitin on kytketty verkkovirtalähteeseen.
	- 2. Liitä ulkoiset näyttölaitteet keskittimen VGA-porttiin tai DisplayPort-liittimiin.
	- 3. Voit näyttää kaikki liitetyt laitteet, kirjoittamalla Laitehallinta tehtäväpalkin hakuruutuun ja valitsemalla sitten Laitehallinta-sovelluksen. Jos et näe kaikkia liitettyjä näyttöjä, varmista, että jokainen laite on liitetty keskittimeen oikeaan porttiin.
	- $\mathbb{P}^*$  **HUOMAUTUS:** Useiden näyttöjen valintoja ovat **Kopio**, joka heijastaa tietokoneesi näytön kaikkiin käytössä oleviin näyttöihin, tai Laajenna, joka levittää tietokoneen näytön kaikkiin käytössä oleviin näyttöihin.

### Näyttöjen yhdistäminen tietokoneisiin, joissa on Intel-näytönohjain (ja valinnainen keskitin)

Määritä useita näyttölaitteita näiden ohjeiden avulla.

- <sup>2</sup>/ HUOMAUTUS: Intel-näytönohjaimen ja valinnaisen keskittimen avulla voit liittää jopa kolme ulkoista näyttölaitetta.
	- 1. Liitä ulkoinen keskitin (hankittava erikseen) tietokoneesi DisplayPort-liittimeen DP–DP-kaapelilla (hankittava erikseen). Varmista, että keskittimen verkkosovitin on kytketty verkkovirtalähteeseen.
	- 2. Liitä ulkoiset näyttölaitteet keskittimen VGA-porttiin tai DisplayPort-liittimiin.
	- 3. Kun Windows tunnistaa DisplayPort-keskittimeen liitetyn näytön, näyttöön tulee DisplayPortin topologiailmoitus ‑valintaikkuna. Valitse haluamasi asetukset määrittääksesi näytöt. Useiden näyttöjen vaihtoehtoja ovat Sama näyttö, joka peilaa tietokoneesi näytön kaikkiin käytössä oleviin näyttöihin, tai Laajennettu näyttö, joka levittää tietokoneen näytön kaikkiin käytössä oleviin näyttöihin.
	- <sup>2</sup> HUOMAUTUS: Jos valintaikkuna ei tule näkyviin, varmista, että jokainen ulkoinen näyttölaite on liitetty oikeaan keskittimen porttiin. Valitse Aloituspainike, Asetukset ja sitten Järjestelmä. Valitse Näyttö, valitse haluamasi tarkkuus ja valitse sitten Säilytä muutokset.

### Näyttöjen yhdistäminen tietokoneisiin, joissa on Intel-näytönohjain (ja sisäinen keskitin)

Määritä useita näyttölaitteita näiden ohjeiden avulla.

Sisäisen keskittimen ja Intel-näytönohjaimen avulla voit liittää jopa kolme näyttölaitetta seuraavissa kokoonpanoissa:

- Kaksi tietokoneeseen liitettyä 1920 x 1200 -DisplayPort-näyttöä ja yksi 1920 x 1200 -VGA-näyttö liitettynä valinnaiseen telakointiasemaan
- Yksi tietokoneeseen liitetty 2560 x 1600 -DisplayPort-näyttö ja yksi 1920 x 1200 -VGA-näyttö liitettynä valinnaiseen telakointiasemaan
- 1. Yhdistä ulkoiset näyttölaitteesi tietokoneen jalustan tai telakointiaseman VGA- tai DisplayPortportteihin.
- 2. Kun Windows tunnistaa DisplayPort-keskittimeen liitetyn näytön, näyttöön tulee DisplayPortin topologiailmoitus ‑valintaikkuna. Valitse haluamasi asetukset määrittääksesi näytöt. Useiden näyttöjen vaihtoehtoja ovat Kopio, joka peilaa tietokoneesi näytön kaikkiin käytössä oleviin näyttöihin, tai Laajenna, joka levittää tietokoneen näytön kaikkiin käytössä oleviin näyttöihin.
- HUOMAUTUS: Jos valintaikkuna ei tule näkyviin, varmista, että jokainen ulkoinen näyttölaite on liitetty oikeaan keskittimen porttiin. Valitse Käynnistä-painike, Asetukset ja sitten Järjestelmä. Valitse Näyttö, valitse haluamasi tarkkuus ja valitse sitten Säilytä muutokset.

## Miracast-yhteensopivien langattomien näyttöjen etsiminen ja liittäminen (vain tietyissä tuotteissa)

Noudattamalla seuraavia ohjeita voit etsiä Miracast®-yhteensopivia langattomia näyttöjä ja liittää ne sulkematta käynnissä olevia sovelluksia.

HUOMAUTUS: Lisätietoja käytössäsi olevasta näytön tyypistä (Miracast-yhteensopiva tai Intel WiDi) on television tai toissijaisen näytön mukana toimitetuissa ohjeissa.

Noudattamalla seuraavia ohjeita voit etsiä Miracast-yhteensopivia langattomia näyttöjä ja liittää ne sulkematta käynnissä olevia sovelluksia.

**▲** Valitse tehtäväpalkin Haku-kuvake (vain tietyt tuotteet), kirjoita hakukenttään heijasta ja valitse Heijasta toiseen näyttöön. Valitse Yhdistä langattomaan näyttöön ja toimi näyttöön tulevien ohjeiden mukaan.

# Tiedonsiirron käyttö

Tietokone on tehokas viihdelaite, jonka avulla voit siirtää valokuvia, videoita ja elokuvia USB-laitteilta tietokoneelle katsottavaksi.

Voit parantaa katseluelämystä entisestään kytkemällä tietokoneen USB Type-C -portteihin USB-laitteen (kuten matkapuhelimen, kameran, aktiivisuusmittarin tai älykellon) ja siirtämällä tiedostoja tietokoneeseen.

TÄRKEÄÄ: Varmista, että ulkoinen laite on kytketty oikealla kaapelilla oikeaan tietokoneen porttiin. Noudata laitteen valmistajan ohjeita.

Lisätietoja USB Type-C -ominaisuuksista on HP Support Assistant -ohjelmassa.

# Laitteiden liittäminen USB Type-C -porttiin (vain tietyt tuotteet)

Kytke laitteet USB Type-C -porttiin seuraavien ohjeiden mukaisesti.

- <sup>2</sup>/ HUOMAUTUS: Jos haluat liittää USB Type-C -laitteen tietokoneeseen, tarvitset erikseen hankittavan USB Type-C -kaapelin.
	- 1. Liitä USB Type-C -kaapelin toinen pää tietokoneen USB Type-C -porttiin.

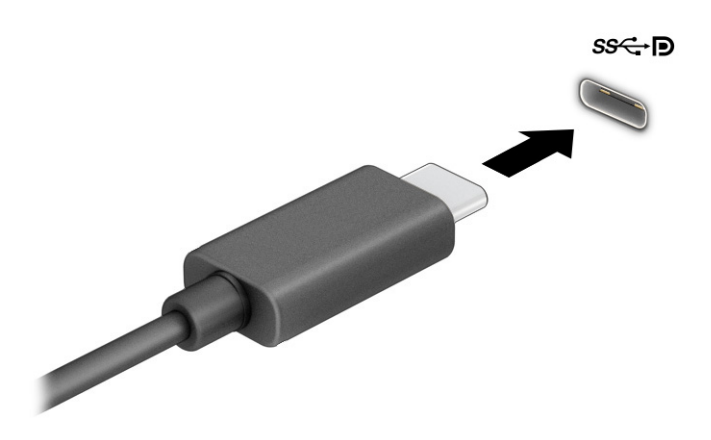

2. Liitä kaapelin toinen pää ulkoiseen laitteeseen.

# 6 Virranhallinta

Tietokone toimii akkuvirralla tai ulkoisella virtalähteellä. Kun tietokone toimii akkuvirralla eikä ulkoista virtalähdettä ole käytettävissä akun lataamista varten, on tärkeää valvoa akun varausta ja säästää virtaa.

Omassa tietokoneessasi ei välttämättä ole kaikkia tässä oppaassa kuvattuja virranhallintaominaisuuksia.

# Lepo- ja horrostilan käyttäminen

Windowsissa on kaksi virransäästötilaa: lepo- ja horrostila.

- Lepotila Lepotila käynnistetään automaattisesti tietyn ajan käyttämättömyyden jälkeen. Työt tallentuvat muistiin, joten voit jatkaa työskentelyä erittäin nopeasti. Voit siirtyä lepotilaan myös manuaalisesti. Tietokoneen mallista riippuen lepotila saattaa tukea myös modernia valmiustilaa. Tämä tila pitää lepotilan aikana sisäiset toiminnot päällä ja sallii tietokoneen vastaanottaa verkkoilmoituksia, kuten sähköposteja. Lisätietoja on kohdassa Tietokoneen siirtäminen lepotilaan ja poistuminen lepotilasta sivulla 41.
- Horrostila Horrostila käynnistyy automaattisesti, jos akun varaustila on kriittisen heikko tai tietokone on ollut lepotilassa pitkään. Horrostilassa työtiedostot tallentuvat horrostilatiedostoon ja tietokone [sammuu. Voit siirtyä horrostilaan myös manuaalisesti. Lisätietoja on kohdassa Siirtyminen horrostilaan](#page-50-0)  ja poistuminen horrostilasta (vain tietyissä tuotteissa) sivulla 42.
- TÄRKEÄÄ: Kun tietokone on lepotilassa, siinä on useita hyvin tunnettuja tietoturva-aukkoja. HP suosittelee, että tietokone siirretään aina horrostilaan lepotilan sijasta, kun tietokone ei ole hallussasi, jotta luvattomat käyttäjät eivät voi käyttää tietokonettasi ja jopa salattuja tietoja. Tämä menettely on erityisen tärkeä, kun matkustat tietokoneen kanssa.
- TÄRKEÄÄ: Älä siirrä tietokonetta lepotilaan levyn tai ulkoisen mediakortin käytön aikana, koska äänen ja videokuvan laatu voi heiketä, ääni tai videokuva voi hävitä kokonaan tai tietoja voi hävitä.

## Tietokoneen siirtäminen lepotilaan ja poistuminen lepotilasta

Voit siirtyä lepotilaan monella eri tavalla.

- Valitse Käynnistä-painike, valitse Virta-kuvake ja valitse sitten Lepotila.
- Sulje näyttö (vain tietyissä tuotteissa).
- Paina Sleep-pikanäppäintä (vain tietyissä tuotteissa); esimerkiksi fn+f1 tai fn+f12.
- Paina lyhyesti virtapainiketta (vain tietyissä tuotteissa).

Voit siirtää tietokoneen lepotilasta normaalitilaan seuraavilla tavoilla:

- Paina lyhyesti virtapainiketta.
- Jos tietokone on suljettuna, nosta näyttö (vain tietyissä tuotteissa).
- Paina näppäimistön näppäintä (vain tietyissä tuotteissa).
- Napauta kosketusalustaa (vain tietyissä tuotteissa).

<span id="page-50-0"></span>Kun tietokone poistuu lepotilasta, työsi palaa näyttöön.

TÄRKEÄÄ: Jos olet määrittänyt, että lepotilasta poistumiseen tarvitaan salasana, kirjoita Windowssalasanasi, jotta työ palaa näyttöön.

## Siirtyminen horrostilaan ja poistuminen horrostilasta (vain tietyissä tuotteissa)

Voit ottaa käyttäjän käynnistämän horrostilan käyttöön sekä muuttaa muita virranhallinta-asetuksia ja aikakatkaisuja kohdassa Virranhallinta-asetukset.

- 1. Valitse tehtäväpalkin kautta Haku-kuvake (vain tietyissä tuotteissa), kirjoita virran ja valitse sitten Valitse virrankäyttösuunnitelma.
- 2. Valitse vasemmasta ruudusta Valitse virtapainikkeiden toiminnot (sanamuoto voi vaihdella tuotteittain).
- 3. Tuotteesta riippuen voit ottaa horrostilan käyttöön akkuvirralla tai ulkoisella virtalähteellä jollakin seuraavista tavoista:
	- Virtapainike Valitse kohdassa Virta- ja lepotilapainikkeen sekä kannen asetukset (sanamuoto voi vaihdella tuotteittain) Kun painan virtapainiketta ja valitse Horrostila.
	- Lepotilapainike (vain tietyissä tuotteissa) Valitse kohdassa Virta- ja lepotilapainikkeen sekä kannen asetukset (sanamuoto voi vaihdella tuotteittain) Kun painan lepotilapainiketta ja valitse Horrostila.
	- Kansi (vain tietyissä tuotteissa) Valitse kohdassa Virta- ja lepotilapainikkeen sekä kannen asetukset (sanamuoto voi vaihdella tuotteittain) Kun suljen kannen ja valitse Horrostila.
	- Virta-valikko Valitse Muuta asetuksia, jotka eivät ole käytettävissä nyt, ja valitse sitten Sammutusasetukset ja Horrostila-valintaruutu.

Virta-valikkoon päästään valitsemalla Käynnistä-painike.

### 4. Valitse Tallenna muutokset.

Voit siirtyä horrostilaan tavalla, jonka olet ottanut käyttöön vaiheessa 3.

Voit poistua horrostilasta painamalla lyhyesti virtapainiketta.

TÄRKEÄÄ: Jos olet määrittänyt, että horrostilasta poistumiseen tarvitaan salasana, kirjoita Windowssalasanasi, jotta työ palaa näyttöön.

# Tietokoneen sammuttaminen (virran katkaiseminen)

Sammuta-komento sulkee kaikki käynnissä olevat ohjelmat sekä käyttöjärjestelmän. Tämän jälkeen komento sammuttaa näytön ja tietokoneen. Sammuta tietokone, kun sitä ei käytetä pitkään aikaan ja se irrotetaan ulkoisesta virtalähteestä pitkäksi ajaksi.

TÄRKEÄÄ: Kun tietokone sammuu, menetät tallentamattomat tiedot. Tallenna työsi ennen tietokoneen sammuttamista.

On suositeltavaa käyttää Windowsin Sammuta-komentoa.

- HUOMAUTUS: Jos tietokone on lepo- tai horrostilassa, poistu ensin lepo- tai horrostilasta painamalla lyhyesti virtapainiketta.
	- 1. Tallenna työsi ja sulje kaikki avoimet ohjelmat.

<span id="page-51-0"></span>2. Valitse Käynnistä-painike, valitse Virta-kuvake ja valitse vielä Sammuta.

Jos tietokone ei vastaa komentoihin etkä voi sammuttaa tietokonetta edellä mainittujen ohjeiden mukaisesti, kokeile seuraavia sammutustapoja annetussa järjestyksessä:

- Paina ctrl+alt+delete, napsauta Virta-kuvaketta ja valitse Sammuta.
- Pidä virtapainiketta painettuna vähintään 4 sekuntia.
- Jos tietokoneessa on käyttäjän vaihdettavissa oleva akku (vain tietyissä tuotteissa), irrota tietokone ulkoisesta virtalähteestä ja poista akku.

# Virta-kuvakkeen käyttäminen

Virta-kuvake on Windowsin tehtäväpalkissa. Virta-kuvakkeen avulla voit avata virranhallinta-asetukset nopeasti ja tarkistaa akun jäljellä olevan varaustason.

- Tarkista akun jäljellä oleva varaustaso prosentteina siirtämällä hiiren osoitin **Virta**-kuvakkeen **[100**] päälle.
- Voit tarkastella virta-asetuksia napsauttamalla hiiren kakkospainikkeella Virta-kuvaketta ja

valitsemalla tuotteesta riippuen Virran ja lepotilan asetukset tai Virranhallinta-asetukset.

Erilaiset virtakuvakkeet osoittavat, toimiiko tietokone akkuvirralla vai ulkoisella verkkovirralla. Hiiren osoittimen siirtäminen kuvakkeen päälle näyttää myös viestin, jos akun varaustaso on matala tai kriittisen heikko.

# Käyttö akkuvirralla

Kun tietokoneessa on ladattu akku eikä sitä ole kytketty ulkoiseen virtalähteeseen, tietokone toimii akkuvirralla. Kun tietokoneen virta on katkaistu ja tietokone on irrotettu ulkoisesta virtalähteestä, akku purkautuu vähitellen. Tietokone näyttää myös ilmoituksen, kun akun varaustaso on alhainen tai kriittinen.

VAROITUS! Tietokoneen käyttöturvallisuus on parhaimmillaan, kun käytät vain tietokoneen mukana toimitettua akkua, HP:n vaihtoakkua tai yhteensopivaa akkua, jonka voi hankkia HP:ltä lisävarusteena.

Tietokoneen akun käyttöikä vaihtelee virranhallinta-asetusten, tietokoneessa käytettävien ohjelmien, näytön kirkkauden, tietokoneeseen liitettyjen ulkoisten laitteiden ja muiden tekijöiden mukaan.

HUOMAUTUS: Joissakin tietokonetuotteissa voidaan vaihtaa grafiikkaohjainta akun käyttöajan pidentämiseksi.

## HP:n pikalatauksen käyttäminen (vain tietyissä tuotteissa)

HP:n pikalataustoiminnon avulla voit ladata tietokoneesi akun nopeasti. Latausaika voi vaihdella ±10 %. Kun akun varausta on jäljellä 0–50 %, akku latautuu 50 prosenttiin koko kapasiteetistaan enintään 30–45 minuutissa tietokonemallista riippuen.

Jos haluat käyttää HP:n pikalatausta, sammuta tietokoneen virta ja liitä sitten verkkolaite tietokoneeseen ja ulkoiseen virtalähteeseen.

## Akun varauksen näyttäminen

Tarkista akun jäljellä oleva varaustaso prosentteina siirtämällä hiiren osoitin Virta-kuvakkeen **päälle.** 

# Akkua koskevien tietojen etsiminen HP Support Assistant -ohjelmassa (vain tietyissä tuotteissa)

Siirry akkutietoihin näiden ohjeiden mukaisesti.

1. Valitse Haku-kuvake tehtäväpalkista, kirjoita hakuruutuun tuki ja valitse sitten HP Support Assistant -sovellus.

 $-$  tai  $-$ 

Napsauta tehtäväpalkin kysymysmerkkikuvaketta (vain tietyissä tuotteissa).

2. Valitse Vianetsintä ja korjaukset, ja sitten Diagnostiikka-osiossa HP:n Akun tarkistus. Jos HP Battery Check (HP:n akun tarkistus) osoittaa, että akku on vaihdettava, ota yhteyttä tukeen.

HP Support Assistant sisältää seuraavat akkuun liittyvät työkalut ja tiedot:

- HP:n akun tarkistus
- Tiedot akkutyypeistä, tekniikasta, käyttöiästä ja kapasiteetista

### Akun virran säästäminen

Noudata näitä ohjeita akun virran säästämiseksi ja käyttöajan pidentämiseksi.

- Vähennä näytön kirkkautta.
- Poista langattomat laitteet käytöstä, kun et käytä niitä.
- Irrota käyttämättömät ulkoiset laitteet, joita ei ole kytketty ulkoiseen virtalähteeseen, kuten USBporttiin kytketty ulkoinen kiintolevy.
- Pysäytä, poista käytöstä tai poista ulkoiset mediakortit, jos et käytä niitä.
- Kun lopetat työskentelyn, siirrä tietokone lepotilaan tai sammuta tietokone.

## Akun heikon varaustason tunnistaminen

Kun akku on tietokoneen ainoa virtalähde ja sen varaustaso laskee alhaiseksi tai kriittiseksi, tietokone varoittaa sinua useilla eri tavoilla.

● Akun merkkivalo (vain tietyissä tuotteissa) osoittaa, että akun varaustaso on matala tai kriittisen heikko.

– tai –

Virta-kuvake **näyttää ilmoituksen akun heikosta tai kriittisen heikosta varaustasosta.** 

```
\mathbb{P} Virta-kuvakkeen käyttäminen sivulla 43.
```
Kun akun varaustaso laskee kriittisen alhaiseksi, tietokone toimii seuraavasti:

- Jos horrostila ei ole käytössä ja tietokone on käynnissä tai lepotilassa, tietokone pysyy hetken lepotilassa ja sen virta katkeaa sitten itsestään. Tällöin kaikki tallentamattomat tiedot menetetään.
- Jos horrostila on otettu käyttöön ja tietokone on käynnissä tai lepotilassa, tietokone siirtyy horrostilaan.

## Akun heikon varaustason korjaaminen

Voit korjata nopeasti akun heikon varaustason.

### Akun heikon varaustason korjaaminen, kun saatavilla ei ole ulkoista virtalähdettä

Kytke jokin seuraavista tietokoneeseen ja ulkoiseen virtalähteeseen.

- **Verkkovirtalaite**
- Valinnainen telakointi- tai laajennuslaite
- HP:ltä lisävarusteena hankittu valinnainen verkkovirtalaite

### Akun heikon varaustason korjaaminen, kun saatavilla ei ole mitään virtalähdettä

Tallenna työt ja katkaise tietokoneen virta.

### Akun heikon varaustason korjaaminen, kun tietokonetta ei voi poistaa horrostilasta

Kun akun varaustaso on alhainen eikä tietokonetta voi palauttaa horrostilasta, kytke verkkovirtalaite.

- 1. Kytke verkkovirtalaite tietokoneeseen ja ulkoiseen virtalähteeseen.
- 2. Poistu horrostilasta painamalla virtapainiketta.

### Tehtaalla sinetöity akku

Jos haluat tarkistaa akun kunnon tai jos akun varaus ei enää säily, käytä HP Support Assistant ‑ohjelman HP Battery Check ‑toimintoa (vain tietyissä tuotteissa).

1. Valitse Haku-kuvake tehtäväpalkista, kirjoita hakuruutuun tuki ja valitse sitten HP Support Assistant -sovellus.

 $-$  tai  $-$ 

Napsauta tehtäväpalkin kysymysmerkkikuvaketta (vain tietyissä tuotteissa).

2. Valitse Vianetsintä ja korjaukset, ja sitten Diagnostiikka-osiossa HP:n Akun tarkistus. Jos HP Battery Check (HP:n akun tarkistus) osoittaa, että akku on vaihdettava, ota yhteyttä tukeen.

Käyttäjät eivät pysty vaihtamaan tämän laitteen akkuja. Akun poistaminen tai vaihtaminen voi mitätöidä tuotetakuun. Jos akkua ei saa enää ladattua, ota yhteyttä tukeen.

# Käyttäminen ulkoisella virtalähteellä

Lisätietoja laitteen kytkemisestä ulkoiseen virtalähteeseen on tietokoneen pakkauksen mukana toimitettavissa *Asennusohjeissa*. Tietokone ei käytä akkuvirtaa, kun se kytketään hyväksytyn verkkovirtalaitteen tai valinnaisen telakointi- tai laajennuslaitteen avulla ulkoiseen verkkovirtalähteeseen.

- $\triangle$  VAROITUS! Vähennä mahdollisia turvallisuusongelmia käyttämällä ainoastaan tietokoneen mukana toimitettua verkkovirtalaitetta, HP:n varaosana toimittamaa verkkovirtalaitetta tai HP:ltä hankittua yhteensopivaa verkkovirtalaitetta.
- VAROITUS! Älä lataa tietokoneen akkua lentokoneessa.

Liitä tietokone ulkoiseen virtalähteeseen seuraavissa tilanteissa:

- kun lataat tai kalibroit akkua
- järjestelmän ohjelmiston asennuksen tai päivityksen aikana
- järjestelmän BIOS-päivityksen aikana
- kun kirjoitat tietoja levylle (vain tietyissä tuotteissa)
- kun suoritat levyn eheytystoiminnon sisäisillä kiintolevyillä varustetuissa tietokoneissa
- kun suoritat varmuuskopiointia tai palautusta

Kun liität tietokoneen ulkoiseen virtalähteeseen:

- Akku alkaa latautua.
- Virta-kuvakkeen |■ ulkonäkö muuttuu.

Kun irrotat ulkoisen virtalähteen:

- Tietokone siirtyy käyttämään akkuvirtaa.
- Virta-kuvakkeen **ulkonäkö muuttuu.**

# <span id="page-55-0"></span>7 Tietoturva

Tietokoneessa olevat tiedot on suojattava niiden luottamuksellisuuden, eheyden ja käytettävyyden varmistamiseksi. Windows-käyttöjärjestelmän vakiosuojaustoimintojen, HP-sovellusten, Computer Setup (BIOS) -apuohjelman ja muiden valmistajien ohjelmistojen avulla voit suojata tietokonetta erilaisilta riskeiltä, kuten viruksilta, madoilta ja muulta haitalliselta koodilta.

HUOMAUTUS: Kaikki tässä luvussa mainitut suojausominaisuudet eivät ehkä ole käytettävissä tietokoneellasi.

# Tietokoneen suojaaminen

Windows-käyttöjärjestelmän ja Computer Setup (BIOS, toimii kaikissa käyttöjärjestelmissä) -apuohjelman tavanomaiset suojausominaisuudet voivat suojata henkilökohtaisia asetuksiasi ja tietojasi erilaisilta riskeiltä.

- HUOMAUTUS: Suojausominaisuuksien tarkoituksena on vaikeuttaa tietokoneen väärinkäyttöä ja varastamista. Ne eivät kuitenkaan välttämättä riitä estämään väärinkäyttöä tai varastamista.
- HUOMAUTUS: Varmuuskopioi ja poista kaikki luottamukselliset tiedostot ja poista kaikki salasanaasetukset ennen tietokoneen lähettämistä huoltoon.
- HUOMAUTUS: Oma tietokoneesi ei välttämättä sisällä kaikkia tässä luvussa lueteltuja ominaisuuksia.
- HUOMAUTUS: Tietokoneesi tukee Internet-pohjaiseen suojaukseen perustuvaa Computrace-seuranta- ja palautuspalvelua, joka on käytettävissä tietyillä alueilla. Jos tietokone varastetaan, Computrace pystyy jäljittämään tietokoneen, kun luvaton käyttäjä avaa Internet-yhteyden. Computrace-palvelun käyttöä varten on ostettava ohjelmisto ja tilattava palvelu. Lisätietoja Computrace-ohjelmiston tilaamisesta on osoitteessa [http://www.hp.com.](http://www.hp.com)

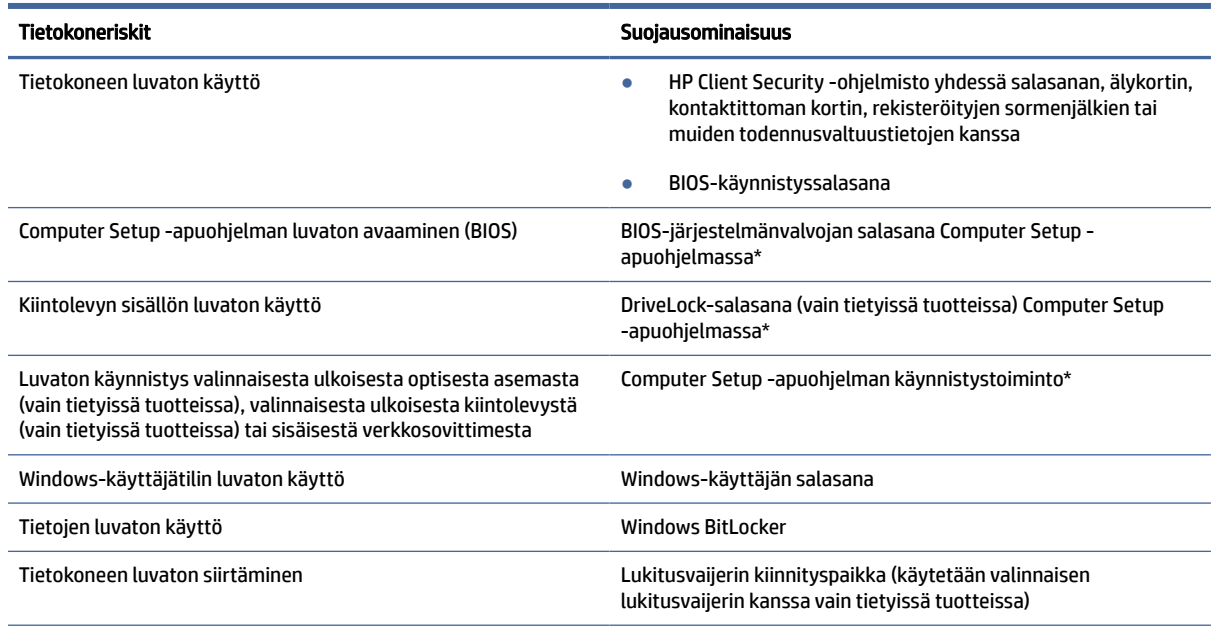

### Taulukko 7-1 Tietoturvaratkaisut

#### Taulukko 7-1 Tietoturvaratkaisut (jatkoa)

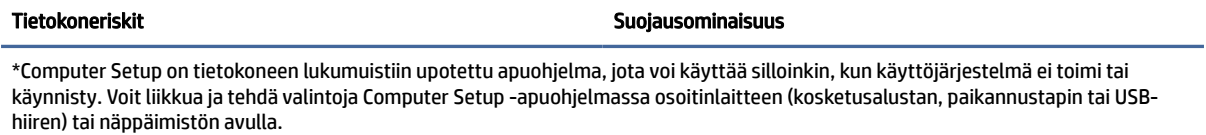

HUOMAUTUS: Tableteissa, joissa ei ole näppäimistöä, voi käyttää kosketusnäyttöä.

# Salasanojen käyttäminen

Salasana on merkkiryhmä, joka valitaan tietokoneella olevien tietojen suojaamista varten. Voit määrittää eri tyyppisiä salasanoja riippuen siitä, kuinka haluat ohjata tietojesi käyttöä. Voit määrittää salasanoja Windowsissa tai Computer Setup -sovelluksessa, joka on esiasennettu tietokoneellesi.

- BIOS-järjestelmänvalvojan salasana, käynnistyssalasana ja DriveLock-salasana asetetaan Computer Setup -apuohjelmassa, ja niitä hallitaan järjestelmän BIOS-asetusten avulla.
- Windows-salasanat asetetaan vain Windows-käyttöjärjestelmässä.
- Jos unohdat Computer Setup -apuohjelmassa asettamasi käyttäjän DriveLock-salasanan ja DriveLockpääkäyttäjän salasanan, salasanalla suojaamasi kiintolevy on pysyvästi lukittu, eikä sitä voi enää käyttää.

Computer Setup -apuohjelman ja Windowsin suojaustoiminnoissa voidaan käyttää samaa salasanaa.

Vihjeitä salasanojen luomista ja tallentamista varten:

- Salasanoja luotaessa kannattaa noudattaa ohjelman määrittämiä vaatimuksia.
- Älä käytä samaa salasanaa useille sovelluksille tai sivustoille. Älä myöskään käytä Windows-salasanaa uudelleen toisissa sovelluksissa tai sivustoissa.
- Voit tallentaa käyttäjätunnuksesi ja salasanasi kaikkia käyttämiäsi verkkosivuja ja sovelluksia varten HP Client Security -ohjelmiston Password Manager -toiminnon avulla. Mikäli et muista salasanojasi, voit tarkistaa ne myöhemmin turvallisesti.
- Älä säilytä salasanoja tietokoneella olevassa tiedostossa.

Seuraavissa taulukoissa luetellaan yleisesti käytetyt Windowsin ja BIOS-järjestelmänvalvojan salasanat ja kuvataan niiden toiminnot.

## Salasanojen määrittäminen Windowsissa

Windows-salasanat voivat auttaa suojaamaan tietokonettasi luvattomalta käytöltä.

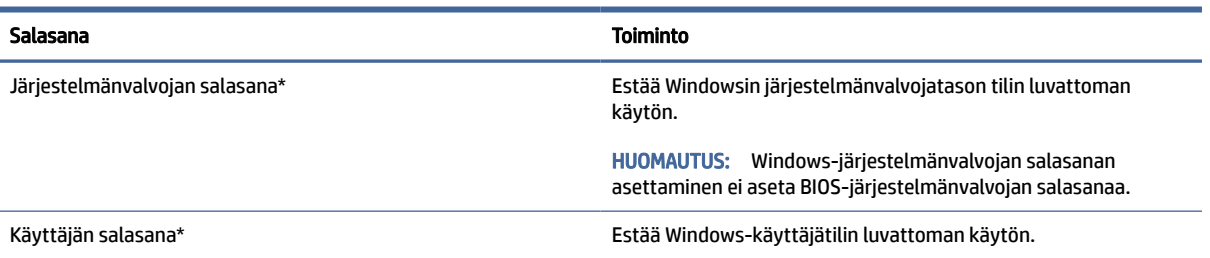

### Taulukko 7-2 Windows-salasanat ja niiden toiminnot

#### Taulukko 7-2 Windows-salasanat ja niiden toiminnot (jatkoa)

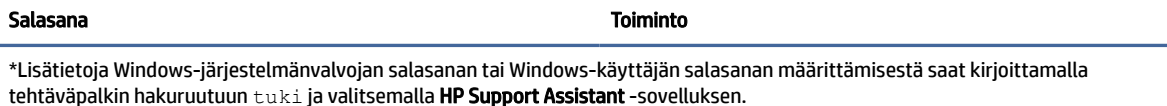

# Salasanojen määrittäminen Computer Setup -apuohjelmassa

Computer Setup -salasanojen avulla voit lisätä tietokoneesi suojaustasoja.

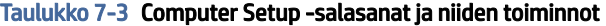

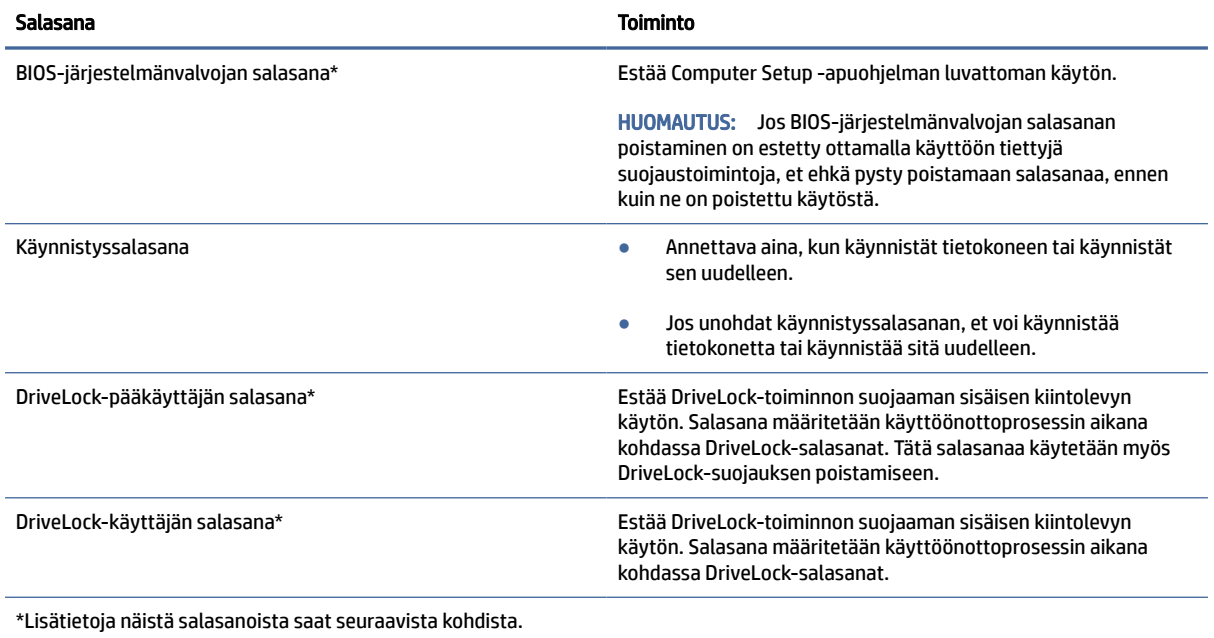

## BIOS-järjestelmänvalvojan salasanan hallinta

Tämä salasana määritetään, muutetaan ja poistetaan seuraavasti.

### Uuden BIOS-järjestelmänvalvojan salasanan määrittäminen

BIOS-järjestelmänvalvojan salasana auttaa estämään Computer Setup -apuohjelman luvattoman käytön. Aseta uusi BIOS-järjestelmänvalvojan salasana näiden ohjeiden avulla.

- 1. Käynnistä Computer Setup -apuohjelma.
	- Tietokoneet tai tabletit, joissa on näppäimistö:
		- **▲** Käynnistä tietokone tai käynnistä se uudelleen, ja kun HP-logo tulee näyttöön, paina f10 näppäintä siirtyäksesi Computer Setup -apuohjelmaan.
	- Tabletit, joissa ei ole näppäimistöä:
- **▲** Sammuta tabletti. Paina virtapainiketta ja äänenvoimakkuuden vähennyspainiketta yhtä aikaa, kunnes käynnistysvalikko tulee näkyviin. Siirry Computer Setup ‑apuohjelmaan napauttamalla f10-kohtaa.
- 2. Valitse Security (Suojaus), valitse Create BIOS administrator password (Luo BIOS-järjestelmänvalvojan salasana) tai Set Up BIOS administrator Password (Määritä BIOS-järjestelmänvalvojan salasana) (vain tietyissä tuotteissa) ja paina enter-näppäintä.
- 3. Kirjoita pyydettäessä salasana.
- 4. Vahvista uusi salasana kirjoittamalla se pyydettäessä uudelleen.
- 5. Jos haluat tallentaa muutokset ja poistua Computer Setup -apuohjelmasta, valitse ensin Main (Päävalikko), sen jälkeen Save Changes and Exit (Tallenna muutokset ja lopeta) ja lopuksi Yes (Kyllä).
- **W** HUOMAUTUS: Jos siirryt valintasi kohdalle nuolinäppäimillä, sinun täytyy painaa enter-näppäintä.

Muutokset otetaan käyttöön, kun tietokone käynnistetään uudelleen.

### BIOS-järjestelmänvalvojan salasanan muuttaminen

Vaihda BIOS-järjestelmänvalvojan salasana näiden ohjeiden avulla.

- 1. Käynnistä Computer Setup -apuohjelma.
	- Tietokoneet tai tabletit, joissa on näppäimistö:
		- **▲** Käynnistä tietokone tai käynnistä se uudelleen, ja kun HP-logo tulee näyttöön, paina f10 näppäintä siirtyäksesi Computer Setup -apuohjelmaan.
	- Tabletit, joissa ei ole näppäimistöä:
		- **▲** Sammuta tabletti. Paina virtapainiketta ja äänenvoimakkuuden vähennyspainiketta yhtä aikaa, kunnes käynnistysvalikko tulee näkyviin. Siirry Computer Setup ‑apuohjelmaan napauttamalla f10-kohtaa.
- 2. Kirjoita nykyinen BIOS-järjestelmänvalvojan salasana.
- 3. Valitse Security (Suojaus) ja Change BIOS administrator Password (Vaihda BIOS-järjestelmänvalvojan salasana) tai Change Password (Vaihda salasana) (vain tietyissä tuotteissa) ja paina sitten enternäppäintä.
- 4. Kirjoita pyydettäessä nykyinen salasana.
- 5. Kirjoita pyydettäessä uusi salasana.
- 6. Vahvista uusi salasana kirjoittamalla se pyydettäessä uudelleen.
- 7. Jos haluat tallentaa muutokset ja poistua Computer Setup -apuohjelmasta, valitse ensin Main (Päävalikko), sen jälkeen Save Changes and Exit (Tallenna muutokset ja lopeta) ja lopuksi Yes (Kyllä).
- HUOMAUTUS: Jos siirryt valintasi kohdalle nuolinäppäimillä, sinun täytyy painaa enter-näppäintä.

Muutokset otetaan käyttöön, kun tietokone käynnistetään uudelleen.

### BIOS-järjestelmänvalvojan salasanan poistaminen

Poista BIOS-järjestelmänvalvojan salasana näiden ohjeiden avulla.

- 1. Käynnistä Computer Setup -apuohjelma.
	- Tietokoneet tai tabletit, joissa on näppäimistö:
		- **▲** Käynnistä tietokone tai käynnistä se uudelleen, ja kun HP-logo tulee näyttöön, paina f10 näppäintä siirtyäksesi Computer Setup -apuohjelmaan.
	- Tabletit, joissa ei ole näppäimistöä:
		- **▲** Sammuta tabletti. Paina virtapainiketta ja äänenvoimakkuuden vähennyspainiketta yhtä aikaa, kunnes käynnistysvalikko tulee näkyviin. Siirry Computer Setup ‑apuohjelmaan napauttamalla f10-kohtaa.
- 2. Kirjoita nykyinen BIOS-järjestelmänvalvojan salasana.
- 3. Valitse Security (Suojaus) ja Change BIOS administrator Password (Vaihda BIOS-järjestelmänvalvojan salasana) tai Change Password (Vaihda salasana) (vain tietyissä tuotteissa) ja paina sitten enternäppäintä.
- 4. Kirjoita pyydettäessä nykyinen salasana.
- 5. Pyydettäessä uutta salasanaa jätä kenttä tyhjäksi ja paina sitten enter-näppäintä.
- 6. Kun uutta salasanaa pyydetään uudelleen, jätä kenttä tyhjäksi ja paina sitten enter-näppäintä.
- 7. Jos haluat tallentaa muutokset ja poistua Computer Setup -apuohjelmasta, valitse ensin Main (Päävalikko), sen jälkeen Save Changes and Exit (Tallenna muutokset ja lopeta) ja lopuksi Yes (Kyllä).
- HUOMAUTUS: Jos siirryt valintasi kohdalle nuolinäppäimillä, sinun täytyy painaa enter-näppäintä.

Muutokset otetaan käyttöön, kun tietokone käynnistetään uudelleen.

### BIOS-järjestelmänvalvojan salasanan antaminen

Kirjoita BIOS administrator password (BIOS-järjestelmänvalvojan salasana) -kehotteeseen salasana (samoilla näppäimillä, joilla salasana on asetettu) ja paina sitten enter-näppäintä. Jos BIOS-järjestelmänvalvojan salasana annetaan väärin kolme kertaa peräkkäin, tietokone on käynnistettävä uudelleen ennen uutta yritystä.

## DriveLock-tietoturva-asetusten käyttäminen

DriveLock-suojaus estää kiintolevyn sisällön luvattoman käytön.

DriveLock-suojausta voidaan käyttää vain tietokoneen sisäisillä kiintolevyillä. Kun aseman DriveLock-suojaus on otettu käyttöön, aseman käyttämistä varten tarvitaan DriveLock-salasana. Asema täytyy asentaa tietokoneeseen tai kehittyneeseen porttitoistimeen, jotta sen lukitus voidaan avata.

DriveLock-suojausvalinnat sisältävät seuraavat ominaisuudet:

- Automaattinen DriveLock katso Automaattisen DriveLock-toiminnon valitseminen (vain tietyissä tuotteissa) sivulla 52.
- DriveLock-pääkäyttäjän salasanan asettaminen katso Manuaalisen DriveLock-toiminnon valitseminen sivulla 53.
- [DriveLock-toiminnon ottaminen käyttöön katso DriveLock-toiminnon ottaminen käyttöön ja DriveLock](#page-62-0)käyttäjän salasanan asettaminen sivulla 54.

### <span id="page-60-0"></span>Automaattisen DriveLock-toiminnon valitseminen (vain tietyissä tuotteissa)

Sinulla on asetettava BIOS-järjestelmänvalvojan salasana, ennen kuin voit ottaa käyttöön automaattisen DriveLock-toiminnon.

Kun automaattinen DriveLock on otettu käyttöön, luodaan satunnainen DriveLock-käyttäjän salasana ja DriveLock-pääkäyttäjän salasanasta johdettu BIOS-järjestelmänvalvojan salasana. Kun tietokone on käynnissä, aseman lukitus poistetaan automaattisesti satunnaisen käyttäjän salasanan avulla. Jos asema siirretään toiseen tietokoneeseen, sinun on annettava alkuperäisen tietokoneen BIOS-järjestelmänvalvojan salasana DriveLock-salasanan kehotteeseen, jotta aseman lukitus poistetaan.

### Automaattisen DriveLock-toiminnon ottaminen käyttöön

Voit ottaa automaattisen DriveLock-toiminnon käyttöön noudattamalla näitä ohjeita.

- 1. Käynnistä Computer Setup -apuohjelma.
	- Tietokoneet tai tabletit, joissa on näppäimistö:
		- a. Katkaise tietokoneen virta.
		- b. Paina virtapainiketta ja kun HP-logo tulee näyttöön, paina f10-näppäintä Computer Setup ‑apuohjelmassa.
	- Tabletit, joissa ei ole näppäimistöä:
		- a. Sammuta tabletti.
		- b. Paina virtapainiketta ja äänenvoimakkuuden vähennyspainiketta yhtä aikaa, kunnes käynnistysvalikko tulee näkyviin. Siirry Computer Setup -apuohjelmaan napauttamalla f10kohtaa.
- 2. Anna BIOS-järjestelmänvalvojan salasana kehotteeseen ja paina sitten enter-näppäintä.
- 3. Valitse Security (Suojaus) ja Hard Drive Utilities (Hard Drive -apuohjelmat), valitse sitten DriveLock/ Automatic DriveLock (DriveLock / Automaattinen DriveLock) ja paina sitten enter-näppäintä.
- 4. Valitse Automatic DriveLock (Automaattinen DriveLock) -valintaruutu enter-näppäimen tai kosketusnäytön avulla tai napsauttamalla hiiren painiketta.
- 5. Jos haluat tallentaa muutokset ja poistua Computer Setup -apuohjelmasta, valitse ensin Main (Päävalikko), sen jälkeen Save Changes and Exit (Tallenna muutokset ja lopeta) ja lopuksi Yes (Kyllä).
- HUOMAUTUS: Jos siirryt valintasi kohdalle nuolinäppäimillä, sinun täytyy painaa enter-näppäintä.

### Automaattisen DriveLock-toiminnon poistaminen käytöstä

Poista automaattinen DriveLock-toiminto käytöstä näiden ohjeiden mukaisesti.

- 1. Käynnistä Computer Setup -apuohjelma.
	- Tietokoneet tai tabletit, joissa on näppäimistö:
		- a. Katkaise tietokoneen virta.
		- b. Paina virtapainiketta ja kun HP-logo tulee näyttöön, paina f10-näppäintä Computer Setup ‑apuohjelmassa.
	- Tabletit, joissa ei ole näppäimistöä:
- <span id="page-61-0"></span>a. Sammuta tabletti.
- b. Paina virtapainiketta ja äänenvoimakkuuden vähennyspainiketta yhtä aikaa, kunnes käynnistysvalikko tulee näkyviin. Siirry Computer Setup -apuohjelmaan napauttamalla f10kohtaa.
- 2. Anna BIOS-järjestelmänvalvojan salasana kehotteeseen ja paina sitten enter-näppäintä.
- 3. Valitse Security (Suojaus) ja Hard Drive Utilities (Hard Drive -apuohjelmat), valitse sitten DriveLock/ Automatic DriveLock (DriveLock / Automaattinen DriveLock) ja paina sitten enter-näppäintä.
- 4. Valitse sisäinen kiintolevy ja paina enter-näppäintä.
- 5. Poista valinta Automatic DriveLock (Automaattinen DriveLock) -valintaruudusta enter-näppäimen tai kosketusnäytön avulla tai napsauttamalla hiiren painiketta.
- 6. Jos haluat tallentaa muutokset ja poistua Computer Setup -apuohjelmasta, valitse ensin Main (Päävalikko), sen jälkeen Save Changes and Exit (Tallenna muutokset ja lopeta) ja lopuksi Yes (Kyllä).
- HUOMAUTUS: Jos siirryt valintasi kohdalle nuolinäppäimillä, sinun täytyy painaa enter-näppäintä.

### Automaattisen DriveLock-salasanan antaminen

Kun automaattinen DriveLock on käytössä ja asema pysyy alkuperäisessä tietokoneessa, sinua ei pyydetä antamaan DriveLock-salasanaa aseman lukituksen poistamiseksi.

Jos asema siirretään toiseen tietokoneeseen tai alkuperäisen tietokoneen emolevy vaihdetaan, sinua pyydetään antamaan DriveLock-salasana. Jos näin käy, kirjoita DriveLock-salasana-kehotteeseen alkuperäisen tietokoneen BIOS-järjestelmänvalvojan salasana käyttämällä samantyyppisiä näppäimiä, joilla asetit salasanan, ja poista lukitus painamalla enter.

Jos salasana annetaan väärin kolme kertaa peräkkäin, tietokone on sammutettava ennen uutta yritystä.

### Manuaalisen DriveLock-toiminnon valitseminen

DriveLock-suojauksen käyttöön ottamiseksi sisäisellä kiintolevyllä sinun on määritettävä pääsalasana ja DriveLock täytyy ottaa käyttöön Computer Setup -sovelluksessa.

TÄRKEÄÄ: Voit estää DriveLock-suojattua kiintolevyä tulemasta pysyvästi käyttökelvottomaksi kirjoittamalla DriveLock-käyttäjän salasanan ja DriveLock-pääkäyttäjän salasanan muistiin ja säilyttämällä ne turvallisessa paikassa tietokoneesta erillään. Jos unohdat molemmat DriveLock-salasanat, kiintolevy lukitaan eikä sitä voi enää käyttää.

Ota DriveLock-suojausta käytettäessä seuraavat seikat huomioon:

- Kun DriveLock-suojaus on otettu käyttöön kiintolevyllä, voit käyttää kiintolevyä vain syöttämällä joko DriveLock-käyttäjäsalasanan tai pääsalasanan.
- DriveLock-käyttäjän salasanan tulisi olla suojatun kiintolevyn päivittäinen käyttäjä. DriveLockpääkäyttäjän salasanan haltija voi olla järjestelmänvalvoja tai päivittäinen käyttäjä.
- DriveLock-käyttäjän salasana ja DriveLock-pääkäyttäjän salasana voivat olla samat.

### DriveLock-pääkäyttäjän salasanan määrittäminen

Aseta DriveLock-pääkäyttäjän salasana näiden ohjeiden mukaisesti.

- <span id="page-62-0"></span>1. Käynnistä Computer Setup -apuohjelma.
	- Tietokoneet tai tabletit, joissa on näppäimistö:
		- a. Katkaise tietokoneen virta.
		- b. Paina virtapainiketta ja kun HP-logo tulee näyttöön, paina f10-näppäintä Computer Setup ‑apuohjelmassa.
	- Tabletit, joissa ei ole näppäimistöä:
		- a. Sammuta tabletti.
		- b. Paina virtapainiketta ja äänenvoimakkuuden vähennyspainiketta yhtä aikaa, kunnes käynnistysvalikko tulee näkyviin. Siirry Computer Setup -apuohjelmaan napauttamalla f10kohtaa.
- 2. Valitse Security (Suojaus), valitse Hard Drive Utilities (Kiintolevyn apuohjelmat), valitse DriveLock/ Automatic DriveLock (DriveLock / Automaattinen DriveLock) ja paina sitten enter-näppäintä.
- 3. Valitse kiintolevy, jonka haluat suojata, ja paina enter-näppäintä.
- 4. Valitse Set DriveLock Master Password (Aseta DriveLock-pääkäyttäjän salasana) ja paina sitten enternäppäintä.
- 5. Lue varoitus huolellisesti.
- 6. Määritä DriveLock-pääkäyttäjän salasana toimimalla näyttöön tulevien ohjeiden mukaan.
- <sup>2</sup> HUOMAUTUS: Voit ottaa käyttöön DriveLock-toiminnon ja asettaa DriveLock-käyttäjän salasanan ennen Computer Setup -apuohjelmasta poistumista. Lisätietoja on kohdassa DriveLock-toiminnon ottaminen käyttöön ja DriveLock-käyttäjän salasanan asettaminen sivulla 54.
- 7. Jos haluat tallentaa muutokset ja poistua Computer Setup -apuohjelmasta, valitse ensin Main (Päävalikko), sen jälkeen Save Changes and Exit (Tallenna muutokset ja lopeta) ja lopuksi Yes (Kyllä).
- HUOMAUTUS: Jos siirryt valintasi kohdalle nuolinäppäimillä, sinun täytyy painaa enter-näppäintä.

### DriveLock-toiminnon ottaminen käyttöön ja DriveLock-käyttäjän salasanan asettaminen

Ota DriveLock käyttöön ja määritä DriveLock-käyttäjäsalasana näiden ohjeiden mukaisesti.

- 1. Käynnistä Computer Setup -apuohjelma.
	- Tietokoneet tai tabletit, joissa on näppäimistö:
		- a. Katkaise tietokoneen virta.
		- b. Paina virtapainiketta ja kun HP-logo tulee näyttöön, paina f10-näppäintä Computer Setup ‑apuohjelmassa.
	- Tabletit, joissa ei ole näppäimistöä:
		- a. Sammuta tabletti.
		- b. Paina virtapainiketta ja äänenvoimakkuuden vähennyspainiketta yhtä aikaa, kunnes käynnistysvalikko tulee näkyviin. Siirry Computer Setup -apuohjelmaan napauttamalla f10kohtaa.
- 2. Valitse Security (Suojaus) ja Hard Drive Utilities (Hard Drive -apuohjelmat), valitse sitten DriveLock/ Automatic DriveLock (DriveLock / Automaattinen DriveLock) ja paina sitten enter-näppäintä.
- 3. Valitse kiintolevy, jonka haluat suojata, ja paina enter-näppäintä.
- 4. Valitse Enable DriveLock (Ota DriveLock käyttöön) ja paina sitten enter-näppäintä.
- 5. Lue varoitus huolellisesti.
- 6. Aseta DriveLock-käyttäjän salasana ja ota käyttöön DriveLock toimimalla näyttöön tulevien ohjeiden mukaan.
- 7. Jos haluat tallentaa muutokset ja poistua Computer Setup -apuohjelmasta, valitse ensin Main (Päävalikko), sen jälkeen Save Changes and Exit (Tallenna muutokset ja lopeta) ja lopuksi Yes (Kyllä).
- HUOMAUTUS: Jos siirryt valintasi kohdalle nuolinäppäimillä, sinun täytyy painaa enter-näppäintä.

### DriveLock-toiminnon poistaminen käytöstä

Poista DriveLock käytöstä näiden ohjeiden mukaisesti.

- 1. Käynnistä Computer Setup -apuohjelma.
	- Tietokoneet tai tabletit, joissa on näppäimistö:
		- a. Katkaise tietokoneen virta.
		- b. Paina virtapainiketta ja kun HP-logo tulee näyttöön, paina f10-näppäintä Computer Setup ‑apuohjelmassa.
	- Tabletit, joissa ei ole näppäimistöä:
		- a. Sammuta tabletti.
		- b. Paina virtapainiketta ja äänenvoimakkuuden vähennyspainiketta yhtä aikaa, kunnes käynnistysvalikko tulee näkyviin. Siirry Computer Setup -apuohjelmaan napauttamalla f10kohtaa.
- 2. Valitse Security (Suojaus) ja Hard Drive Utilities (Hard Drive -apuohjelmat), valitse sitten DriveLock/ Automatic DriveLock (DriveLock / Automaattinen DriveLock) ja paina sitten enter-näppäintä.
- 3. Valitse kiintolevy, jota haluat hallita, ja paina enter-näppäintä.
- 4. Valitse Disable DriveLock (Ota DriveLock pois käytöstä) ja paina sitten enter-näppäintä.
- 5. Poista DriveLock käytöstä noudattamalla näyttöön tulevia ohjeita.
- 6. Jos haluat tallentaa muutokset ja poistua Computer Setup -apuohjelmasta, valitse ensin Main (Päävalikko), sen jälkeen Save Changes and Exit (Tallenna muutokset ja lopeta) ja lopuksi Yes (Kyllä).
- HUOMAUTUS: Jos siirryt valintasi kohdalle nuolinäppäimillä, sinun täytyy painaa enter-näppäintä.

### DriveLock-salasanan antaminen

Tarkista, että kiintolevy on tietokoneessa (ei valinnaisessa telakointilaitteessa tai ulkoisessa MultiBaylaitteessa).

Kirjoita DriveLock-salasana-kehotteeseen DriveLock-käyttäjän tai -pääkäyttäjän salasana (samoilla näppäimillä, joilla salasana on määritetty) ja paina enter-näppäintä.

Jos salasana annetaan väärin kolme kertaa peräkkäin, tietokone on sammutettava ennen uutta yritystä.

### DriveLock-salasanan vaihtaminen

Vaihda DriveLock-salasana Computer Setup -apuohjelmassa näiden ohjeiden avulla.

- 1. Katkaise tietokoneen virta.
- 2. Paina virtapainiketta.
- 3. Kirjoita DriveLock Password (DriveLock-salasana) -kehotteeseen nykyinen DriveLock-käyttäjän salasana tai pääkäyttäjän salasana, jota olet vaihtamassa, paina enter-näppäintä ja paina tai napauta f10 näppäintä Computer Setup -apuohjelmassa.
- 4. Valitse Security (Suojaus) ja Hard Drive Utilities (Hard Drive -apuohjelmat), valitse sitten DriveLock/ Automatic DriveLock (DriveLock / Automaattinen DriveLock) ja paina sitten enter-näppäintä.
- 5. Valitse kiintolevy, jota haluat hallita, ja paina enter-näppäintä.
- 6. Valitse muutettava DriveLock-salasana. Syötä salasanat toimimalla näyttöön tulevien ohjeiden mukaan.
- **EX** HUOMAUTUS: Change DriveLock Master Password (Vaihda DriveLock-pääkäyttäjän salasana) -asetus on näkyvissä vain, jos DriveLock-pääkäyttäjän salasana annettiin DriveLock-salasana-kehotteessa vaiheessa 3.
- 7. Jos haluat tallentaa muutokset ja poistua Computer Setup -apuohjelmasta, valitse ensin Main (Päävalikko), sen jälkeen Save Changes and Exit (Tallenna muutokset ja lopeta) ja lopuksi Yes (Kyllä).
- HUOMAUTUS: Jos siirryt valintasi kohdalle nuolinäppäimillä, sinun täytyy painaa enter-näppäintä.

# Windows Hello (vain tietyissä tuotteissa)

Tuotteilla, joissa on sormenjälkilukija tai infrapunakamera, Windows Hello mahdollistaa sormenjäljen tai kasvontunnistuksen rekisteröinnin ja PIN-koodin määrityksen. Rekisteröinnin jälkeen voit käyttää sormenjälkitunnistinta, kasvontunnistusta tai PIN-koodia Windowsiin kirjautumiseen.

Windows Hellon ottaminen käyttöön:

- 1. Valitse Käynnistä-painike, valitse Asetukset, valitse Tilit ja valitse sitten Kirjautumisasetukset.
- 2. Lisää salasana valitsemalla Salasana ja sitten Lisää.
- 3. Valitse kohdassa Windows Hellon sormenjäljentunnistus tai Windows Hellon kasvojentunnistus vaihtoehto Määritä.

– tai –

Valitse Kasvojentunnistus (Windows Hello) -osiosta tai Sormenjälkitunnistus (Windows Hello) -osiosta Määritä.

- 4. Valitse Aloita käyttö ja lisää sormenjälki tai kasvotunnus ja määritä PIN-koodi toimimalla näyttöön tulevien ohjeiden mukaan.
- TÄRKEÄÄ: Vältä sormenjäljellä kirjautumisen ongelmia varmistamalla sormenjäljen rekisteröinnin aikana, että sormenjälkitunnistin rekisteröi sormesi kaikki puolet.
- HUOMAUTUS: PIN-koodille ei ole pituusrajoitusta. Oletusasetus on vain numerot. Jos haluat käyttää kirjaimia tai erikoismerkkejä, valitse sisällytä kirjaimet ja erikoismerkit -valintaruutu.

# Virustorjuntaohjelmiston käyttäminen

Kun käytät tietokoneella sähköpostia, verkkoa tai Internetiä, tietokoneesi voi altistua viruksille. Tietokonevirukset voivat estää käyttöjärjestelmää, ohjelmia tai sovelluksia toimimasta tai aiheuttaa epätavallista toimintaa.

Virustorjuntaohjelmisto voi havaita useimmat virukset, tuhota ne ja useimmissa tapauksissa korjata niiden aiheuttamat vahingot. Jotta suojaus olisi voimassa myös uusia viruksia vastaan, virustorjuntaohjelmistot on päivitettävä säännöllisesti.

Windows Defender on asennettu valmiiksi tietokoneeseesi. HP suosittelee, että jatkat virustorjuntaohjelman käyttöä, jotta saat tietokoneellesi kattavan suojauksen.

Lisätietoja tietokoneiden viruksista saat HP Support Assistant -ohjelmasta.

# Palomuuriohjelmiston käyttäminen

Palomuurien tarkoituksena on estää järjestelmän tai verkon luvaton käyttö. Palomuuri voi olla ohjelmisto, joka asennetaan tietokoneelle, verkkoon tai kumpaankin, tai se voi olla laitteistosta ja ohjelmistosta koostuva ratkaisu.

Palomuureja on kahta tyyppiä:

- Asiakasohjelmistopohjaiset palomuurit Ohjelmisto suojaa vain sitä tietokonetta, johon se on asennettu.
- Verkkopohjaiset palomuurit Asennetaan DSL- tai kaapelimodeemin ja kotiverkon väliin, suojaa kaikkia verkossa olevia tietokoneita.

Kun järjestelmään asennetaan palomuuri, se valvoo kaikkia järjestelmään lähetettyjä ja järjestelmästä lähteviä tietoja sekä vertailee niitä käyttäjän määrittämien suojausehtojen perusteella. Ehtojen vastaiset tiedot torjutaan.

Tietokoneeseen tai verkkoa käyttävään laitteeseen on jo mahdollisesti asennettu palomuuri. Jos näin ei ole, saatavilla on ohjelmistopohjaisia palomuuriratkaisuja.

HUOMAUTUS: Joissain tapauksissa palomuuri voi estää Internet-pelien toiminnan, vaikeuttaa tulostamista tai tiedostojen jakoa verkon kautta tai estää valtuutettuja sähköpostien liitetiedostoja. Voit ratkaista ongelman väliaikaisesti ottamalla palomuurin pois käytöstä, suorittamalla haluamasi toimenpiteen ja ottamalla palomuurin takaisin käyttöön. Voit ratkaista ongelman pysyvästi määrittämällä palomuurin uudelleen.

# Ohjelmistopäivitysten asentaminen

Tietokoneeseen asennetut HP:n, Windowsin ja muiden valmistajien ohjelmistot on päivitettävä säännöllisesti, jotta ne pystyvät korjaamaan tietoturvaongelmat ja parantamaan ohjelmistojen suorituskykyä.

Voit tarkastella tai muuttaa asetuksia seuraavasti:

TÄRKEÄÄ: Microsoft lähettää ilmoituksia Windows-päivityksistä, jotka voivat sisältää suojauspäivityksiä. Voit suojata tietokoneen tietoturvarikkomuksilta ja tietokoneviruksilta asentamalla kaikki päivitykset heti, kun saat niistä ilmoituksen Microsoftilta.

Voit asentaa nämä päivitykset automaattisesti.

- 1. Valitse Käynnistä-painike, valitse Asetukset ja valitse sitten Päivitys ja tietoturva (vain tietyissä tuotteissa) tai Windows Update.
- 2. Toimi näyttöön tulevien ohjeiden mukaan.
- 3. Ajasta päivitysten asennus valitsemalla Lisäasetukset ja noudata sitten näyttöön tulevia ohjeita.

# HP Client Securityn käyttö (vain tietyissä tuotteissa)

Tietokoneeseen on asennettu valmiiksi HP Client Security -ohjelmisto. Voit käyttää tätä ohjelmistoa tehtäväpalkin oikeassa reunassa olevalla HP Client Security -kuvakkeella tai Windowsin Ohjauspaneelista. Ohjelmiston suojausominaisuudet suojaavat tietokonetta, verkkoja ja tärkeitä tietoja luvattomalta käytöltä.

Lisätietoja saat HP Client Security -ohjelmiston ohjeesta.

# HP TechPulsen käyttö (vain tietyissä tuotteissa)

HP TechPulse on pilvipohjainen IT-ratkaisu, jonka avulla yritykset voivat tehokkaasti hallita ja suojata resurssejaan.

HP TechPulse auttaa suojaamaan laitteita erilaisilta haittaohjelmilta ja hyökkäyksiltä sekä valvomaan niiden toimintakuntoa. Lisäksi se vähentää laitteissa esiintyvien vikojen ja tietoturvaongelmien ratkaisemiseen kuluvaa aikaa. Voit nopeasti ladata ja asentaa tämän ohjelmiston, joka on hyvin kustannustehokas ratkaisu perinteisiin talonsisäisiin ratkaisuihin verrattuna. Lisätietoja on osoitteessa [https://www.hpdaas.com/.](https://www.hpdaas.com/)

# Valinnaisen lukitusvaijerin käyttäminen (vain tietyissä tuotteissa)

Erikseen hankittavan lukitusvaijerin tarkoituksena on vaikeuttaa tietokoneen väärinkäyttöä ja varastamista, mutta se ei välttämättä riitä estämään niitä. Kytke lukitusvaijeri tietokoneeseen toimimalla valmistajan ohjeiden mukaan.

# Sormenjälkitunnistimen käyttäminen (vain tietyissä tuotteissa)

Tietyissä tuotteissa on sisäiset sormenjälkitunnistimet. Sormenjälkitunnistimen käyttöä varten sinun tulee rekisteröidä sormenjälkesi HP Client Securityn Credential Manager -ohjelmalla. Lisätietoja saat HP Client Security -ohjelmiston ohjeesta.

Kun olet rekisteröinyt sormenjälkesi Credential Manager -sovelluksessa, voit tallentaa käyttäjätunnuksesi ja salasanasi tuettuja verkkosivuja ja sovelluksia varten HP Client Security -ohjelmiston Password Manager -toiminnon avulla. Jatkossa voit käyttää tallentamiasi tietoja käyttäjätietojesi täydentämiseen.

Sormenjälkitunnistin on pieni metallinen tunnistin, ja se sijaitsee tietokoneessasi jollakin seuraavista alueista:

- kosketusalustan alareunan lähellä
- näppäimistön oikealla puolella
- näytön oikeassa yläkulmassa
- näytön vasemmalla puolella
- näytön kääntöpuolella

Sormenjälkitunnistin voi tuotteen mallin mukaan olla joko vaaka- tai pystysuuntainen.

# 8 Ylläpito

Säännöllinen huoltaminen pitää tietokoneesi parhaassa mahdollisessa kunnossa. Tässä luvussa kerrotaan, miten voit käyttää erilaisia työkaluja kuten levyn eheytystä ja levyn uudelleenjärjestämistä. Luvussa kerrotaan myös, kuinka päivität ohjelmat ja ohjaimet, kuinka puhdistat tietokoneen ja kuinka voit kuljettaa sitä matkoilla (tai lähettää sen jollekulle).

# Suorituskyvyn parantaminen

Esimerkiksi levyn eheytys- ja levyn uudelleenjärjestämistoimintojen avulla suoritettujen säännöllisten ylläpitotoimien avulla voit merkittävästi parantaa tietokoneesi suorituskykyä.

## Levyn eheytyksen käyttäminen

HP suosittelee levyn eheytystoiminnon käyttämistä kiintolevyn eheyttämiseen ainakin kerran kuukaudessa.

**EX** HUOMAUTUS: Levyn eheytystä ei tarvitse suorittaa SSD-asemille.

Levyn eheytys käynnistetään seuraavasti:

- 1. Kytke tietokoneen pistoke pistorasiaan.
- 2. Valitse tehtäväpalkin kautta Haku-kuvake (vain tietyissä tuotteissa), kirjoita eheytä ja valitse sitten Eheytä ja optimoi asemat.
- 3. Toimi näyttöön tulevien ohjeiden mukaan.

Lisätietoja on Levyn eheytys -ohjelmiston ohjeessa.

## Levyn uudelleenjärjestämisen käyttäminen

Kun levy järjestetään uudelleen, levyn uudelleenjärjestämistoiminto etsii kiintolevyltä tarpeettomat tiedostot, jotka poistamalla voit vapauttaa levytilaa ja tehostaa siten tietokoneen toimintaa.

Levyn uudelleenjärjestäminen käynnistetään seuraavasti:

- 1. Valitse tehtäväpalkin kautta **Haku**-kuvake (vain tietyissä tuotteissa), kirjoita  $1$ evy ja valitse sitten Levyn uudelleenjärjestäminen.
- 2. Toimi näyttöön tulevien ohjeiden mukaan.

## HP 3D DriveGuardin käyttäminen (vain tietyissä tuotteissa)

HP 3D DriveGuard suojaa kiintolevyä pysäyttämällä aseman ja keskeyttämällä datapyynnöt joissakin tilanteissa.

- Tietokone putoaa.
- Tietokonetta liikutetaan, kun näyttö on suljettuna ja kun tietokone käyttää akkuvirtaa.

HP 3D DriveGuard palauttaa kiintolevyn normaaliin toimintatilaan pian näiden tapahtumien jälkeen.

- HUOMAUTUS: Vain sisäiset kiintolevyt on suojattu HP 3D DriveGuard -toiminnolla. HP 3D DriveGuard toiminto ei suojaa valinnaiseen telakointilaitteeseen asennettua tai USB-porttiin liitettyä kiintolevyä.
- HUOMAUTUS: Koska SSD-asemissa ei ole liikkuvia osia, HP 3D DriveGuardia ei tarvita näille asemille.

### HP 3D DriveGuardin tilan tunnistaminen

Aseman merkkivalon väri muuttuu sen merkiksi, että ensisijaisessa ja/tai toissijaisessa kiintolevypaikassa oleva asema on pysäytetty (vain tietyissä tuotteissa).

# Ohjelmien ja ohjainten päivittäminen

HP suosittelee päivittämään ohjelmat ja ohjaimet säännöllisesti. Päivityksillä voit ratkaista ongelmia ja lisätä uusia ominaisuuksia ja toimintoja. Vanhat grafiikkakomponentit eivät esimerkiksi ehkä toimi hyvin uusimpien peliohjelmistojen kanssa. Ilman uusinta ohjainta et pysty hyödyntämään laitettasi parhaalla mahdollisella tavalla.

Lataa HP:n ohjelmien ja ohjainten uusimmat versiot osoitteesta [http://www.hp.com/support.](http://www.hp.com/support) Tilaa myös automaattiset ilmoitukset saatavilla olevista päivityksistä.

Päivitä ohjelmat ja ohjaimet näiden vaiheiden mukaisesti.

1. Valitse tehtäväpalkin kautta **Haku**-kuvake (vain tietyissä tuotteissa), kirjoita support ja valitse sitten HP Support Assistant.

 $-$  tai  $-$ 

Napsauta tehtäväpalkin kysymysmerkkikuvaketta (vain tietyissä tuotteissa).

- 2. Valitse Oma kannettava tietokone -osiosta Päivitykset.
- 3. Toimi näyttöön tulevien ohjeiden mukaan.

# Tietokoneen puhdistaminen

Tietokoneen säännöllinen puhdistaminen poistaa lian ja roskat, jolloin laite toimii parhaalla tasolla. Käytä seuraavia tietoja tietokoneesi ulkopintojen turvalliseen puhdistamiseen.

### HP Easy Clean -toiminnon käyttöönotto (vain tietyt tuotteet)

HP Easy Clean -toiminto auttaa sinua välttämään tahattomat painallukset, kun puhdistat tietokoneen pintoja. Tämä ohjelmisto poistaa esimerkiksi näppäimistön, kosketusnäytön ja kosketusalustan käytöstä tietyksi ajaksi, jotta voit puhdistaa kaikki tietokoneen pinnat.

- 1. Voit käynnistää HP Easy Clean -toiminnon seuraavilla tavoilla:
	- Valitse Käynnistä-valikko ja valitse sitten HP Easy Clean.

– tai –

Valitse tehtäväpalkin HP Easy Clean -kuvake.

– tai –

- Valitse Käynnistä ja valitse sitten HP Easy Clean -ruutu.
- <span id="page-69-0"></span>2. Kun laite nyt on poistettu käytöstä lyhyeksi ajaksi, katso kohdasta Lian ja roskien poistaminen tietokoneesta sivulla 61 suositeltavat vaiheet, miten voit puhdistaa tietokoneen kosketettavat ulkopinnat. Kun olet poistanut lian ja roskat, voit puhdistaa pinnat myös desinfiointiaineella. Katso kohdasta Tietokoneen puhdistaminen desinfiointiaineella sivulla 61 ohjeet haitallisten bakteerien ja virusten leviämisen estämiseksi.

## Lian ja roskien poistaminen tietokoneesta

Tässä ovat suositellut toimenpiteet lian ja roskien puhdistamiseksi tietokoneesta.

Jos tietokoneessasi käytetään puuviilua, katso [Puuviilun käsittely \(vain tietyt tuotteet\)](#page-70-0) sivulla 62.

- 1. Käytä pintojen puhdistaessasi kertakäyttöisiä lateksikäsineitä (tai nitriilikäsineitä, jos olet herkkä lateksille).
- 2. Katkaise laitteesta virta ja irrota virtajohto ja muut liitetyt ulkoiset laitteet. Poista kaikki asennetut akut tuotteista, kuten langattomista näppäimistöistä.
- $\triangle$  HUOMIO: Sähköiskujen ja komponenttien vahingoittumisen estämiseksi älä koskaan puhdista tuotetta, kun se on päällä tai kytkettynä pistorasiaan.
- 3. Kostuta mikrokuituliina vedellä. Liinan tulee olla kostea muttei märkä.
- TÄRKEÄÄ: Pinnan vahingoittamisen estämiseksi älä käytä hankaavia liinoja, pyyhkeitä ja paperipyyhkeitä.
- 4. Pyyhi tuotteen ulkopinta varovasti kostutetulla liinalla.
- TÄRKEÄÄ: Pidä nesteet poissa tuotteen lähettyviltä. Älä päästä kosteutta laitteen aukkoihin. Jos nestettä pääsee HP-tuotteen sisään, se voi vahingoittaa tuotetta. Älä suihkuta vettä suoraan tuotteen päälle. Älä käytä aerosolisuihkeita, liuottimia, hankaavia aineita tai vetyperoksidia tai valkaisuaineita sisältäviä puhdistusaineita, jotka voivat vahingoittaa pintaviimeistelyä.
- 5. Aloita näytöstä (tarvittaessa). Pyyhi varovasti yhteen suuntaan ja siirry näytön yläreunasta alareunaan. Pyyhi lopuksi kaikki taipuiset kaapelit, kuten virtajohto, näppäimistökaapeli ja USB-kaapelit.
- 6. Varmista, että pinnat ovat täysin kuivia, ennen kuin käynnistät laitteen puhdistuksen jälkeen.
- 7. Hävitä käsineet jokaisen puhdistuksen jälkeen. Pese kätesi välittömästi käsineiden poistamisen jälkeen.

Katso kohdasta Tietokoneen puhdistaminen desinfiointiaineella sivulla 61 suositeltavat vaiheet, miten voit puhdistaa tietokoneen kosketettavat ulkopinnat haitallisten bakteerien ja virusten leviämisen estämiseksi.

## Tietokoneen puhdistaminen desinfiointiaineella

Maailman terveysjärjestö (WHO) suosittelee pintojen puhdistamista ja desinfiointia parhaiden käytäntöjen mukaisesti virusperäisten hengitystiesairauksien ja haitallisten bakteerien leviämisen estämiseksi.

Kun olet puhdistanut tietokoneen ulkopinnat kohdan Lian ja roskien poistaminen tietokoneesta sivulla 61 tai kohdan [Puuviilun käsittely \(vain tietyt tuotteet\)](#page-70-0) sivulla 62 tai molempien ohjeiden mukaisesti, voit halutessasi puhdistaa pinnat desinfiointiaineella. HP:n puhdistusohjeiden mukaisessa desinfiointiliuoksessa on 70 % isopropyylialkoholia ja 30 % vettä. Tämä ratkaisu tunnetaan myös spriinä ja sitä myydään useimmissa myymälöissä.

Noudata seuraavia ohjeita, kun desinfioit tietokoneen kosketettavat ulkopinnat:

- <span id="page-70-0"></span>1. Käytä pintoja puhdistaessasi kertakäyttöisiä lateksikäsineitä (tai nitriilikäsineitä, jos olet herkkä lateksille).
- 2. Katkaise laitteesta virta ja irrota virtajohto ja muut liitetyt ulkoiset laitteet. Poista kaikki asennetut akut tuotteista, kuten langattomista näppäimistöistä.
- HUOMIO: Sähköiskujen ja komponenttien vahingoittumisen estämiseksi älä koskaan puhdista tuotetta, kun se on päällä tai kytkettynä pistorasiaan.
- 3. Kostuta mikrokuituliina seoksessa, jossa on 70 % isopropyylialkoholia ja 30 % vettä. Liinan tulee olla kostea muttei märkä.
- $\triangle$  HUOMIO: Älä käytä seuraavia kemikaaleja tai niitä sisältäviä liuoksia, mukaan lukien suihkutettavat pintojen puhdistusaineet: valkaisuaineet, peroksidit (mukaan lukien vetyperoksidi), asetoni, ammoniakki, etyylialkoholi, metyleenikloridi tai kaikki öljypohjaiset materiaalit, kuten bensiini, tinneri, bentseeni tai tolueeni.
- TÄRKEÄÄ: Pinnan vahingoittamisen estämiseksi älä käytä hankaavia liinoja, pyyhkeitä ja paperipyyhkeitä.
- 4. Pyyhi tuotteen ulkopinta varovasti kostutetulla liinalla.
- TÄRKEÄÄ: Pidä nesteet poissa tuotteen lähettyviltä. Älä päästä kosteutta laitteen aukkoihin. Jos nestettä pääsee HP-tuotteen sisään, se voi vahingoittaa tuotetta. Älä suihkuta vettä suoraan tuotteen päälle. Älä käytä aerosolisuihkeita, liuottimia, hankaavia aineita tai vetyperoksidia tai valkaisuaineita sisältäviä puhdistusaineita, jotka voivat vahingoittaa pintaviimeistelyä.
- 5. Aloita näytöstä (tarvittaessa). Pyyhi varovasti yhteen suuntaan ja siirry näytön yläreunasta alareunaan. Pyyhi lopuksi kaikki taipuiset kaapelit, kuten virtajohto, näppäimistökaapeli ja USB-kaapelit.
- 6. Varmista, että pinnat ovat täysin kuivia, ennen kuin käynnistät laitteen puhdistuksen jälkeen.
- 7. Hävitä käsineet jokaisen puhdistuksen jälkeen. Pese kätesi välittömästi käsineiden riisumisen jälkeen.

### Puuviilun käsittely (vain tietyt tuotteet)

Tuotteessa voi olla korkealaatuista puuviilua. Luonnonpuuta täytyy hoitaa oikein, jotta se säilyisi mahdollisimman hyvänä koko tuotteen käyttöiän. Luonnonpuun ominaisuuksien vuoksi materiaalin kuviot ovat yksilöllisiä ja väri saattaa vaihdella hieman. Tämä on normaalia.

- Puhdista puu kuivalla antistaattisella mikrokuituliinalla tai säämiskällä.
- Vältä puhdistusaineita, jotka sisältävät aineita, kuten ammoniakkia, metyleenikloridia, asetonia, tärpättiä tai muita öljypohjaisia liuottimia.
- Älä altista puuta auringolle tai kosteudelle pitkiksi ajoiksi.
- Jos puu kastuu, kuivaa se painelemalla sitä imukykyisellä nukkaamattomalla kankaalla.
- Vältä kontaktia värjäävien tai haalistavien aineiden kanssa.
- Vältä kontaktia puuta mahdollisesti naarmuttavien terävien esineiden tai karkeiden pintojen kanssa.

Katso kohdasta [Lian ja roskien poistaminen tietokoneesta](#page-69-0) sivulla 61 suositellut vaiheet tietokoneen kosketettavien ulkopintojen puhdistamiseksi. Kun olet poistanut lian ja roskat, voit puhdistaa pinnat myös desinfiointiaineella. Katso kohdasta [Tietokoneen puhdistaminen desinfiointiaineella](#page-69-0) sivulla 61 puhdistusohjeet, jotka estävät haitallisten bakteerien ja virusten leviämisen.

# Tietokoneen lähettäminen tai kuljettaminen matkoilla

Jos sinun on lähetettävä tietokone tai kuljetettava sitä matkoilla, voit suojata sen näiden vihjeiden avulla.

- Toimi seuraavasti ennen tietokoneen kuljettamista tai lähettämistä:
	- Varmuuskopioi tiedot ulkoiseen asemaan.
	- Poista tietokoneesta kaikki ulkoiset tietovälineet, kuten muistikortit.
	- Sammuta ja irrota kaikki ulkoiset laitteet.
	- Sammuta tietokone.
- Varmuuskopioi tietosi. Säilytä varmuuskopiot erillään tietokoneesta.
- Kun matkustat lentäen, kuljeta tietokonetta käsimatkatavarana äläkä jätä sitä kuljetettavaksi lentokoneen ruumassa.
- TÄRKEÄÄ: Älä altista levyasemaa magneettikentille. Esimerkiksi lentokentillä käytetyt metallinpaljastimet synnyttävät magneettikenttiä. Lentokenttien liukuhihnat ja muut käsimatkatavaroiden tutkimiseen käytettävät turvalaitteet toimivat magneettikenttien sijasta röntgensäteillä, joista ei ole haittaa kiintolevyille.
- Jos aiot käyttää tietokonetta lennon aikana, odota, kunnes kuulet ilmoituksen, että saat käyttää tietokonetta. Kukin lentoyhtiö määrittää omat tietokoneen lennonaikaista käyttöä koskevat käytäntönsä.
- Jos tietokone tai kiintolevy on lähetettävä postitse tai muun kuljetuspalvelun välityksellä, pakkaa se soveltuvaan suojapakkaukseen ja merkitse pakkaus helposti särkyvän lähetyksen tunnuksella.
- Langattomien laitteiden käyttöä voidaan rajoittaa joissakin paikoissa. Tällaisia rajoituksia saattaa olla voimassa esimerkiksi lentokoneissa, sairaaloissa, räjähdysaineiden läheisyydessä ja tietyissä vaarallisissa toimintaympäristöissä. Jos et ole varma tietokoneen langattoman laitteen käyttöä koskevista paikallisista määräyksistä, pyydä lupa tietokoneen käyttöön ennen sen käynnistämistä.
- Jos matkustat ulkomaille, noudata seuraavia ohjeita:
	- Tarkista jokaisen matkakohteesi tietokoneita koskevat tullimääräykset.
	- Selvitä matkan aikaisten tietokoneen käyttöpaikkojen virtajohto- ja verkkovirtalaitevaatimukset. Jännite, taajuus ja pistokkeet vaihtelevat.
	- $\triangle$  VAROITUS! Älä käytä tietokoneen kanssa yleisesti sähkölaitteille myytäviä jännitemuuntimia. Muutoin tietokone saattaa altistua sähköiskuille, tulipaloille tai laitteistovaurioille.
# <span id="page-72-0"></span>9 Varmuuskopiointi ja palautus

Windows-työkalujen tai HP-ohjelmiston avulla voit varmuuskopioida tiedot, luoda palautuspisteen, palauttaa tietokoneen, luoda palautustietovälineen tai palauttaa tietokoneen tehdasasetuksiin. Näiden vakiotoimintojen suorittaminen voi nopeuttaa tietokoneen palauttamista toimivaksi.

- TÄRKEÄÄ: Jos olet suorittamassa palautustoimenpiteitä tabletilla, sen akun varauksen on oltava vähintään 70 % ennen palautuksen aloittamista.
- TÄRKEÄÄ: Jos käytössäsi on tabletti, jossa on irrotettava näppäimistö, kytke tabletti näppäimistötelakkaan ennen palautuksen aloittamista.

# Tietojen varmuuskopiointi ja palautustietovälineiden luominen

Nämä palautustietovälineiden ja varmuuskopioiden luontimenetelmät ovat käytettävissä vain tietyissä tuotteissa.

# Varmuuskopiointi Windows-työkaluilla

HP suosittelee, että varmuuskopioit tiedot heti asennuksen jälkeen. Voit varmuuskopioida tiedot joko käyttämällä Windowsin varmuuskopiointia suoraan laitteessa ulkoisen USB-aseman avulla tai käyttämällä verkkotyökaluja.

- **[** $\mathbb{Z}$  TÄRKEÄÄ: Windows on ainoa vaihtoehto, jonka avulla voit varmuuskopioida ja palauttaa henkilökohtaisia tietoja. Ajasta säännöllisiä varmuuskopiointeja, jotta vältät tietojen häviämisen.
- HUOMAUTUS: Jos tallennustilaa on 32 Gt tai vähemmän, Microsoft®-in järjestelmän palautustoiminto poistetaan oletusarvoisesti käytöstä.

# HP Cloud Recovery Download Tool -työkalun käyttäminen palautustietovälineiden luomiseen (vain tietyt tuotteet)

Voit käyttää HP Cloud Recovery Download Tool -työkalua HP Recovery -tietovälineen luomiseen käynnistettävälle USB-muistitikulle.

Lisätietoja:

- **▲** Siirry osoitteeseen [http://www.hp.com/support,](http://www.hp.com/support) tee haku hakulausekkeella "HP Cloud Recovery" ja valitse tulos, joka vastaa tietokoneesi tyyppiä.
- HUOMAUTUS: Jos et voi luoda palautustietovälinettä itse, ota yhteyttä tukeen palautuslevyjen hankkimiseksi. Siirry osoitteeseen [http://www.hp.com/support,](http://www.hp.com/support) valitse maasi tai alueesi ja toimi näyttöön tulevien ohjeiden mukaan.
- TÄRKEÄÄ: HP suosittelee tietokoneen palauttamista seuraamalla kohdan [Palautusmenetelmät](#page-73-0) sivulla 65 ohjeita ennen kuin hankit ja käytät HP:n palautuslevyjä. Tietokone on nopeampaa palauttaa toimivaksi viimeaikaisesta varmuuskopiosta kuin HP:n palautuslevyiltä. Kun järjestelmä on palautettu, tuotteen ostamisen jälkeen julkaistujen käyttöjärjestelmäohjelmistojen uudelleenasennus voi kestää kauan.

# <span id="page-73-0"></span>Järjestelmän palauttaminen

Jos työpöytä ei lataudu, järjestelmän palauttamiseen on useita vaihtoehtoja sekä Windowsin sisäisesti että sen ulkopuolella.

HP suosittelee, että yrität palauttaa järjestelmän seuraamalla kohdan Palautusmenetelmät sivulla 65 ohjeita.

# Järjestelmän palautuspisteen luominen

Järjestelmän palauttaminen on käytettävissä Windowsissa. Järjestelmän palautusohjelmistolla voidaan luoda (joko automaattisesti tai manuaalisesti) palautuspisteitä – tai tilannevedoksia – tietokoneen tiedostoista ja asetuksista tietyllä hetkellä.

Järjestelmän palauttamistoiminnon käyttäminen palauttaa tietokoneen tilaan, jossa se oli palautuspisteen luontihetkellä. Tämän ei pitäisi vaikuttaa henkilökohtaisiin tiedostoihisi ja asiakirjoihisi.

### Palautusmenetelmät

Kun olet käyttänyt ensimmäistä menetelmää, tarkista ennen seuraavan menetelmän käyttämistä, onko ongelma korjaantunut. Toista menetelmää ei välttämättä ole tarpeellista käyttää.

- 1. Suorita Microsoftin Järjestelmän palauttaminen -toiminto.
- 2. Suorita Palauta tietokoneen oletusasetukset -toiminto.
- HUOMAUTUS: Remove everything (Poista kaikki) -asetuksen ja sen jälkeen Fully clean the drive (Tyhjennä asema kokonaan) -asetuksen suorittaminen voi kestää useita tunteja. Nämä asetukset eivät jätä tietokoneelle mitään tietoja. Ne ovat turvallisin tapa nollata tietokone ennen sen kierrättämistä.
- 3. Palauta tiedot HP Recovery -tietovälineen avulla. Lisätietoja on kohdassa Palauttaminen HP Recovery -tietovälineiden avulla sivulla 65.

Lisätietoja kahdesta ensimmäisestä menetelmästä on saatavilla Hae ohjeita -sovelluksen kautta.

Valitse Käynnistä-painike, valitse Kaikki sovellukset (vain tietyissä tuotteissa), valitse Hae ohjeita -sovellus ja syötä tehtävä, jonka haluat suorittaa.

**EX** HUOMAUTUS: Hae ohjeita -sovelluksen käyttö edellyttää Internet-yhteyttä.

## Palauttaminen HP Recovery -tietovälineiden avulla

Voit käyttää HP Recovery -tietovälinettä alkuperäisen käyttöjärjestelmän ja tehtaalla asennettujen ohjelmien palauttamiseen. Tietyt tuotteet tukevat sen luomista käynnistettävälle USB-muistitikulle HP Cloud Recovery Download Toolin avulla.

[Katso lisätietoja kohdasta HP Cloud Recovery Download Tool -työkalun käyttäminen palautustietovälineiden](#page-72-0)  luomiseen (vain tietyt tuotteet) sivulla 64.

HUOMAUTUS: Jos et voi luoda palautustietovälinettä itse, ota yhteyttä tukeen palautuslevyjen hankkimiseksi. Siirry osoitteeseen [http://www.hp.com/support,](http://www.hp.com/support) valitse maasi tai alueesi ja toimi näyttöön tulevien ohjeiden mukaan.

Näin voit palauttaa järjestelmäsi:

**▲** Aseta HP Recovery -tietoväline laitteeseen ja käynnistä tietokone uudelleen.

<span id="page-74-0"></span>**EX HUOMAUTUS:** HP suosittelee tietokoneen palauttamista seuraamalla kohdan Palautusmenetelmät sivulla [65 ohjeita ennen kuin hankit ja käytät HP:n palautuslevyjä. Tietokone on nopeampaa palauttaa toimivaksi](#page-73-0)  viimeaikaisesta varmuuskopiosta kuin HP:n palautuslevyiltä. Kun järjestelmä on palautettu, tuotteen ostamisen jälkeen julkaistujen käyttöjärjestelmäohjelmistojen uudelleenasennus voi kestää kauan.

## Tietokoneen käynnistysjärjestyksen muuttaminen

Jos tietokone ei käynnisty uudelleen HP Recovery -tietovälineellä, voit muuttaa tietokoneen käynnistysjärjestystä muuttamalla BIOSissa käynnistystietolaitteiden järjestystä. Voit valita optisen aseman tai USB-muistitikun riippuen siitä, missä HP Recovery -tietoväline sijaitsee.

TÄRKEÄÄ: Tabletti, jossa on irrotettava näppäimistö: kytke tietokone näppäimistötelakkaan ennen näiden vaiheiden suorittamista.

Voit muuttaa käynnistysjärjestystä seuraavasti:

- 1. Aseta HP Recovery -tietoväline laitteeseen.
- 2. Avaa järjestelmän Käynnistä-valikko.
	- Tietokoneet ja tabletit, joissa on näppäimistö: käynnistä laite tai käynnistä se uudelleen, paina nopeasti esc-näppäintä ja avaa sitten käynnistysasetukset painamalla f9-näppäintä.
	- Tabletit, joissa ei ole näppäimistöä: Käynnistä tabletti tai käynnistä se uudelleen, paina äänenvoimakkuuden lisäyspainike sitten nopeasti pohjaan ja valitse f9.

– tai –

Käynnistä tabletti tai käynnistä se uudelleen, paina äänenvoimakkuuden vähennyspainike sitten nopeasti pohjaan ja valitse f9.

3. Valitse optinen asema tai USB-muistitikku, jolta haluat käynnistää, ja noudata näytön ohjeita.

## HP Sure Recoverin käyttäminen (vain tietyt tuotteet)

Tiettyihin tietokonemalleihin on asennettu HP Sure Recover, joka on laitteeseen ja ohjelmistoon sisäänrakennettu tietokoneen käyttöjärjestelmän palautusratkaisu. HP Sure Recover voi palauttaa HP:n käyttöjärjestelmän näköistiedoston täysin ilman asennettua palautusohjelmistoa.

HP Sure Recoverin avulla järjestelmänvalvoja tai käyttäjä voi palauttaa järjestelmän ja asentaa

- käyttöjärjestelmän uusimman version
- käyttöympäristökohtaiset laiteohjaimet
- ohjelmistosovellukset, jos kyseessä on mukautettu näköistiedosto

Löydät uusimmat HP Sure Recover -ohjeet osoitteesta [http://www.hp.com/support.](http://www.hp.com/support) Etsi tuotteesi ja ohjeet seuraamalla näytölle tulevaa ohjeistusta.

# <span id="page-75-0"></span>10 Computer Setup (BIOS), TPM ja HP Sure Start

HP tarjoaa useita työkaluja, jotka helpottavat tietokoneen määrittämistä ja suojausta.

# Computer Setup -apuohjelman käyttäminen

Computer Setup -apuohjelma eli BIOS-järjestelmä (Basic Input/Output System) hallitsee kaikkien järjestelmän syöttö- ja lähtölaitteiden (kuten kiintolevyt, näyttö, näppäimistö, hiiri ja tulostin) välistä tiedonsiirtoa. Computer Setup -apuohjelma sisältää asennettujen laitetyyppien asetukset, tietokoneen käynnistysjärjestyksen, järjestelmämuistin ja laajennetun muistin.

HUOMAUTUS: Ole erittäin varovainen, kun muutat Computer Setup -apuohjelman asetuksia. Virheet voivat estää tietokoneen asianmukaisen toiminnan.

Computer Setup -apuohjelman käynnistämiseksi käynnistä tietokone tai käynnistä se uudelleen, ja kun HP-logo tulee näyttöön, paina f10-näppäintä siirtyäksesi Computer Setup -apuohjelmaan.

# Liikkuminen ja kohteiden valitseminen Computer Setup -apuohjelmassa

Voit siirtyä Computer Setup -apuohjelmaan ja valita sen käyttämällä yhtä tai useampaa menetelmää

- Valitse valikko tai valikkokohde sarkainnäppäimellä tai näppäimistön nuolinäppäimillä ja paina enternäppäintä tai napsauta kohdetta osoitinlaitteella.
- Voit liikkua ylös- tai alaspäin napsauttamalla näytön oikeassa yläkulmassa olevaa ylä- tai alanuolta tai painamalla näppäimistön ylä- tai alanuolinäppäintä.
- Sulje avoimet valintaikkunat ja palaa Computer Setup -apuohjelman päänäyttöön painamalla escnäppäintä ja toimimalla näyttöön tulevien ohjeiden mukaan.

Voit poistua Computer Setup -apuohjelmasta jollakin seuraavista tavoista:

- Jos haluat poistua Computer Setup -apuohjelman valikoista tallentamatta muutoksia, valitse ensin Main (Päävalikko), sen jälkeen Ignore Changes and Exit (Ohita muutokset ja lopeta) ja lopuksi Yes (Kyllä).
- HUOMAUTUS: Jos siirryt valintasi kohdalle nuolinäppäimillä, sinun täytyy painaa enter-näppäintä.
- Jos haluat tallentaa muutokset ja poistua Computer Setup -apuohjelman valikoista, valitse ensin Main (Päävalikko), sen jälkeen Save Changes and Exit (Tallenna muutokset ja lopeta) ja lopuksi Yes (Kyllä).

**EX** HUOMAUTUS: Jos siirryt valintasi kohdalle nuolinäppäimillä, sinun täytyy painaa enter-näppäintä.

Muutokset otetaan käyttöön, kun tietokone käynnistetään uudelleen.

# Computer Setup -apuohjelman tehdasasetusten palauttaminen

Palauta Computer Setup -apuohjelman alkuperäiset asetukset näiden ohjeiden mukaisesti:

**EX** HUOMAUTUS: Oletusasetusten palauttaminen ei muuta kiintolevyn tilaa.

1. Käynnistä Computer Setup -apuohjelma. Katso Computer Setup -apuohjelman käyttäminen sivulla 67.

- <span id="page-76-0"></span>2. Valitse ensin Main (Päävalikko), sen jälkeen Apply Factory Defaults and Exit (Käytä tehdasasetuksia ja poistu) ja lopuksi Yes (Kyllä).
- HUOMAUTUS: Jos siirryt valintasi kohdalle nuolinäppäimillä, sinun täytyy painaa enter-näppäintä.
- <sup>2</sup> HUOMAUTUS: Tietyissä tuotteissa vaihtoehtona voi näkyä Restore Defaults (Palauta oletukset) eikä Apply Factory Defaults and Exit (Käytä tehdasasetuksia ja poistu).

Muutokset otetaan käyttöön, kun tietokone käynnistetään uudelleen.

HUOMAUTUS: Salasana- ja suojausasetukset eivät muutu, kun palautat tehdasasetukset.

### BIOSin päivittäminen

Päivitettyjä BIOS-versioita voi olla saatavissa HP:n sivustosta. Useimmat HP:n sivustossa olevat BIOSpäivitykset on pakattu *SoftPaq-tiedostoiksi*.

Jotkin päivitystiedostot sisältävät Readme.txt-tiedoston, joka sisältää tietoja päivitystiedoston asentamisesta ja vianmäärityksestä.

### BIOS-version määrittäminen

Voit selvittää, tarvitseeko sinun päivittää Computer Setup (BIOS), määrittämällä ensin tietokoneen BIOSversion.

Jos olet jo Windowsissa, voit nähdä BIOS-versiotiedot (joita kutsutaan myös nimillä *ROM-päivämäärä*  ja *Järjestelmä-BIOS*) painamalla fn+esc-näppäinyhdistelmää (vain tietyissä tuotteissa). Voit myös käyttää Computer Setup -apuohjelmaa.

- 1. Käynnistä Computer Setup -apuohjelma. Katso [Computer Setup -apuohjelman käyttäminen](#page-75-0) sivulla 67.
- 2. Valitse Main (Päävalikko), ja valitse sitten System Information (Järjestelmätiedot).
- 3. Jos haluat poistua Computer Setup -apuohjelman valikoista tallentamatta muutoksia, valitse ensin Main (Päävalikko), sen jälkeen Ignore Changes and Exit (Ohita muutokset ja lopeta) ja lopuksi Yes (Kyllä).
- HUOMAUTUS: Jos siirryt valintasi kohdalle nuolinäppäimillä, sinun täytyy painaa enter-näppäintä.

Tarkistaaksesi uudemmat BIOS-versiot katso Ennen BIOS-päivityksen tekemistä sivulla 68.

### Ennen BIOS-päivityksen tekemistä

Muista huomioida kaikki esivaatimukset ennen BIOS-päivityksen lataamista ja asentamista.

TÄRKEÄÄ: Lataa ja asenna BIOS-päivitys vain, kun tietokone on liitetty verkkovirtalaitteella luotettavaan ulkoiseen virtalähteeseen. Tällä voit vähentää tietokoneen vahingoittumisen ja asennuksen epäonnistumisen riskiä. Älä lataa tai asenna järjestelmän BIOS-päivitystä tietokoneeseen, jos se toimii akkuvirralla tai jos se on telakoitu lisävarusteena saatavaan telakointilaitteeseen tai liitetty valinnaiseen virtalähteeseen. Toimi lataamisen ja asennuksen aikana seuraavasti:

Älä ota tietokonetta irti sähköverkosta irrottamalla virtajohtoa pistorasiasta.

Älä sammuta tietokonetta äläkä käynnistä lepotilaa.

Älä lisää, poista, liitä tai irrota mitään laitetta, kaapelia tai johtoa.

#### <span id="page-77-0"></span>BIOS-päivityksen lataaminen

Kun olet tutustunut esivaatimuksiin, voit tarkistaa ja ladata BIOS-päivityksiä.

1. Valitse Haku-kuvake tehtäväpalkista (vain tietyissä tuotteissa), kirjoita support ja valitse sitten HP Support Assistant -sovellus.

– tai –

Napsauta tehtäväpalkin kysymysmerkkikuvaketta (vain tietyissä tuotteissa).

- 2. Valitse Päivitykset ja sen jälkeen Tarkista päivitykset ja viestit.
- 3. Toimi näyttöön tulevien ohjeiden mukaan.
- 4. Kun olet tiedostojen latausalueella, toimi seuraavasti:
	- a. Etsi uusin BIOS-päivitys ja vertaa sitä tietokoneessa asennettuna olevaan BIOS-versioon. Merkitse muistiin päivämäärä, nimi tai muu tunniste. Saatat tarvita näitä tietoja myöhemmin, kun etsit kiintolevyltä sille tallennettua päivitystä.
	- b. Lataa valittu tiedosto kiintolevylle toimimalla näyttöön tulevien ohjeiden mukaan.

Merkitse muistiin kiintolevyn polku, johon BIOS-päivitys ladataan. Tarvitset tätä polkua, kun asennat päivityksen.

HUOMAUTUS: Jos liität tietokoneen verkkoon, pyydä ohjeita verkonvalvojalta ennen ohjelmistojen päivittämistä, varsinkin ennen BIOS-päivityksiä.

#### BIOS-päivityksen asentaminen

BIOS-muistin asennustoimenpiteet vaihtelevat. Toimi näyttöön tulevien ohjeiden mukaan, kun päivitys on latautunut kokonaan. Jos ohjeita ei näy, toimi seuraavasti.

- 1. Valitse Haku-kuvake tehtäväpalkista (vain tietyissä tuotteissa), kirjoita resurssi ja valitse sitten Resurssienhallinta.
- 2. Valitse kiintolevyn tunnus. Kiintolevyn tunnus on yleensä Paikallinen levy (C:).
- 3. Siirry muistiin kirjoittamaasi hakemistopolkua käyttäen siihen kiintolevyn kansioon, johon päivitys on tallennettu.
- 4. Kaksoisnapsauta tiedostoa, jonka tiedostotunniste on .exe (esimerkiksi *tiedostonimi.exe*).

BIOS-asennus käynnistyy.

- 5. Suorita asennus loppuun toimimalla näyttöön tulevien ohjeiden mukaan.
- HUOMAUTUS: Jos näyttöön tulee ilmoitus, että asennus onnistui, voit poistaa verkosta ladatun tiedoston kiintolevyltä.

## Käynnistysjärjestyksen muuttaminen f9-kehotteella

Voit valita käynnistyslaitteen dynaamisesti käynnistyksen aikana seuraavasti:

- 1. Käynnistyslaitteen asetukset -valikon käyttäminen:
	- Käynnistä tietokone tai käynnistä se uudelleen, ja kun HP-logo tulee näyttöön, paina f9-näppäintä, niin pääset Käynnistyslaitteen asetukset -valikkoon.

2. Valitse käynnistyslaite luettelosta, paina enter-näppäintä ja toimi näyttöön tulevien ohjeiden mukaan.

# <span id="page-78-0"></span>TPM BIOS -asetukset (vain tietyissä tuotteita)

TPM parantaa tietokoneen suojausta. Voit muuttaa TPM-moduulin asetuksia Computer Setup (BIOS) apuohjelmassa.

TÄRKEÄÄ: Ennen kuin Trusted Platform Module (TPM)-toiminto voidaan ottaa käyttöön tässä järjestelmässä, sinun on varmistettava, että suunnittelemasi TPM-käyttö täyttää kaikki paikallisen lainsäädännön, määräysten ja ohjeiden ja täytyykö sinun hankkia tarvittavat hyväksynnät tai lisenssit. Olet yksin ja kokonaisuudessaan vastuussa vaatimustenmukaisuusongelmista, jotka johtuvat edellä mainittujen vaatimusten vastaisesta TPM-käytöstäsi. HP ei ole vastuussa mistään mahdollisista ongelmista.

HUOMAUTUS: Jos asetuksena on Hidden (Piilotettu), TPM ei näy käyttöjärjestelmässä.

Voit käyttää Computer Setup -apuohjelman TPM-asetuksia seuraavasti:

- 1. Käynnistä Computer Setup -apuohjelma. Katso [Computer Setup -apuohjelman käyttäminen](#page-75-0) sivulla 67.
- 2. Valitse Security (Suojaus), valitse TPM Embedded Security (Upotettu TPM-suojaus) ja toimi näyttöön tulevien ohjeiden mukaan.

# HP Sure Startin käyttäminen (vain tietyt tuotteet)

Tietyissä tietokonemalleissa on asennettuna HP Sure Start -ohjelmisto eli tekniikka, joka valvoo tietokoneen BIOS-ohjelmaa hyökkäysten tai vahingoittumisen varalta. Jos BIOS vioittuu tai siihen hyökätään, HP Sure Start palauttaa BIOS-ohjelman automaattisesti aiempaan turvalliseen tilaan ilman käyttäjän toimia.

HP Sure Start on määritetty ja otettu jo käyttöön siten, että useimmat käyttäjät voivat käyttää HP Sure Startin oletusarvoista määritystä. Kokeneet käyttäjät voivat mukauttaa oletusmääritystä.

Löydät uusimmat HP Sure Start -asiakirjat siirtymällä osoitteeseen [http://www.hp.com/support.](http://www.hp.com/support) Valitse Etsi tuotteesi ja toimi näyttöön tulevien ohjeiden mukaan.

# <span id="page-79-0"></span>HP PC Hardware Diagnostics -apuohjelman käyttäminen 11

HP PC Hardware Diagnostics -apuohjelman avulla voit määrittää, toimiiko tietokoneen laitteisto oikein. Apuohjelmasta on kolme versiota, jotka ovat HP PC Hardware Diagnostics Windows, HP PC Hardware Diagnostics UEFI (Unified Extensible Firmware Interface) ja (vain tietyissä tuotteissa) laiteohjelmiston toiminto Remote HP PC Hardware Diagnostics UEFI.

# HP PC Hardware Diagnostics Windows -apuohjelman käyttäminen (vain tietyt tuotteet)

HP PC Hardware Diagnostics Windows on Windows-pohjainen apuohjelma, jonka avulla voit suorittaa diagnostiikkatestejä ja selvittää, toimiiko tietokoneen laitteisto kunnolla. Työkalu toimii Windowskäyttöjärjestelmässä, ja se diagnosoi laitteiston vikoja.

Jos HP PC Hardware Diagnostics Windows ei ole asennettuna tietokoneellasi, se täytyy ladata ja asentaa. Ohjeet HP PC Hardware Diagnostics Windows -ohjelman lataamiseksi ovat kohdassa HP PC Hardware Diagnostics Windowsin lataaminen sivulla 72.

# HP PC Hardware Diagnostics Windows -apuohjelman käyttäminen – laitteiston vikatunnus

Kun HP PC Hardware Diagnostics Windows -apuohjelma havaitsee vian, joka vaatii laitteen vaihtamista, se luo 24-numeroisen vikatunnuskoodin tiettyjä komponenttitestejä varten. Jos testi on interaktiivinen (esimerkiksi näppäimistön, hiiren tai audio- ja videopaletin tapauksessa), sinun on suoritettava vianetsintä, ennen kuin voit saada vikatunnuksen.

- **▲** Kun olet saanut vikatunnuksen, sinulla on useita vaihtoehtoja:
	- Siirry tapahtumien automatisointipalvelun (Event Automation Service, EAS) sivulle kirjaamaan tapaus lokiin napsauttamalla Seuraava.

– tai –

● Siirry EAS-sivulle kirjaamaan tapaus lokiin skannaamalla QR-koodi mobiililaitteella.

– tai –

● Kopioi vikakoodisi napsauttamalla 24-numeroisen vikatunnuksen vieressä olevaa ruutua ja lähetä se tuelle.

## HP PC Hardware Diagnostics Windows -apuohjelman käyttäminen

Kun HP PC Hardware Diagnostics Windows on asennettuna, voit käyttää sitä HP:n ohjeen ja tuen, HP Support Assistantin tai Käynnistä-valikon kautta näillä ohjeilla.

### <span id="page-80-0"></span>HP PC Hardware Diagnostics Windowsin käyttäminen HP:n ohjeen ja tuen kautta (vain tietyt tuotteet)

Kun HP PC Hardware Diagnostics Windows on asennettuna, käytä sitä HP:n ohjeen ja tuen kautta näillä ohjeilla.

- 1. Valitse Käynnistä-painike ja sen jälkeen HP:n ohje ja tuki.
- 2. Valitse HP PC Hardware Diagnostics Windows.
- 3. Kun vianmääritystyökalu avautuu, valitse haluamasi vianmääritystesti ja toimi näyttöön tulevien ohjeiden mukaan.

**EX** HUOMAUTUS: Pysäytä vianmääritystesti valitsemalla Peruuta.

#### HP PC Hardware Diagnostics Windowsin käyttäminen HP Support Assistantin kautta

Kun HP PC Hardware Diagnostics Windows on asennettuna, käytä sitä HP Support Assistantin kautta näiden ohjeiden avulla.

1. Valitse tehtäväpalkin kautta Haku-kuvake (vain tietyissä tuotteissa), kirjoita support ja valitse sitten HP Support Assistant.

– tai –

Napsauta tehtäväpalkin kysymysmerkkikuvaketta (vain tietyissä tuotteissa).

- 2. Valitse Vianmääritys ja korjaukset (vain tietyissä tuotteissa) tai Korjaukset ja diagnostiikka.
- 3. Valitse Diagnostiikka ja sitten HP PC Hardware Diagnostics Windows.
- 4. Kun vianmääritystyökalu avautuu, valitse haluamasi vianmääritystesti ja toimi näyttöön tulevien ohjeiden mukaan.
- HUOMAUTUS: Pysäytä vianmääritystesti valitsemalla Peruuta.

### HP PC Hardware Diagnostics Windowsin käyttäminen Käynnistä-valikon kautta (vain tietyt tuotteet)

Kun HP PC Hardware Diagnostics Windows on asennettuna, voit käyttää sitä Käynnistä-valikon kautta näiden ohjeiden avulla.

- 1. Valitse Käynnistä-painike.
- 2. Napsauta HP PC Hardware Diagnostics for Windows -kohtaa hiiren kakkospainikkeella, valitse Lisää ja sitten Suorita järjestelmävalvojana.
- 3. Kun vianmääritystyökalu avautuu, valitse haluamasi vianmääritystesti ja toimi näyttöön tulevien ohjeiden mukaan.

**EX** HUOMAUTUS: Pysäytä vianmääritystesti valitsemalla Peruuta.

## HP PC Hardware Diagnostics Windowsin lataaminen

HP PC Hardware Diagnostics Windows -apuohjelman latausohjeet ovat saatavilla vain englanniksi. Tämä työkalu täytyy ladata Windows-tietokoneelle, koska saatavilla on vain .exe-tiedostoja.

### <span id="page-81-0"></span>Uusimman HP PC Hardware Diagnostics Windows -version lataaminen HP:lta

Lataa HP PC Hardware Diagnostics Windows seuraavasti.

- 1. Siirry osoitteeseen [http://www.hp.com/go/techcenter/pcdiags.](http://www.hp.com/go/techcenter/pcdiags) HP PC Diagnostics -aloitussivu tulee näkyviin.
- 2. Valitse Lataa HP Diagnostics Windows ja valitse sitten Windows-apuohjelman versio, joka ladataan tietokoneellesi tai USB-muistitikulle.

Työkalu ladataan valitsemaasi sijaintiin.

#### HP PC Hardware Diagnostics Windows -apuohjelman lataaminen Microsoft Storesta

Voit ladata HP PC Hardware Diagnostics Windowsin Microsoft Storesta.

1. Valitse työpöydältä Microsoft Store -sovellus.

– tai –

Valitse tehtäväpalkin kautta Haku-kuvake (vain tietyissä tuotteissa) ja kirjoita sitten Microsoft Store.

- 2. Kirjoita HP PC Hardware Diagnostics Windows Microsoft Storen hakukenttään.
- 3. Noudata näytölle tulevia ohjeita.

Työkalu ladataan valitsemaasi sijaintiin.

### HP Hardware Diagnostics Windows -apuohjelman lataaminen tuotteen nimellä tai numerolla (vain tietyt tuotteet)

Voit ladata HP PC Hardware Diagnostics Windows -apuohjelman tuotteen nimen tai numeron perusteella.

- HUOMAUTUS: Joillekin tuotteille voi olla tarpeen ladata ohjelmisto USB-muistitikulle tuotteen nimen tai numeron avulla.
	- 1. Siirry osoitteeseen [http://www.hp.com/support.](http://www.hp.com/support)
	- 2. Valitse Ohjelmisto ja ohjaimet, valitse tuotetyyppi ja kirjoita sitten tuotteen nimi tai numero näytöllä olevaan hakuruutuun.
	- 3. Valitse Diagnostiikka-osiossa Lataa ja valitse sitten tietokoneellesi tai USB-muistitikullesi ladattava Windows-diagnostiikkaversio toimimalla näyttöön tulevien ohjeiden mukaan.

Työkalu ladataan valitsemaasi sijaintiin.

### HP PC Hardware Diagnostics Windowsin asentaminen

Asenna HP PC Hardware Diagnostics Windows siirtymällä tietokoneen tai USB-muistitikun kansioon, johon latasit .exe-tiedoston. Kaksoisnapsauta .exe-tiedostoa ja toimi näyttöön tulevien ohjeiden mukaan.

# HP PC Hardware Diagnostics UEFI -apuohjelman käyttäminen

HP PC Hardware Diagnostics UEFI (Unified Extensible Firmware Interface) -apuohjelman avulla voit suorittaa diagnostiikkatestejä ja selvittää, toimiiko tietokoneen laitteisto oikein. Työkalu toimii <span id="page-82-0"></span>käyttöjärjestelmän ulkopuolella, jotta laitteistoviat voidaan erottaa mahdollisesti järjestelmästä tai muista ohjelmistokomponenteista johtuvista ongelmista.

<sup>2</sup>/ HUOMAUTUS: Joidenkin tuotteiden tapauksessa HP UEFI -tukiympäristö on ladattava ja luotava Windowstietokonetta ja USB-muistitikkua käyttämällä, koska käytössä on vain .exe-tiedostoja. Lisätietoja on kohdassa HP PC Hardware Diagnostics UEFI -apuohjelman lataaminen USB-muistitikulle sivulla 74.

Jos tietokoneesi ei käynnistä Windowsia, voit käyttää HP PC Hardware Diagnostics UEFI -apuohjelmaa laitteisto-ongelmien diagnosointiin.

### HP PC Hardware Diagnostics UEFI – laitteistovian tunnus

Kun HP PC Hardware Diagnostics UEFI -apuohjelma havaitsee vian, joka vaatii laitteiston vaihtamista, se luo 24-numeroisen vikatunnuskoodin.

Näin saat apua ongelman ratkaisemiseen:

**▲** Valitse Ota yhteyttä HP:hen, hyväksy HP:n tietosuojalausunto ja skannaa seuraavalla ruudulla näkyvä vikatunnuskoodi mobiililaitteella. HP:n asiakastuen palvelukeskussivu avautuu, ja vikatunnuksesi ja tuotenumerosi täytetään lomakkeeseen automaattisesti. Toimi näyttöön tulevien ohjeiden mukaan.

– tai –

Ota yhteyttä tukeen ja anna vikatunnuskoodi.

- HUOMAUTUS: Jotta voit käynnistää diagnostiikan convertible-tietokoneessa, tietokoneen on oltava kannettavan tietokoneen tilassa ja näppäimistön on oltava liitettynä.
- HUOMAUTUS: Jos haluat pysäyttää käynnissä olevan vianmääritystestin, paina esc-näppäintä.

### HP PC Hardware Diagnostics UEFI -apuohjelman käynnistäminen

Voit käynnistää HP PC Hardware Diagnostics UEFI -apuohjelman seuraavasti.

- 1. Käynnistä tietokone tai käynnistä se uudelleen ja paina nopeasti esc-näppäintä.
- 2. Paina f2-näppäintä.

BIOS etsii vianmääritystyökaluja kolmesta eri sijainnista seuraavassa järjestyksessä:

- a. Liitetty USB-muistitikku
- HUOMAUTUS: Jos haluat ladata HP PC Hardware Diagnostics UEFI -työkalun USB-muistitikulle, [katso kohta HP PC Hardware Diagnostics UEFI -apuohjelman uusimman version lataaminen](#page-83-0) sivulla 75.
- b. Kiintolevy
- c. BIOS
- 3. Kun vianmääritystyökalu avautuu, valitse kieli ja haluamasi vianmääritystesti ja toimi näyttöön tulevien ohjeiden mukaan.

### HP PC Hardware Diagnostics UEFI -apuohjelman lataaminen USB-muistitikulle

HP PC Hardware Diagnostics UEFI -apuohjelman lataaminen USB-muistitikulle voi olla hyödyllistä joissakin tilanteissa.

- <span id="page-83-0"></span>● HP PC Hardware Diagnostics UEFI ei sisälly esiladattuun levykuvaan.
- HP PC Hardware Diagnostics UEFI ei sisälly HP Tool -levyosioon.
- Kiintolevy on vioittunut.
- **EX HUOMAUTUS:** HP PC Hardware Diagnostics UEFI -apuohjelman latausohjeet ovat saatavilla vain englanninkielisinä, ja sinun on käytettävä ohjelman lataamiseen ja HP UEFI -tukiympäristön luomiseen Windows-tietokonetta, koska saatavilla on vain .exe-tiedostoja.

#### HP PC Hardware Diagnostics UEFI -apuohjelman uusimman version lataaminen

Voit ladata HP PC Hardware Diagnostics UEFI -apuohjelman uusimman version USB-muistitikulle seuraavasti.

- 1. Siirry osoitteeseen [http://www.hp.com/go/techcenter/pcdiags.](http://www.hp.com/go/techcenter/pcdiags) HP PC Diagnostics -aloitusnäyttö tulee näkyviin.
- 2. Valitse Lataa HP Diagnostics UEFI ja valitse sitten Suorita.

### HP PC Hardware Diagnostics UEFI -apuohjelman lataaminen tuotteen nimellä tai numerolla (vain tietyt tuotteet)

Voit ladata HP PC Hardware Diagnostics UEFI -apuohjelman tuotteen nimen tai numeron perusteella (vain tietyt tuotteet) USB-muistitikulle.

- HUOMAUTUS: Joillekin tuotteille voi olla tarpeen ladata ohjelmisto USB-muistitikulle tuotteen nimen tai numeron avulla.
	- 1. Siirry osoitteeseen [http://www.hp.com/support.](http://www.hp.com/support)
	- 2. Syötä tuotteen nimi tai numero, valitse tietokoneesi ja sitten käyttöjärjestelmäsi.
	- 3. Toimi Diagnostiikka-osiossa näyttöön tulevien ohjeiden mukaan ja valitse sekä lataa tietokoneellesi oikea UEFI Diagnostics -versio.

# Remote HP PC Hardware Diagnostics UEFI -asetusten käyttäminen (vain tietyt tuotteet)

Remote HP PC Hardware Diagnostics UEFI on laiteohjelmiston (BIOS) ominaisuus, joka lataa HP PC Hardware Diagnostics UEFI -apuohjelman tietokoneellesi. Se voi diagnosoida tietokoneen ja ladata sitten tulokset esimääritettyyn palvelimeen.

Saat lisätietoja Remote HP PC Hardware Diagnostics UEFI -apuohjelmasta menemällä osoitteeseen <http://www.hp.com/go/techcenter/pcdiags>ja valitsemalla Lisätietoja.

## Remote HP PC Hardware Diagnostics UEFI -apuohjelman lataaminen

Remote HP PC Hardware Diagnostics UEFI on myös saatavilla SoftPaq-pakettina, joka voidaan ladata palvelimelle.

#### Uusimman Remote HP PC Hardware Diagnostics UEFI -version lataaminen

Voit ladata HP PC Hardware Diagnostics UEFI -apuohjelman uusimman version USB-muistitikulle.

- <span id="page-84-0"></span>1. Siirry osoitteeseen [http://www.hp.com/go/techcenter/pcdiags.](http://www.hp.com/go/techcenter/pcdiags) HP PC Diagnostics -aloitussivu tulee näkyviin.
- 2. Valitse Lataa etädiagnostiikka ja valitse sitten Suorita.

### Remote HP PC Hardware Diagnostics UEFI -apuohjelman lataaminen tuotteen nimellä tai numerolla

Voit ladata Remote HP PC Hardware Diagnostics UEFI -apuohjelman tuotteen nimen tai numeron perusteella.

- HUOMAUTUS: Joillakin tuotteilla voi olla tarpeen ladata ohjelmisto tuotteen nimen tai numeron avulla.
	- 1. Siirry osoitteeseen [http://www.hp.com/support.](http://www.hp.com/support)
	- 2. Valitse Ohjelmisto ja ohjaimet, valitse tuotteesi tyyppi, kirjoita tuotteen nimi tai numero näytöllä olevaan hakuruutuun ja valitse sitten tietokoneesi ja käyttöjärjestelmäsi.
	- 3. Toimi Diagnostiikka-osiossa näyttöön tulevien ohjeiden mukaan ja valitse sekä lataa Etä UEFI -versio tuotteellesi.

# Remote HP PC Hardware Diagnostics UEFI -asetusten mukauttaminen

Voit suorittaa useita mukautuksia Computer Setup (BIOS) -apuohjelman Remote HP PC Hardware Diagnostics -asetuksen avulla.

- Ajasta diagnostiikan suorittaminen valvomattomana. Voit myös aloittaa diagnostiikan välittömästi vuorovaikutteisessa tilassa valitsemalla Suorita Remote HP PC Hardware Diagnostics -apuohjelma.
- Määritä sijainti, johon vianmääritystyökalut ladataan. Tämän ominaisuuden avulla voit käyttää työkaluja HP:n sivustolta tai palvelimelta, joka on esimääritetty käyttöä varten. Tietokone ei tarvitse perinteistä paikallista tallennusvälinettä (kuten kiintolevyä tai USB-muistitikkua) etävianmäärityksen suorittamiseen.
- Määritä sijainti testitulosten tallentamista varten. Voit määrittää myös käyttäjänimen ja salasanaasetukset, joita käytetään latauksia varten.
- Näytöllä näkyy tietoja aiemmin suoritetusta diagnostiikasta.

Mukauta Remote HP PC Hardware Diagnostics UEFI -asetuksia seuraavasti:

- 1. Käynnistä tietokone tai käynnistä se uudelleen, ja kun HP-logo tulee näyttöön, paina f10-näppäintä siirtyäksesi Computer Setup -apuohjelmaan.
- 2. Valitse Advanced (Lisäasetukset) ja sitten Settings (Asetukset).
- 3. Tee haluamasi mukautusvalinnat.
- 4. Valitse Main (Ensisijainen) ja tallenna asetukset valitsemalla sitten Save Changes and Exit (Tallenna muutokset ja lopeta).

Muutokset tulevat voimaan, kun tietokone käynnistetään uudelleen.

# <span id="page-85-0"></span>12 Teknisiä tietoja

Virransyötön luokitukset ja käyttötiedot tarjoavat hyödyllistä tietoa tietokoneen kanssa matkustamista ja laitteen säilyttämistä varten.

# Virransyöttö

Tässä esitetyistä virrankäyttöön liittyvistä tiedoista voi olla hyötyä, jos matkustat ulkomaille tietokoneen kanssa.

Tietokonetta käytetään tasavirralla, jota saadaan vaihtovirta- tai tasavirtalähteestä. Vaihtovirtalähteen nimellisjännitteen on oltava 100–240 V, 50–60 Hz. Vaikka tietokonetta voidaan käyttää itsenäisen tasavirtalähteen kanssa, sitä tulisi käyttää vain HP:n toimittaman ja tietokoneen kanssa käytettäväksi hyväksymän verkkovirtalaitteen tai tasavirtalähteen kanssa.

Tämä tietokone voi käyttää tasavirtaa seuraavien määritysten mukaisesti: Tietokoneen jännite ja virta on ilmoitettu viranomaisten ilmoitukset -tarrassa.

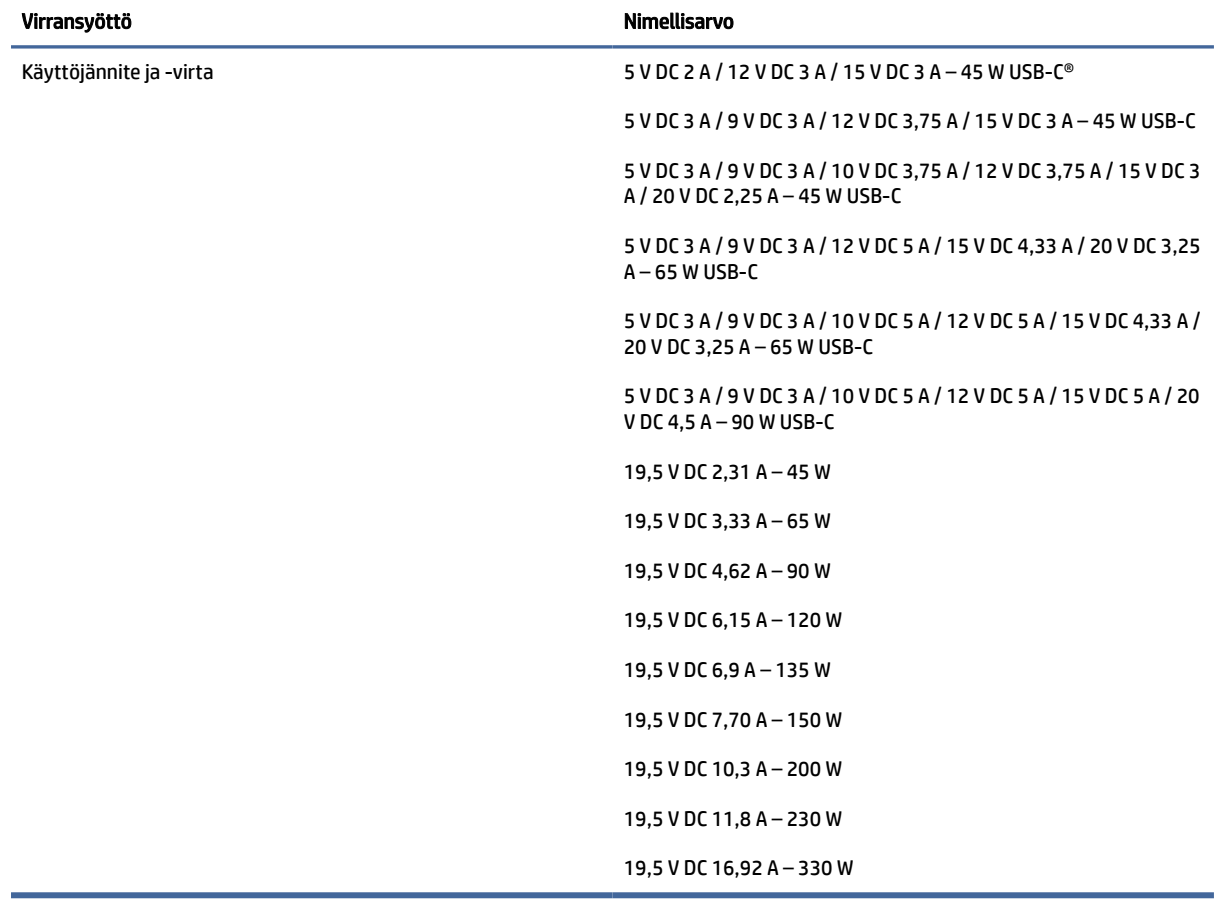

#### Taulukko 12-1 Tasavirtaa koskevat tiedot

<span id="page-86-0"></span>**HUOMAUTUS:** Tämä tuote on suunniteltu Norjassa käytettäviin tietotekniikan sähköjärjestelmiin, joiden vaihejännite on korkeintaan 240 V rms.

# Käyttöympäristö

Käyttötiedot sisältävät hyödyllisiä tietoja tietokoneen kanssa matkustamiseen ja laitteen säilyttämiseen.

#### Taulukko 12-2 Käyttöympäristöä koskevat tiedot

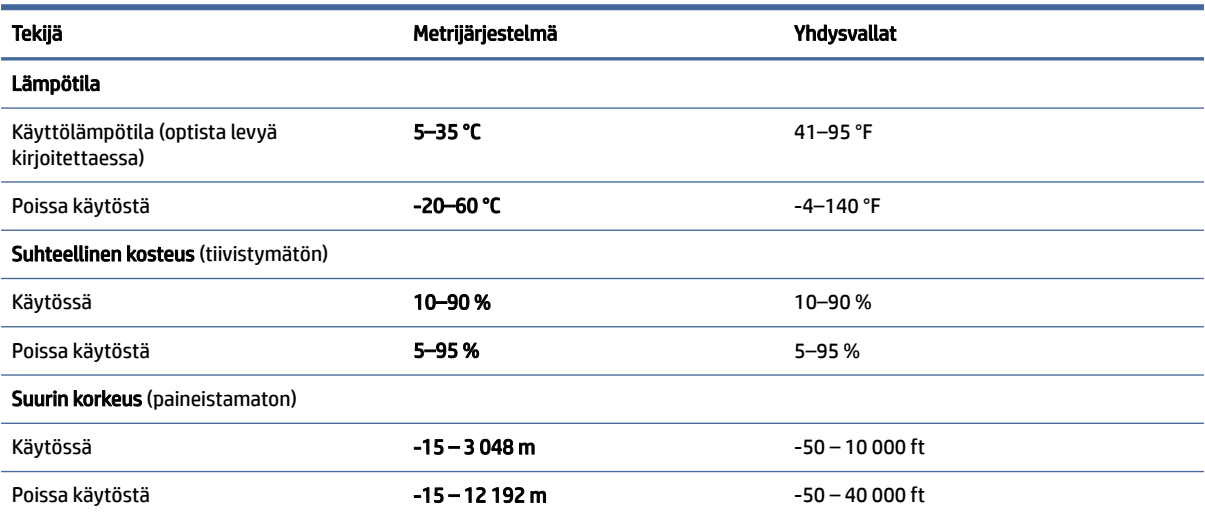

# <span id="page-87-0"></span>13 Sähköstaattinen purkaus

Sähköstaattisella purkauksella tarkoitetaan staattisen sähkövarauksen purkautumista kahden esineen tai kappaleen koskettaessa toisiaan. Esimerkiksi ovenkahvasta lattiamaton päällä kävelemisen jälkeen saatu sähköisku johtuu staattisesta sähköstä.

Sormista tai muusta sähköä johtavasta lähteestä purkautuva staattinen sähkö voi vahingoittaa laitteen elektronisia osia.

TÄRKEÄÄ: Tietokoneen tai aseman vahingoittumisen ja henkilökohtaisten tai muiden tärkeiden tietojen menettämisen voi estää seuraavilla varotoimenpiteillä:

- Jos komponenttien poistamis- tai asennusohjeissa neuvotaan irrottamaan tietokoneen virtajohto, varmista, että laite on maadoitettu asianmukaisesti.
- Pidä komponentit omissa staattiselta sähköltä suojatuissa pakkauksissaan, kunnes olet valmis asentamaan ne.
- Älä kosketa liittimiä, johtimia tai virtapiirejä. Käsittele elektronisia komponentteja niin vähän kuin mahdollista.
- Älä käytä magneettisia työkaluja.
- Ennen kuin alat käsitellä komponentteja, pura staattinen sähkövaraus koskettamalla jotakin maalaamatonta metallipintaa.
- Jos poistat komponentin, aseta se staattiselta sähköltä suojattuun pakkaukseen.

# <span id="page-88-0"></span>14 Esteettömyys

HP:n tavoitteena on suunnitella, tuottaa ja markkinoida tuotteita ja palveluja, jotka soveltuvat niin vammaisten kuin kaikkien muidenkin käyttöön joko itsenäisesti tai asianmukaisten kolmansien osapuolien apulaitteiden kanssa.

# HP ja esteettömyys

HP haluaa sisällyttää monimuotoisuuden, osallisuuden sekä työn ja vapaa-ajan tasapainon koko yrityksen olemukseen, ja nämä asiat heijastuvat myös kaikkeen, mitä HP tekee. HP pyrkii luomaan osallistavan ympäristön, jossa keskitytään tekniikan antamien mahdollisuuksien tarjoamiseen ihmisille ympäri maailman.

# Sopivien työkalujen löytäminen

Tekniikka auttaa ihmisiä vapauttamaan täyden potentiaalinsa. Avustava tekniikka poistaa esteitä ja auttaa ihmisiä toimimaan itsenäisesti kotona, työpaikalla ja osana yhteisöä. Avustava tekniikka auttaa laajentamaan, ylläpitämään ja parantamaan laitteiden ja tietotekniikan toimintoja.

Saat lisätietoja kohdasta [Parhaiden käyttöä helpottavien toimintojen löytäminen](#page-89-0) sivulla 81.

### HP:n sitoumus

HP on sitoutunut toimittamaan tuotteita ja palveluja, jotka ovat vammaisten henkilöiden käytettävissä. Tämä sitoumus on osa yrityksen monimuotoisuutta koskevia tavoitteita ja auttaa varmistamaan, että kaikki voivat hyötyä tekniikan eduista.

HP:n esteettömyystavoitteena on suunnitella, tuottaa ja markkinoida tuotteita ja palveluja, jotka soveltuvat niin vammaisten kuin kaikkien muidenkin käyttöön joko itsenäisesti tai asianmukaisten apulaitteiden kanssa.

Tämän tavoitteen saavuttamiseksi tässä avustavien tekniikoiden käytännössä nimetään seitsemän keskeistä päämäärää, jotka ohjaavat HP:n toimintaa. Kaikkien HP:n päälliköiden ja työntekijöiden odotetaan hyväksyvän nämä päämäärät ja tukevan niiden toteutumista rooliensa ja vastuualueidensa mukaisesti:

- Levitä tietoa esteettömyysongelmista HP:n sisällä ja tarjoa työntekijöille koulutusta, jota esteettömien tuotteiden ja palvelujen suunnittelu, tuottaminen, markkinointi ja toimittaminen edellyttää.
- Kehitä tuotteita ja palveluja varten esteettömyysohjeistuksia ja varmista, että tuotekehitysryhmät noudattavat niitä aina, kun se on kilpailullisesti, teknisesti ja taloudellisesti mahdollista.
- Auta vammaisia henkilöitä osallistumaan esteettömyysohjeistusten laatimiseen sekä tuotteiden ja palvelujen suunnitteluun ja testaamiseen.
- Dokumentoi esteettömyystoiminnot ja jaa HP:n tuotteita ja palveluja koskevia tietoja julkisesti esteettömässä muodossa.
- Luo suhteita johtaviin avustavien tekniikoiden ja ratkaisujen tarjoajiin.
- Tue sisäistä ja ulkoista tutkimus- ja kehitystyötä, joka parantaa HP:n tuotteiden ja palvelujen kannalta tärkeitä avustavia tekniikoita.
- Tue ja edesauta koko alaa koskevien esteettömyysstandardien ja -ohjeistusten kehittämistä.

# <span id="page-89-0"></span>International Association of Accessibility Professionals (IAAP)

IAAP on voittoa tuottamaton järjestö, jonka tavoitteena on edesauttaa ammattimaista esteettömyyden kehitystyötä verkostoinnin, koulutuksen ja sertifioinnin avulla. Se haluaa auttaa esteettömyyden parissa työskenteleviä ammattilaisia kehittymään ja etenemään urallaan sekä tarjota organisaatioille paremmat edellytykset esteettömyysasioiden huomioimiseen tuotteissa ja infrastruktuurissa.

HP on yksi järjestön perustajajäsenistä. Se liittyi toimintaan muiden organisaatioiden kanssa voidakseen olla avuksi esteettömyysalan kehittämisessä. Tämä sitoumus tukee HP:n esteettömyystavoitetta, jonka mukaan suunnittelemme, tuotamme ja markkinoimme tuotteita ja palveluja, joita vammaiset henkilöt voivat käyttää tehokkaasti.

IAAP vahvistaa ammattikunnan toimintaa maailmanlaajuisesti auttamalla yksityishenkilöitä, opiskelijoita ja organisaatioita tavoittamaan toisensa ja oppimaan toisiltaan. Jos haluat lisätietoja, käy sivustolla<http://www.accessibilityassociation.org>ja liity verkkoyhteisöön, tilaa uutiskirje sekä lue lisää jäsenyysvaihtoehdoista.

# Parhaiden käyttöä helpottavien toimintojen löytäminen

Kaikkien pitäisi voida kommunikoida muiden kanssa, ilmaista itseään ja saada yhteys ympäröivään maailmaan vammoista ja iästä johtuvista rajoituksista huolimatta. Olemme sitoutuneet levittämään tietoa esteettömyydestä niin HP:n sisällä kuin asiakkaidemme ja yhteistyökumppaniemme keskuudessakin.

HP:n tuotteissa on monia käyttöä helpottavia toimintoja, jotka on suunniteltu tiettyjä tarpeita varten. Näitä ovat esimerkiksi suuret ja helppolukuiset fontit ja käsille lepohetken antava puheentunnistus. Miten osaat valita oikeanlaiset käyttöä helpottavat toiminnot?

### Tarpeiden arviointi

Tekniikan avulla voit vapauttaa potentiaalisi. Avustava tekniikka poistaa esteitä ja auttaa ihmisiä toimimaan itsenäisesti kotona, työpaikalla ja osana yhteisöä. Avustava tekniikka (AT) auttaa laajentamaan, ylläpitämään ja parantamaan laitteiden ja tietotekniikan toimintoja.

Valittavissa on useita AT-tuotteita. AT-arvioinnin pitäisi auttaa sinua tutustumaan erilaisiin tuotteisiin, valitsemaan helpommin juuri sinun tilanteeseesi sopiva ratkaisu ja vastaamaan kysymyksiisi. AT-arviointeja suorittavat useiden eri alojen pätevät asiantuntijat, ja heistä monilla on lupa tai kelpoisuus toimia esimerkiksi fysioterapeuttina, toimintaterapeuttina tai logopedinä. Arviointitietoja voivat tarjota myös ihmiset, joilla ei ole virallista pätevyyttä. Kysy arvioijaltasi tämän kokemuksesta ja pätevyyksistä sekä veloitettavista maksuista, jotta voit selvittää, vastaavatko ne tarpeitasi.

### HP-tuotteiden esteettömyysominaisuudet

Näistä linkeistä saat tietoa eri HP-tuotteisiin kuuluvista helppokäyttöisyysominaisuuksista ja käyttöä helpottavista ominaisuuksista, jos ne ovat soveltuvia ja saatavilla maassasi tai alueellasi. Nämä resurssit auttavat sinua valitsemaan tilanteeseesi sopivat avustavat tekniikat ja tuotteet.

- HP Aging & Accessibility: Siirry osoitteeseen<http://www.hp.com>ja kirjoita hakuruutuun Accessibility (Esteettömyys). Valitse Office of Aging and Accessibility (Ikääntymisen ja esteettömyyden toimisto).
- HP-tietokoneet: Jos käytössäsi Windows-tuote, siirry osoitteeseen<http://www.hp.com/support>ja kirjoita Windows Accessibility Options (Windowsin esteettömyysasetukset) Search our knowledge (Etsi tietämyskannastamme) -hakuruutuun. Valitse sopiva käyttöjärjestelmä tuloksista.
- HP Shopping, HP-tuotteiden oheislaitteet: Siirry osoitteeseen [http://store.hp.com,](http://store.hp.com) valitse Shop (Kauppa) ja valitse sitten Monitors (Näytöt) tai Accessories (Oheislaitteet).

<span id="page-90-0"></span>[Jos tarvitset tukea HP-tuotteesi esteettömyysominaisuuksien käyttöön, katso Yhteyden ottaminen tukeen](#page-92-0)  sivulla 84.

Linkkejä lisätukea mahdollisesti tarjoavien ulkoisten yhteistyökumppanien tai toimittajien palveluihin:

- [Microsoftin helppokäyttötietoja \(Windows ja Microsoft Office\)](http://www.microsoft.com/enable)
- [Google-tuotteiden esteettömyystiedot \(Android, Chrome, Google Apps\)](https://www.google.com/accessibility/)

# Standardit ja lainsäädäntö

Useat maat ympäri maailman säätävät asetuksia, joilla pyritään parantamaan vammaisten henkilöiden mahdollisuuksia käyttää tuotteita ja palveluita. Nämä asetukset ovat historiallisesti sovellettavissa tietoliikennetuotteisiin ja -palveluihin, tietokoneisiin ja tulostimiin, joissa on tiettyjä tietoliikenne- ja videotoisto-ominaisuuksia, sekä niihin liittyviin käyttöohjeisiin ja asiakastukeen.

### **Standardit**

Yhdysvaltain esteettömyysviranomainen U.S. Access Board laati julkisia hankintoja koskevan Federal Acquisition Regulation -säädöksen (FAR) kohdan 508 standardit voidakseen parantaa tieto- ja viestintätekniikan (Information and Communication Technology, ICT) saatavuutta henkilöille, joilla on fyysisiä, aisteihin liittyviä tai kognitiivisia vammoja.

Standardeissa määritellään erilaisia tekniikoita koskevat tekniset ehdot sekä suorituskykyyn liittyvät vaatimukset, jotka keskittyvät standardien piiriin kuuluvien tuotteiden toiminnallisuuteen. Yksittäiset ehdot koskevat ohjelmistosovelluksia ja käyttöjärjestelmiä, verkkopohjaisia tietoja ja sovelluksia, tietokoneita, televiestintätuotteita, videoita ja multimediaa sekä itsenäisesti toimivia suljettuja tuotteita.

### Mandaatti 376 – EN 301 549

Euroopan unioni loi mandaattiin 376 liittyvän EN 301 549 -standardin perustaksi verkkotyökaluille, joita viranomaiset käyttävät ICT-tuotteiden hankinnassa. Standardissa määritellään ICT-tuotteiden ja -palvelujen esteettömyyttä koskevat toimintovaatimukset ja kuvaillaan kuhunkin vaatimukseen liittyviä testaus- ja arviointimenettelyjä.

### Web Content Accessibility Guidelines (WCAG)

Web Content Accessibility Guidelines (WCAG) on osa W3C:n verkon esteettömyyteen keskittyvää Web Accessibility Initiative -hanketta (WAI). Se sisältää esteettömän verkkosisällön tekemiseen liittyviä ohjeita, joiden avulla suunnittelijat ja kehittäjät voivat ottaa paremmin huomioon henkilöt, joilla on erilaisia vammoja tai iästä johtuvia rajoituksia.

WCAG auttaa tekemään kaikenlaisista verkkosisällöistä (teksti, kuvat, ääni ja video) ja verkkosovelluksista esteettömämpiä. WCAG on tarkasti testattavissa ja helposti ymmärrettävissä ja käytettävissä, ja se auttaa verkkokehittäjiä luomaan uusia ideoita joustavammin. WCAG 2.0 on hyväksytty myös [ISO/IEC 40500:2012](http://www.iso.org/iso/iso_catalogue/catalogue_tc/catalogue_detail.htm?csnumber=58625/)  -standardiksi.

WCAG käsittelee erityisesti verkon käyttöä vaikeuttavia esteitä, joita kohtaavat ihmiset, joilla on näkö-, kuulo-, fyysisiä, kognitiivisia tai neurologisia vammoja tai iästä johtuvia rajoituksia. WCAG 2.0:ssa kuvaillaan esteettömän sisällön ominaisuudet:

● Havaittava (tämän toteutustapoja ovat esimerkiksi tekstivaihtoehtojen tarjoaminen kuvien ohella, tekstitetyt äänisisällöt, esitystavan mukautuvuus ja värikontrasti)

- <span id="page-91-0"></span>Hallittava (huomioon tulee ottaa näppäimistön käyttömahdollisuus, värikontrasti, syötteiden ajoitus, sairaskohtausten välttäminen ja siirtymisen helppous)
- Ymmärrettävä (huomioon tulee ottaa luettavuus, ennakoitavuus ja tietojen syöttämisessä avustaminen)
- Lujatekoinen (huomioon tulee ottaa esimerkiksi yhteensopivuus avustavien tekniikoiden kanssa)

# Lainsäädäntö ja säädökset

Tietotekniikan ja tietojen esteettömyydestä on tulossa lainsäädännön kannalta jatkuvasti tärkeämpi osaalue. Nämä linkit sisältävät tietoa tärkeistä laeista, säädöksistä ja standardeista.

- [Yhdysvallat](http://www8.hp.com/us/en/hp-information/accessibility-aging/legislation-regulation.html#united-states)
- **[Kanada](http://www8.hp.com/us/en/hp-information/accessibility-aging/legislation-regulation.html#canada)**
- **[Eurooppa](http://www8.hp.com/us/en/hp-information/accessibility-aging/legislation-regulation.html#europe)**
- **[Australia](http://www8.hp.com/us/en/hp-information/accessibility-aging/legislation-regulation.html#australia)**

# Hyödyllisiä esteettömyyteen liittyviä resursseja ja linkkejä

Nämä organisaatiot, laitokset ja resurssit voivat olla hyviä tietolähteitä vammaisuudesta ja iästä johtuvia rajoitteita koskien.

## **Organisaatiot**

Seuraavat organisaatiot lukeutuvat organisaatioihin, jotka antavat tietoa vammaisuudesta ja iästä johtuvista rajoituksista.

- American Association of People with Disabilities (AAPD)
- The Association of Assistive Technology Act Programs (ATAP)
- Hearing Loss Association of America (HLAA)
- Information Technology Technical Assistance and Training Center (ITTATC)
- **Lighthouse International**
- National Association of the Deaf
- **National Federation of the Blind**
- Rehabilitation Engineering & Assistive Technology Society of North America (RESNA)
- Telecommunications for the Deaf and Hard of Hearing, Inc. (TDI)
- W3C:n Web Accessibility Initiative -hanke (WAI)

## Oppilaitokset

Monet oppilaitokset, mukaan lukien tässä mainitut, antavat tietoja vammaisuudesta ja iästä johtuvista rajoitteista.

**EX** HUOMAUTUS: Tämä ei ole täydellinen luettelo. Organisaatiot on merkitty luetteloon vain tiedottamistarkoitusta varten. HP ei ole vastuussa tiedoista tai kontakteista, joita Internetissä on saatavilla. Maininta tällä sivulla ei ilmaise HP:n hyväksyntää.

- <span id="page-92-0"></span>● Kalifornian osavaltionyliopisto, Northridge, Center on Disabilities (CSUN)
- Wisconsinin yliopisto Madison, Trace Center
- Minnesotan yliopisto, Computer Accommodations Program

### Muita esteettömyyteen liittyviä resursseja

Monet resurssit, mukaan lukien nämä esimerkit, sisältävät tietoja vammaisuudesta ja iästä johtuvista rajoitteista.

- ADA (Americans with Disabilities Act) Technical Assistance Program
- Kansainvälisen työjärjestön (ILO) Global Business and Disability -verkosto
- EnableMart
- Euroopan vammaisfoorumi
- Job Accommodation Network
- Microsoft Enable

### HP-linkit

Nämä HP:n erityiset linkit sisältävät tietoja, jotka koskevat vammaisuudesta ja iästä johtuvia rajoitteita.

[HP:n turvallisen ja mukavan työympäristön opas](http://www8.hp.com/us/en/hp-information/ergo/index.html)

[HP:n julkisen sektorin myyntitoiminnot](https://government.hp.com/)

# Yhteyden ottaminen tukeen

HP tarjoaa teknistä tukea ja apua vammaisten asiakkaiden esteettömyystoimintoihin.

**EX** HUOMAUTUS: Tukea on saatavilla vain englannin kielellä.

- Kuurot tai kuulovammaiset asiakkaat, joilla on kysyttävää HP-tuotteiden teknisestä tuesta tai esteettömyydestä:
	- Soita TRS:n, VRS:n tai WebCapTelin avulla numeroon (877) 656 7058. Palvelu on saatavilla maanantaista perjantaihin kello 06–21 (Mountain Time).
- Asiakkaat, joilla on muita vammoja tai iästä johtuvia rajoituksia ja joilla on kysyttävää HP-tuotteiden teknisestä tuesta tai esteettömyydestä, voivat valita jonkin seuraavista vaihtoehdoista:
	- Soita numeroon (888) 259 5707. Palvelu on saatavilla maanantaista perjantaihin kello 06–21 (Mountain Time).

# Hakemisto

### A

akku akun heikko varaustaso [44](#page-52-0) akun heikon varaustason korjaaminen [45](#page-53-0) latauksen purkaminen [44](#page-52-0) tehtaalla sinetöity [45](#page-53-0) tietojen etsiminen [44](#page-52-0) virran säästäminen [44](#page-52-0) akkuvirta [43](#page-51-0) akun heikko varaustaso [44](#page-52-0) akun merkkivalo [5](#page-13-0) akun tiedot, etsiminen [44](#page-52-0) akun varaus [44](#page-52-0) asetusohjelma liikkuminen ja kohteiden valitseminen [67](#page-75-0) tehdasasetusten palauttaminen [67](#page-75-0) asiakastuki, esteettömyys [84](#page-92-0) AT (avustava tekniikka) tarkoitus [80](#page-88-0) AT (käyttöä helpottavat toiminnot) löytäminen [81](#page-89-0) Automaattinen DriveLock ottaminen käyttöön [52](#page-60-0) poistaminen käytöstä [52](#page-60-0) valitseminen [52](#page-60-0) automaattinen DriveLock-salasana antaminen [53](#page-61-0) avustava tekniikka (AT) tarkoitus [80](#page-88-0)

#### B

BIOS päivittäminen [68](#page-76-0) päivityksen lataaminen [68,](#page-76-0) [69](#page-77-0) version määrittäminen [68](#page-76-0) Bluetooth-laite [22,](#page-30-0) [24](#page-32-0) Bluetooth-tarra [18](#page-26-0)

### C

caps lock (aakkoslukko) -merkkivalo, tunnistaminen [10](#page-18-0) Computer Setup BIOS-järjestelmänvalvojan salasana [49](#page-57-0)[-51](#page-59-0)

käynnistäminen [67](#page-75-0) liikkuminen ja kohteiden valitseminen [67](#page-75-0) tehdasasetusten palauttaminen [67](#page-75-0)

### D

**DriveLock** kuvaus [53](#page-61-0) ottaminen käyttöön [54](#page-62-0) poistaminen käytöstä [55](#page-63-0) DriveLock-pääkäyttäjän salasana muuttaminen [56](#page-64-0) DriveLock-salasana antaminen [55](#page-63-0) muuttaminen [56](#page-64-0) määrittäminen [53](#page-61-0) DriveLock-tietoturva-asetukset [51](#page-59-0)

### E

ele [31](#page-39-0) erikoisnäppäimet, käyttäminen [13](#page-21-0) esc-näppäin, tunnistaminen [13](#page-21-0) esteettömyys [80,](#page-88-0) [81,](#page-89-0) [83,](#page-91-0) [84](#page-92-0) esteettömyystarpeiden arviointi [81](#page-89-0)

### F

fn lock -merkkivalo, tunnistaminen [10](#page-18-0) fn-näppäin, tunnistaminen [13](#page-21-0)

### G

GPS [24](#page-32-0)

### H

HDMI-portti liittäminen [36](#page-44-0) HDMI-ääni, määrittäminen [37](#page-45-0) horrostila käynnistyy, kun akun varaustaso on kriittisen heikko [44](#page-52-0) poistuminen [42](#page-50-0) siirtyminen [42](#page-50-0) HP 3D DriveGuard [59](#page-67-0) HP Client Security [58](#page-66-0)

HP LAN-Wireless Protection suojaus [26](#page-34-0) HP MAC-osoitteen Pass Through toiminto [27](#page-35-0) HP PC Hardware Diagnostics UEFI käynnistäminen [74](#page-82-0) käyttäminen [73](#page-81-0) lataaminen [74](#page-82-0) vikatunnuskoodi [74](#page-82-0) HP PC Hardware Diagnostics Windows asentaminen [73](#page-81-0) käyttäminen [71,](#page-79-0) [72](#page-80-0) lataaminen [72,](#page-80-0) [73](#page-81-0) vikatunnuskoodi [71](#page-79-0) HP Recovery -tietovälineet palauttaminen [65](#page-73-0) HP Sleep and Charge -toiminnolla varustettu USB SuperSpeed 5 Gbps -portti, tunnistaminen [5](#page-13-0) HP Sure Recover [66](#page-74-0) HP TechPulse [58](#page-66-0) HP-resurssit [1](#page-9-0) HP:n avustavien tekniikoiden käytäntö [80](#page-88-0) HP:n pikalataus [43](#page-51-0) huoltotarrat, sijainti [18](#page-26-0)

### I

International Association of Accessibility Professionals [81](#page-89-0)

### J

julkinen WLAN-verkko [23](#page-31-0) järjestelmä ei vastaa [42](#page-50-0) järjestelmän palauttaminen [65](#page-73-0) järjestelmän palautuspiste, luominen [64](#page-72-0) järjestelmänvalvojan salasana [48](#page-56-0)

### K

kahden sormen napautus, kosketusalustan ele [30](#page-38-0) kaiuttimen äänenvoimakkuuden toimintonäppäimet [15](#page-23-0) kaiuttimet liittäminen [33](#page-41-0)

kaiuttimet, tunnistaminen [12](#page-20-0) kamera [8](#page-16-0) käyttäminen [33](#page-41-0) tunnistaminen [8](#page-16-0) kameran merkkivalo, tunnistaminen [8](#page-16-0) kameran yksityisyyssuoja käyttäminen [33](#page-41-0) kameran yksityisyyssuoja, tunnistaminen [8](#page-16-0) keskeytä-toimintonäppäin [15](#page-23-0) kiinteä numeronäppäimistö, tunnistaminen [14](#page-22-0) Kohdan 508 esteettömyysstandardit [82](#page-90-0) kolmen sormen napautus, kosketusalustan ele [30](#page-38-0) kolmen sormen sipaisu, kosketusalustan ele [31](#page-39-0) korttipaikat lukitusvaijeri [6](#page-14-0) kosketusalusta asetukset [9](#page-17-0) käyttäminen [29](#page-37-0) kosketusalustan eleet kahden sormen liu'utus [30](#page-38-0) kahden sormen napautus [30](#page-38-0) kolmen sormen napautus [30](#page-38-0) kolmen sormen sipaisu [31](#page-39-0) neljän sormen napautus [31](#page-39-0) neljän sormen sipaisu [31](#page-39-0) kosketusalustan ja kosketusnäytön eleet napautus [29](#page-37-0) nipistyszoomaus kahdella sormella [30](#page-38-0) kosketusalustan käyttäminen [29](#page-37-0) kosketusalustan käyttöalue, tunnistaminen [10](#page-18-0) kosketusalustan näppäin [16](#page-24-0) kosketusnäytön eleet liu'utus yhdellä sormella [32](#page-40-0) kriittisen heikko akun varaustaso [44](#page-52-0) kuulokemikrofonit, kytkeminen [34](#page-42-0) kuulokkeet, kytkeminen [33](#page-41-0) käynnistysjärjestys muuttaminen f9-kehotteella [69](#page-77-0) käynnistysjärjestys, muuttaminen [66](#page-74-0) käyttäjän salasana [48](#page-56-0) käyttöympäristö [78](#page-86-0) käyttöä helpottavat toiminnot (AT) löytäminen [81](#page-89-0)

#### L

laitteen siirtäminen lepo- ja horrostilaan [41](#page-49-0) laitteisto, paikantaminen [4](#page-12-0) langaton verkko (WLAN) julkinen WLAN-verkko [23](#page-31-0) liittäminen [23](#page-31-0) toiminta-alue [23](#page-31-0) yrityksen WLAN-verkko [23](#page-31-0) langattoman laitteen hyväksyntätarra [18](#page-26-0) langattoman yhteyden merkkivalo [22](#page-30-0) langattoman yhteyden näppäin [22](#page-30-0) langattoman yhteyden painike [22](#page-30-0) langattoman yhteyden säätimet käyttöjärjestelmä [22](#page-30-0) painike [22](#page-30-0) langattoman yhteyden toimintonäppäin [16](#page-24-0) langattomat antennit, tunnistaminen [8](#page-16-0) lentokonetilan näppäin [22](#page-30-0) lepotila poistuminen [41](#page-49-0) siirtyminen [41](#page-49-0) lepotila ja horrostila, aloittaminen [41](#page-49-0) Levyn eheytys -ohjelmisto [59](#page-67-0) Levyn uudelleenjärjestäminen - ohielmisto [59](#page-67-0) liitin, virta [5](#page-13-0) liitännät RJ-45 (verkko) [6,](#page-14-0) [7](#page-15-0) verkko [6,](#page-14-0) [7](#page-15-0) äänilähdön (kuulokkeiden) / äänitulon (mikrofonin) yhdistelmä [6,](#page-14-0) [7](#page-15-0) liu'utus kahdella sormella, kosketusalustan ele [30](#page-38-0) liu'utus yhdellä sormella, kosketusnäytön ele [32](#page-40-0) lukitusvaijeri [58](#page-66-0) lukitusvaijerin kiinnityspaikka, tunnistaminen [6](#page-14-0)

### M

matala sinivalotila [8](#page-16-0) merkkivalot akku [5](#page-13-0) caps lock [10](#page-18-0) fn lock [10](#page-18-0) kamera [8](#page-16-0) mikrofonin mykistys [10](#page-18-0)

num lk [10](#page-18-0) näytönsuojanäppäin [10](#page-18-0) RJ-45 (verkko) [6,](#page-14-0) [7](#page-15-0) verkkovirtalaite ja akku [5](#page-13-0) virta [10](#page-18-0) microSD-kortti, asettaminen [20](#page-28-0) microSD-muistikortinlukija, tunnistaminen [5](#page-13-0)[-7](#page-15-0) mikrofonin mykistyksen merkkivalo, tunnistaminen [10](#page-18-0) mikrofonin mykistysnäppäin, tunnistaminen [15](#page-23-0) Miracast [39](#page-47-0) muistikortin lukulaite, tunnistaminen [5,](#page-13-0) [7](#page-15-0)

### N

napautus, kosketusalustan ja kosketusnäytön ele [29](#page-37-0) neljän sormen napautus, kosketusalustan ele [31](#page-39-0) neljän sormen sipaisu, kosketusalustan ele [31](#page-39-0) NFC [25](#page-33-0) nipistyszoomaus kahdella sormella, kosketusalustan ja kosketusnäytön ele [30](#page-38-0) num lk -merkkivalo [10](#page-18-0) näppäimet esc [13](#page-21-0) fn [13](#page-21-0) kosketusalusta [16](#page-24-0) num lk [14](#page-22-0) toiminto [14](#page-22-0) Windows [13](#page-21-0) Windows-sovellusnäppäin [14](#page-22-0) näppäimistö kiinteä numero [14](#page-22-0) näppäimistö ja valinnainen hiiri käyttäminen [32](#page-40-0) näppäimistön ja valinnaisen hiiren käyttäminen [32](#page-40-0) näppäimistön taustavalo toimintonäppäin [15](#page-23-0) näyttökuvan siirtämisen toimintonäppäin [16](#page-24-0) näyttötilat [36](#page-44-0) näytön kirkkauden toimintonäppäimet [15](#page-23-0) näytön osat [7,](#page-15-0) [8](#page-16-0)

### O

ohjausalue [10](#page-18-0) ohje-toimintonäppäin [16](#page-24-0) ohjelmien ja ohjainten päivittäminen [60](#page-68-0) ohjelmisto Levyn eheytys [59](#page-67-0) Levyn uudelleenjärjestäminen [59](#page-67-0) palomuuri [57](#page-65-0) virustorjunta [57](#page-65-0) ohjelmisto, asennettu, paikantaminen [4](#page-12-0) ohjelmistopäivitykset, asentaminen [57](#page-65-0) oikea ohjausalue, tunnistaminen [10](#page-18-0) oikealla sivulla olevat osat [4](#page-12-0) osat näppäimistö [9](#page-17-0) näyttö [7,](#page-15-0) [8](#page-16-0) oikea sivu [4](#page-12-0) pohja [17](#page-25-0) takasivu [18](#page-26-0) vasen sivu [6](#page-14-0)

### P

painikkeet virta [12,](#page-20-0) [13](#page-21-0) palauttaminen [64,](#page-72-0) [65](#page-73-0) levyt [65](#page-73-0) tietoväline [65](#page-73-0) USB-muistitikku [65](#page-73-0) palauttaminen ja palautustavat [65](#page-73-0) palautustietovälineet [64](#page-72-0) luominen HP Cloud Recovery Download Tool työkalulla [64](#page-72-0) luominen Windowstyökaluilla [64](#page-72-0) palomuuriohjelmisto [57](#page-65-0) pikanäppäimet katkaisu [17](#page-25-0) keskeytä [17](#page-25-0) käyttäminen [17](#page-25-0) lisää [17](#page-25-0) mikrofonin mykistys [15](#page-23-0) ohjelmointikysely [17](#page-25-0) scroll lock [17](#page-25-0) portit HDMI [36](#page-44-0) HP Sleep and Charge -toiminnolla varustettu USB SuperSpeed 5 Gbps -portti [5](#page-13-0) USB SuperSpeed 5 Gbps [6,](#page-14-0) [7](#page-15-0) USB SuperSpeed Plus [6](#page-14-0) USB Type-C [40](#page-48-0)

USB Type-C -virtaliitin [5](#page-13-0) USB Type-C DisplayPort [5](#page-13-0) USB Type-C SuperSpeed -portti ja DisplayPort [35](#page-43-0) USB Type-C SuperSpeed 5 Gbps [5](#page-13-0) pysäyttämisen toimintonäppäin [15](#page-23-0)

### R

Remote HP PC Hardware Diagnostics UEFI -asetukset käyttäminen [75](#page-83-0) mukauttaminen [76](#page-84-0) resurssit, esteettömyys [83](#page-91-0) RJ-45-liitännän (verkko) merkkivalot, tunnistaminen [6,](#page-14-0) [7](#page-15-0) RJ-45-liitäntä (verkko), tunnistaminen [6,](#page-14-0) [7](#page-15-0)

### S

salasanat BIOS-järjestelmänvalvoja [49](#page-57-0)[-51](#page-59-0) järjestelmänvalvoja [48](#page-56-0) käyttäjä [48](#page-56-0) salasanojen käyttäminen [48](#page-56-0) sammuttaminen [42](#page-50-0) sarjanumero, tietokone [18](#page-26-0) seuraava kappale toimintonäppäin [15](#page-23-0) sisäiset mikrofonit, tunnistaminen [8](#page-16-0) sormenjäljet, rekisteröinti [56](#page-64-0) sormenjälkitunnistin [58](#page-66-0) sormenjälkitunnistin, tunnistaminen [12](#page-20-0) standardit ja lainsäädäntö, esteettömyys [82](#page-90-0) SuperSpeed-portti ja DisplayPortliitin, USB Type-C:n liittäminen [35](#page-43-0) Sure Start käyttäminen [70](#page-78-0) sähköstaattinen purkaus [79](#page-87-0)

### T

tarkkuuskosketusalusta käyttäminen [29](#page-37-0) tarkkuuskosketusalustan eleet kahden sormen liu'utus [30](#page-38-0) kahden sormen napautus [30](#page-38-0) kolmen sormen napautus [30](#page-38-0) kolmen sormen sipaisu [31](#page-39-0) neljän sormen napautus [31](#page-39-0)

neljän sormen sipaisu [31](#page-39-0) tarrat Bluetooth [18](#page-26-0) huoltotarra [18](#page-26-0) langattoman laitteen hyväksyntä [18](#page-26-0) sarjanumero [18](#page-26-0) viranomaisten ilmoitukset [18](#page-26-0) WLAN [18](#page-26-0) tehtaalla sinetöity akku [45](#page-53-0) teräväpiirtolaitteet, liittäminen [36,](#page-44-0) [39](#page-47-0) tiedonsiirto [39](#page-47-0) tietojen siirto [39](#page-47-0) tietokoneen kuljettaminen matkoilla [18,](#page-26-0) [63](#page-71-0) tietokoneen lähettäminen [63](#page-71-0) tietokoneen puhdistaminen [60](#page-68-0) desinfiointi [61](#page-69-0) HP Easy Clean [60](#page-68-0) lian ja roskien poistaminen [61](#page-69-0) puuviilun käsittely [62](#page-70-0) tietokoneen sammuttaminen [42](#page-50-0) tietokoneen ylläpito [60](#page-68-0) tietoturvasuojan toimintonäppäin, tunnistaminen [15](#page-23-0) Tile [21](#page-29-0) toimintonäppäimet [14](#page-22-0) kaiuttimen äänenvoimakkuus [15](#page-23-0) keskeytä [15](#page-23-0) kosketusalusta [16](#page-24-0) käyttäminen [14](#page-22-0) langaton yhteys [16](#page-24-0) mykistys [16](#page-24-0) näppäimistön taustavalo [15](#page-23-0) näyttökuvan siirtäminen [16](#page-24-0) näytön kirkkaus [15](#page-23-0) ohje [16](#page-24-0) pysäytä [15](#page-23-0) Seuraava [15](#page-23-0) tietoturvasuoja [15](#page-23-0) toista [15](#page-23-0) tunnistaminen [14](#page-22-0) toista-toimintonäppäin [15](#page-23-0) TPM-asetukset [70](#page-78-0) tuotteen nimi ja numero, tietokone [18](#page-26-0) tuuletusaukot, tunnistaminen [18](#page-26-0)

### U

ulkoinen virta, käyttäminen [45](#page-53-0) USB SuperSpeed 5 Gbps -portti, tunnistaminen [6](#page-14-0)

USB SuperSpeed 5 Gbps -virtaportti, tunnistaminen [7](#page-15-0) USB SuperSpeed Plus -portti, tunnistaminen [6](#page-14-0) USB Type-C -portti, liittäminen [35,](#page-43-0) [40](#page-48-0) USB Type-C -virtaliitinportti, tunnistaminen [5](#page-13-0) USB Type-C SuperSpeed 5 Gbps portti, tunnistaminen [5](#page-13-0)

#### V

varmuuskopio, luominen [64](#page-72-0) varmuuskopiot [64](#page-72-0) vasemmalla sivulla olevat osat [6](#page-14-0) vasen ohjausalue, tunnistaminen [10](#page-18-0) verkkoliitäntä, tunnistaminen [6,](#page-14-0) [7](#page-15-0) video [35](#page-43-0) DisplayPort-laite [35](#page-43-0) HDMI-portti [36](#page-44-0) langattomat näytöt [39](#page-47-0) USB Type-C [35](#page-43-0) viranomaisten ilmoitukset langattoman laitteen hyväksyntätarrat [18](#page-26-0) viranomaisten ilmoitukset tarra [18](#page-26-0) virran merkkivalot [10](#page-18-0) virranhallinta [41](#page-49-0) virransyöttö [77](#page-85-0) virta akku [43](#page-51-0) ulkoinen [45](#page-53-0) virta-asetukset, käyttäminen [43](#page-51-0) virta-kuvake, käyttäminen [43](#page-51-0) virtaliitin tunnistaminen [5](#page-13-0) Virtalähteenä toimiva USB SuperSpeed -portti, tunnistaminen [6](#page-14-0) virtapainike, tunnistaminen [12,](#page-20-0) [13](#page-21-0) virustorjuntaohjelmisto [57](#page-65-0)

#### W

Windows järjestelmän palautuspiste [64](#page-72-0) palautustietovälineet [64](#page-72-0) varmuuskopiointi [64](#page-72-0) Windows Hello käyttäminen [56](#page-64-0) Windows-näppäin, tunnistaminen [13](#page-21-0)

Windows-sovellusnäppäin, tunnistaminen [14](#page-22-0) Windows-työkalut, käyttö [64](#page-72-0) WLAN-antennit, tunnistaminen [8](#page-16-0) WLAN-laite [18](#page-26-0) WLAN-tarra [18](#page-26-0) WWAN-antennit, tunnistaminen [8](#page-16-0) WWAN-laite [22,](#page-30-0) [24](#page-32-0)

#### Y

yhteyden muodostaminen WLANverkkoon [23](#page-31-0) yksityisyysnäppäimen merkkivalo [10](#page-18-0) ylläpito Levyn eheytys [59](#page-67-0) Levyn uudelleenjärjestäminen [59](#page-67-0) ohjelmien ja ohjainten päivittäminen [60](#page-68-0) yrityksen WLAN-verkko [23](#page-31-0)

### Ä

äänen mykistyksen toimintonäppäin [16](#page-24-0) äänenvoimakkuus mykistys [16](#page-24-0) säätäminen [15](#page-23-0) ääni [33](#page-41-0) HDMI [37](#page-45-0) kaiuttimet [33](#page-41-0) kuulokemikrofonit [34](#page-42-0) kuulokkeet [33](#page-41-0) äänenvoimakkuuden säätäminen [15](#page-23-0) *Katso* ääni ääniasetukset [34](#page-42-0) ääniasetukset, käyttäminen [34](#page-42-0) äänilähdön (kuulokkeiden) / äänitulon (mikrofonin) yhdistelmäliitäntä, tunnistaminen [6,](#page-14-0) [7](#page-15-0)